# **Hortonworks Data Platform**

Ranger Ambari Installation

(December 21, 2015)

[docs.cloudera.com](http://docs.cloudera.com)

### **Hortonworks Data Platform: Ranger Ambari Installation**

Copyright © 2012-2015 Hortonworks, Inc. Some rights reserved.

The Hortonworks Data Platform, powered by Apache Hadoop, is a massively scalable and 100% open source platform for storing, processing and analyzing large volumes of data. It is designed to deal with data from many sources and formats in a very quick, easy and cost-effective manner. The Hortonworks Data Platform consists of the essential set of Apache Hadoop projects including MapReduce, Hadoop Distributed File System (HDFS), HCatalog, Pig, Hive, HBase, ZooKeeper and Ambari. Hortonworks is the major contributor of code and patches to many of these projects. These projects have been integrated and tested as part of the Hortonworks Data Platform release process and installation and configuration tools have also been included.

Unlike other providers of platforms built using Apache Hadoop, Hortonworks contributes 100% of our code back to the Apache Software Foundation. The Hortonworks Data Platform is Apache-licensed and completely open source. We sell only expert technical support, [training](https://hortonworks.com/training/) and partner-enablement services. All of our technology is, and will remain, free and open source.

Please visit the [Hortonworks Data Platform](https://hortonworks.com/technology/hortonworksdataplatform) page for more information on Hortonworks technology. For more information on Hortonworks services, please visit either the [Support](https://hortonworks.com/support) or [Training](https://hortonworks.com/training) page. Feel free to [contact us](https://hortonworks.com/about-us/contact-us/) directly to discuss your specific needs.

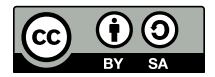

Except where otherwise noted, this document is licensed under **[Creative Commons Attribution ShareAlike 4.0 License](http://creativecommons.org/licenses/by-sa/4.0/legalcode)**. <http://creativecommons.org/licenses/by-sa/4.0/legalcode>

# **Table of Contents**

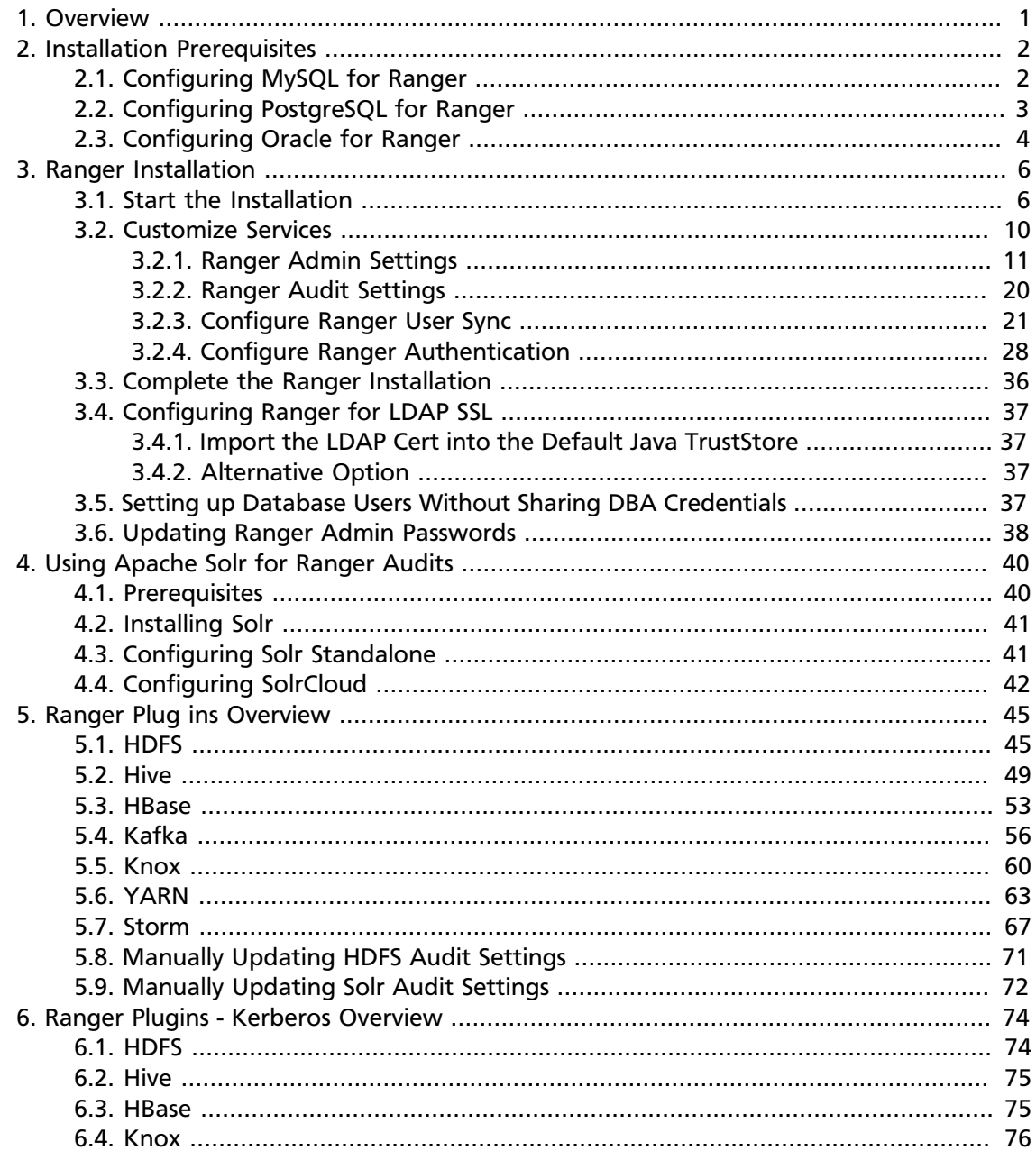

# **List of Figures**

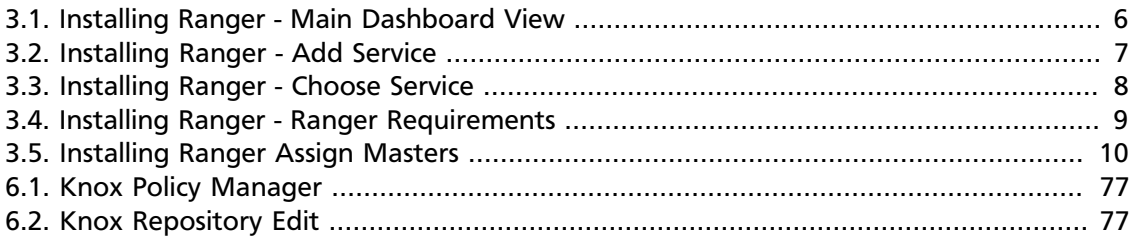

# **List of Tables**

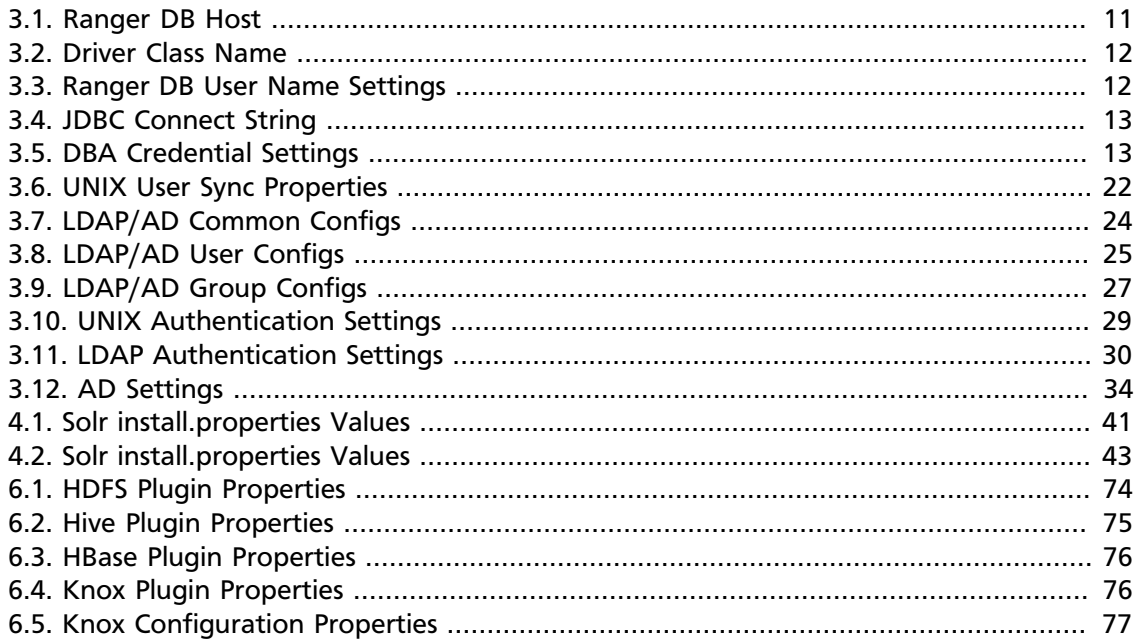

# <span id="page-5-0"></span>**1. Overview**

Apache Ranger can be installed either manually using the Hortonworks Data Platform (HDP) or the Ambari 2.1 User Interface (UI). Unlike the manual installation process, which requires you to perform a number of installation steps, installing Ranger using the Ambari UI is simpler and easier. The Ranger service option will be made available through the Add Service wizard after the HDP cluster is installed using the installation wizard.

Once Ambari has been installed and configured, you can use the Add Service wizard to install the following components:

- Ranger Admin
- Ranger UserSync
- [Ranger Key Management Service](https://docs.hortonworks.com/HDPDocuments/HDP2/HDP-2.3.4/bk_Ranger_KMS_Admin_Guide/content/ch_install_ranger_kms.html)

After these components are installed and started, you can enable Ranger plugins by navigating to each individual Ranger service (HDFS, HBase, Hiveserver2, Storm, Knox, YARN, and Kafka) and modifying the configuration under *advanced ranger-<service> plugin-properties*.

Note that when you enable a Ranger plugin, you will need to restart the component.

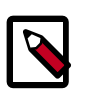

#### **Note**

Enabling Apache Storm or Apace Kafka requires you to enable Kerberos. To enable Kerberos on your cluster, see [Enabling Kerberos Security](https://docs.hortonworks.com/HDPDocuments/Ambari-2.2.1.1/bk_Ambari_Security_Guide/content/_enabling_kerberos_security_in_ambari.html) in the [Ambari](https://docs.hortonworks.com/HDPDocuments/Ambari-2.2.1.1/bk_Ambari_Security_Guide/content/ch_amb_sec_guide.html) [Security Guide.](https://docs.hortonworks.com/HDPDocuments/Ambari-2.2.1.1/bk_Ambari_Security_Guide/content/ch_amb_sec_guide.html)

# <span id="page-6-0"></span>**2. Installation Prerequisites**

Before you install Ranger, make sure your cluster meets the following requirements:

- It is recommended that you store audits in both HDFS and Solr, so you should [install](https://docs.hortonworks.com/HDPDocuments/HDP2/HDP-2.3.4/bk_Ranger_Install_Guide/content/ch_install_solr.html) [Apache Solr](https://docs.hortonworks.com/HDPDocuments/HDP2/HDP-2.3.4/bk_Ranger_Install_Guide/content/ch_install_solr.html).
- To ensure that LDAP/AD group level authorization is enforced in Hadoop, you should [set](https://dev.hortonworks.com.s3.amazonaws.com/HDPDocuments/Ambari-2.2.1.0/bk_Ambari_Security_Guide/content/setting_up_hadoop_group_mappping_for_ldap_ad.html) [up Hadoop group mapping](https://dev.hortonworks.com.s3.amazonaws.com/HDPDocuments/Ambari-2.2.1.0/bk_Ambari_Security_Guide/content/setting_up_hadoop_group_mappping_for_ldap_ad.html) for LDAP.
- A MySQL, Oracle, PostgreSQL, MS SQL, or SQL Anywhere database instance must be running and available to be used by Ranger.

The Ranger installation will create two new users (default names: rangeradmin and rangerlogger) and two new databases (default names: ranger and ranger\_audit).

- Configuration of the database instance for Ranger is described in the following sections for some of the databases supported by Ranger.
	- [Configuring MySQL for Ranger \[2\]](#page-6-1)
	- [Configuring PostgreSQL for Ranger \[3\]](#page-7-0)
	- [Configuring Oracle for Ranger \[4\]](#page-8-0)
- If you choose not to provide system Database Administrator (DBA) account details to the Ambari Ranger installer, you can use the dba\_script.py Python script to create Ranger DB database users without exposing DBA account information to the Ambari Ranger installer. You can then run the normal Ambari Ranger installation without specifying a DBA user name and password. For more information see [Setting up](https://docs.hortonworks.com/HDPDocuments/HDP2/HDP-2.3.4/bk_Ranger_Install_Guide/content/setting_up_database_users_without_sharing_dba_credentials.html) [Database Users Without Sharing DBA Credentials.](https://docs.hortonworks.com/HDPDocuments/HDP2/HDP-2.3.4/bk_Ranger_Install_Guide/content/setting_up_database_users_without_sharing_dba_credentials.html)

# <span id="page-6-1"></span>**2.1. Configuring MySQL for Ranger**

1. The MySQL database administrator should be used to create the Ranger databases.

The following series of commands could be used to create the rangerdba user with password rangerdba.

a. Log in as the root user, then use the following commands to create the rangerdba user and grant it adequate privileges.

```
CREATE USER 'rangerdba'@'localhost' IDENTIFIED BY 'rangerdba';
GRANT ALL PRIVILEGES ON *.* TO 'rangerdba'@'localhost';
CREATE USER 'rangerdba'@'%' IDENTIFIED BY 'rangerdba';
GRANT ALL PRIVILEGES ON *.* TO 'rangerdba'@'%';
GRANT ALL PRIVILEGES ON *.* TO 'rangerdba'@'localhost' WITH GRANT OPTION;
```
GRANT ALL PRIVILEGES ON \*.\* TO 'rangerdba'@'%' WITH GRANT OPTION; FLUSH PRIVILEGES;

- b. Use the exit command to exit MySQL.
- c. You should now be able to reconnect to the database as rangerdba using the following command:

```
mysql -u rangerdba -prangerdba
```
After testing the rangerdba login, use the exit command to exit MySQL.

2. Use the following command to confirm that the  $mysgl-connection-java.$  jar file is in the Java share directory. This command must be run on the server where Ambari server is installed.

ls /usr/share/java/mysql-connector-java.jar

If the file is not in the Java share directory, use the following command to install the MySQL connector .jar file.

#### **RHEL/CentOS/Oracle Linux**

yum install mysql-connector-java\*

**SLES**

zypper install mysql-connector-java\*

3. Use the following command format to set the  $jabc/driver/path$  based on the location of the MySQL JDBC driver .jar file.This command must be run on the server where Ambari server is installed.

```
ambari-server setup --jdbc-db={database-type} --jdbc-driver={/jdbc/driver/
path}
```
For example:

```
ambari-server setup --jdbc-db=mysql --jdbc-driver=/usr/share/java/mysql-
connector-java.jar
```
# <span id="page-7-0"></span>**2.2. Configuring PostgreSQL for Ranger**

1. On the PostgreSQL host, install the applicable PostgreSQL connector.

#### **RHEL/CentOS/Oracle Linux**

yum install postgresql-jdbc\*

**SLES**

zypper install -y postgresql-jdbc

2. Confirm that the .jar file is in the Java share directory.

```
ls /usr/share/java/postgresql-jdbc.jar
```
3. Change the access mode of the .jar file to 644.

```
chmod 644 /usr/share/java/postgresql-jdbc.jar
```
4. The PostgreSQL database administrator should be used to create the Ranger databases.

The following series of commands could be used to create the rangerdba user and grant it adequate privileges.

```
echo "CREATE DATABASE $dbname;" | sudo -u $postgres psql -U postgres
echo "CREATE USER $rangerdba WITH PASSWORD '$passwd';" | sudo -u $postgres
 psql -U postgres
echo "GRANT ALL PRIVILEGES ON DATABASE $dbname TO $rangerdba;" | sudo -u
 postgres psql -U $postgres
```
Where:

- \$postgres is the postgres user
- \$dbname is the name of your PostgreSQL database
- 5. Use the following command format to set the jdbc/driver/path based on the location of the PostgreSQL JDBC driver .jar file. This command must be run on the server where Ambari server is installed.

```
ambari-server setup --jdbc-db={database-type} --jdbc-driver={/jdbc/driver/
path}
```
For example:

```
ambari-server setup --jdbc-db=postgres --jdbc-driver=/usr/share/java/
postgresql.jar
```
6. Run the following command:

```
export HADOOP_CLASSPATH=${HADOOP_CLASSPATH}:${JAVA_JDBC_LIBS}:/connector jar
 path
```
- 7. Add allow access details for Ranger users:
	- change listen\_addresses='localhost' to listen\_addresses='\*' ('\*'  $=$  any) to listen from all IPs in postgresgl.conf.
	- Make the following changes to the Ranger db user and Ranger audit db user in pg\_hba.conf.

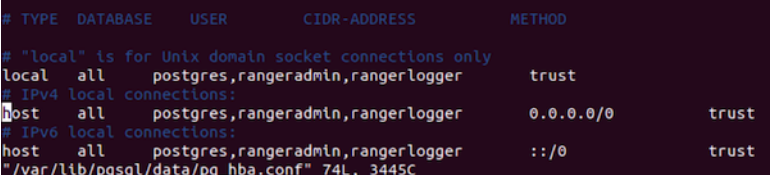

# <span id="page-8-0"></span>**2.3. Configuring Oracle for Ranger**

1. On the Oracle host, install the appropriate JDBC .jar file.

- Download the Oracle JDBC (OJDBC) driver from [http://www.oracle.com/](http://www.oracle.com/technetwork/database/features/jdbc/index-091264.html) [technetwork/database/features/jdbc/index-091264.html](http://www.oracle.com/technetwork/database/features/jdbc/index-091264.html).
- For **Oracle Database 11g**: select Oracle Database 11g Release 2 drivers > ojdbc6.jar.
- For **Oracle Database 12c**: select Oracle Database 12c Release 1 driver > ojdbc7.jar.
- Copy the .jar file to the Java share directory. For example:

```
cp ojdbc7.jar /usr/share/java
```
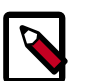

#### **Note**

Make sure the .jar file has the appropriate permissions. For example:

chmod 644 /usr/share/java/ojdbc7.jar

2. The Oracle database administrator should be used to create the Ranger databases.

The following series of commands could be used to create the RANGERDBA user and grant it permissions using SQL\*Plus, the Oracle database administration utility:

```
# sqlplus sys/root as sysdba
CREATE USER $RANGERDBA IDENTIFIED BY $RANGERDBAPASSWORD; 
GRANT SELECT_CATALOG_ROLE TO $RANGERDBA;
GRANT CONNECT, RESOURCE TO $RANGERDBA; 
QUIT;
```
3. Use the following command format to set the jdbc/driver/path based on the location of the Oracle JDBC driver .jar file. This command must be run on the server where Ambari server is installed.

```
ambari-server setup --jdbc-db={database-type} --jdbc-driver={/jdbc/driver/
path}
```
For example:

```
ambari-server setup --jdbc-db=oracle --jdbc-driver=/usr/share/java/ojdbc6.
jar
```
# <span id="page-10-0"></span>**3. Ranger Installation**

#### **To install Ranger using Ambari:**

- 1. Start the Installation [ ]
- 2. [Customize Services \[10\]](#page-14-0)
- 3. [Complete the Ranger Installation \[36\]](#page-40-0)

#### **Related Topics**

- [Setting up Database Users Without Sharing DBA Credentials \[37\]](#page-41-3)
- [Updating Ranger Admin Passwords \[38\]](#page-42-0)

# <span id="page-10-1"></span>**3.1. Start the Installation**

<span id="page-10-2"></span>1. Log into your Ambari cluster with your designated user credentials. The main Ambari Dashboard page will be displayed.

#### Ambari Thomast on m  $\Delta$  admin  $\tau$ Dashboard Services Hosts Alerts Admin Metrics Heatmaps Config History O HDFS **O** MapReduce2 Metric Actions \* O YARN **HDFS Disk Usage HDFS Links** DataNodes Live Memory Usage Network Usage  $\Box$  Tez No Data There was no data No Data There was no data  $O$  Hive ъ **Marine** ondary NameN available. Possible reasons  $3/3$ available. Possible rea O HBase 6% include include 3 DataNodes  $\Box$  Pig sible/unsuppo ble/unsuppo More...  $\star$ metrics service. metrics service. O ZooKeeper  $\bullet$  Storm CPU Usage Cluster Load NameNode Heap NameNode RPC NameNode CPU WIO O Knox No Data There was no data No Data There was no data O Kafka available. Possible reasons available. Possible reasons  $n/a$  $0.29$  ms 21% include include Actions sbie/unsuppor essité uns proprié metrics service. metrics service. **HBase Master Uptime** NameNode Uptime **HBase Master Heap HBase Links HBase Ave Load HBase Master** T 3 RegionServers 17.9 min  $1.5$ 16.8 min 2% Master Web UI  ${\sf Mor} {\mathfrak g}_- {\mathbf v}$ ResourceManager NodeManagers Live **YARN Memory YARN Links** ResourceManager Heap Uptime T 2% 824.8 s  $3/3$ 3 NodeManagers 0% More...  $\bullet$ Supervisors Live  $3/3$

#### **Figure 3.1. Installing Ranger - Main Dashboard View**

<span id="page-11-0"></span>2. In the left navigation menu, click **Actions**, then select **Add Service**.

| O YARN                                                                          | Metric Actions -                                                                                                    |                                                                                                    |                                                                                                    |                                                                                                    |                                                                                                    |
|---------------------------------------------------------------------------------|----------------------------------------------------------------------------------------------------|----------------------------------------------------------------------------------------------------|----------------------------------------------------------------------------------------------------|----------------------------------------------------------------------------------------------------|----------------------------------------------------------------------------------------------------|
| $\Box$ Tez<br><b>O</b> Hive<br>O HBase<br>口 Pig<br><b>O</b> ZooKeeper           | <b>HDFS Disk Usage</b><br>6%                                                                                                    | DataNodes Live<br>3/3                                                                                                    | <b>HDFS Links</b><br>NameNode<br>Secondary NameNode<br>3 DataNodes<br>More w                              | Memory Usage<br>No Data There was no data<br>available. Possible reasons<br>Include<br>inaccessible/unsupported<br>metrics service. | Network Usage<br>No Data There was no data<br>available. Possible reasons<br>include<br>inaccessible/unsupported<br>metrics service. |
| <b>O</b> Storm<br><b>O</b> Knox<br><b>O</b> Kafka<br>Actions v<br>+ Add Service | CPU Usage<br>No Data There was no data<br>available. Possible reasons<br>Include<br>inaccessible/unsupported<br>metrics service. | Cluster Load<br>No Data There was no data<br>available. Possible reasons<br>Include<br>inaccessible/unsupported<br>metrics service. | NameNode Heap<br>22%                                                                                      | NameNode RPC<br>$0.18$ ms                                                                                                    | NameNode CPU WIO<br>n/a                                                                                                    |
| le Start All<br>Stop All                                                        | NameNode Uptime<br>18.7 min                                                                                                    | <b>HBase Master Heap</b><br>2%                                                                                                    | <b>HBase Links</b><br><b>Hillane Master</b><br>3 RegionServers<br><b>Master Web UI</b><br>$More_ - \star$ | <b>HBase Ave Load</b><br>1.5                                                                                                    | <b>HBase Master Uptime</b><br>17.6 min                                                                                               |
|                                                                                 | ResourceManager<br>Heap<br>2%                                                                                                    | ResourceManager<br>Uptime<br>872.5 s                                                                                                | NodeManagers Live<br>3/3                                                                                  | <b>YARN Memory</b><br>0%                                                                                                    | YARN Links<br>ResourceManager<br>3 NodeManagers<br>$More. -$                                                                         |
|                                                                                 | Supervisors Live<br>3/3                                                                                                    |                                                                                                    |                                                                                                    |                                                                                                    |                                                                                                    |

**Figure 3.2. Installing Ranger - Add Service**

3. On the Choose Services page, select **Ranger**, then click **Next**.

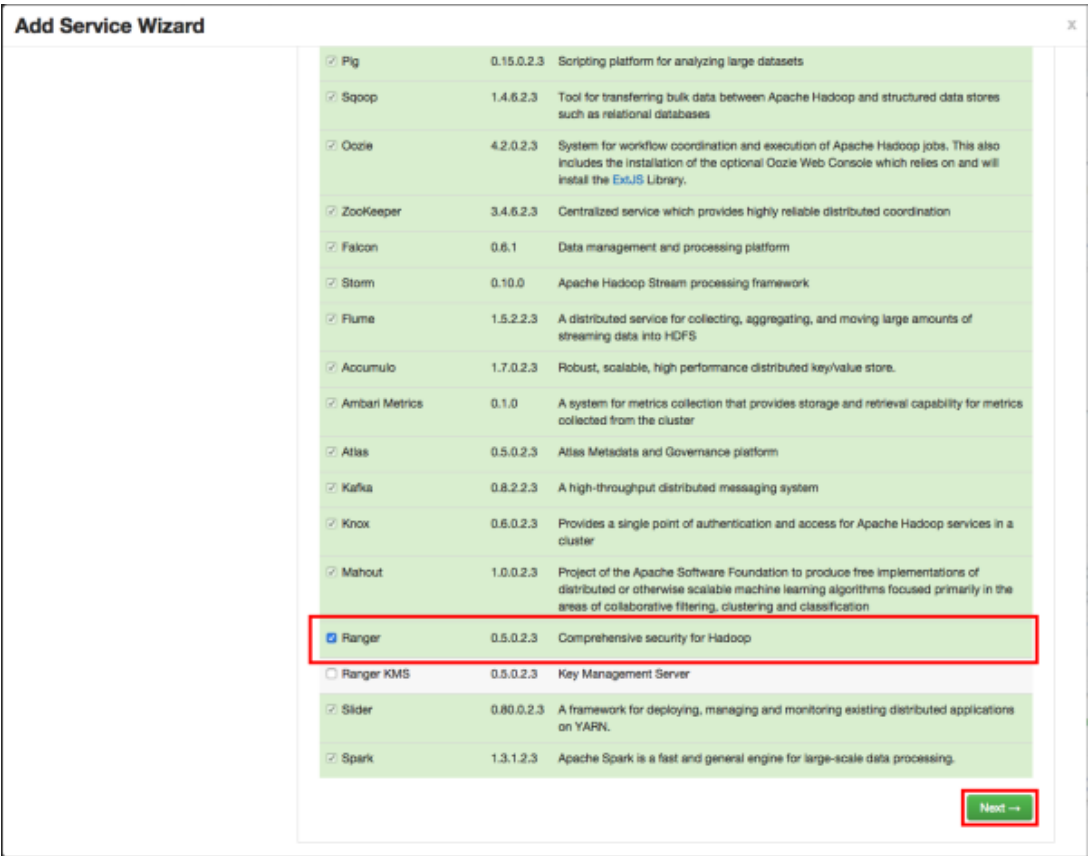

<span id="page-12-0"></span>**Figure 3.3. Installing Ranger - Choose Service**

4. The Ranger Requirements page appears. Ensure that you have met all of the installation requirements, then select the "I have met all the requirements above" check box and click **Proceed**.

#### <span id="page-13-0"></span>**Figure 3.4. Installing Ranger - Ranger Requirements**

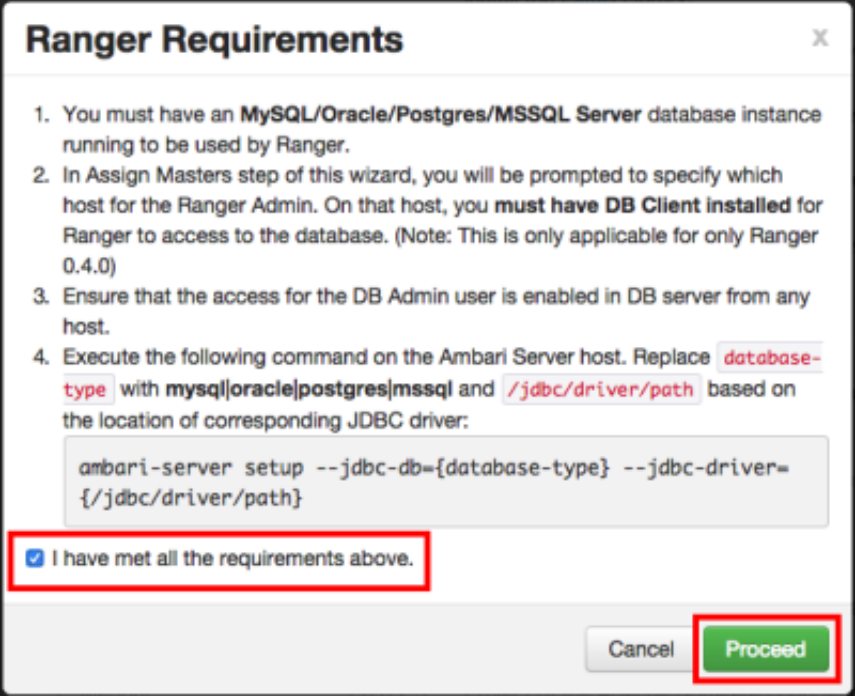

5. You are then prompted to select the host where Ranger Admin will be installed. This host should have DB admin access to the Ranger DB host and User Sync. Notice in the figure below that both the Ranger Admin and Ranger User Sync services will be installed on the primary node in the cluster (c6401.ambari.apache.org in the example shown below).

Make a note of the Ranger Admin host for use in subsequent installation steps. Click **Next** when finished to continue with the installation.

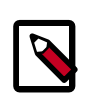

#### **Note**

The Ranger Admin and Ranger User Sync services must be installed on the same cluster node.

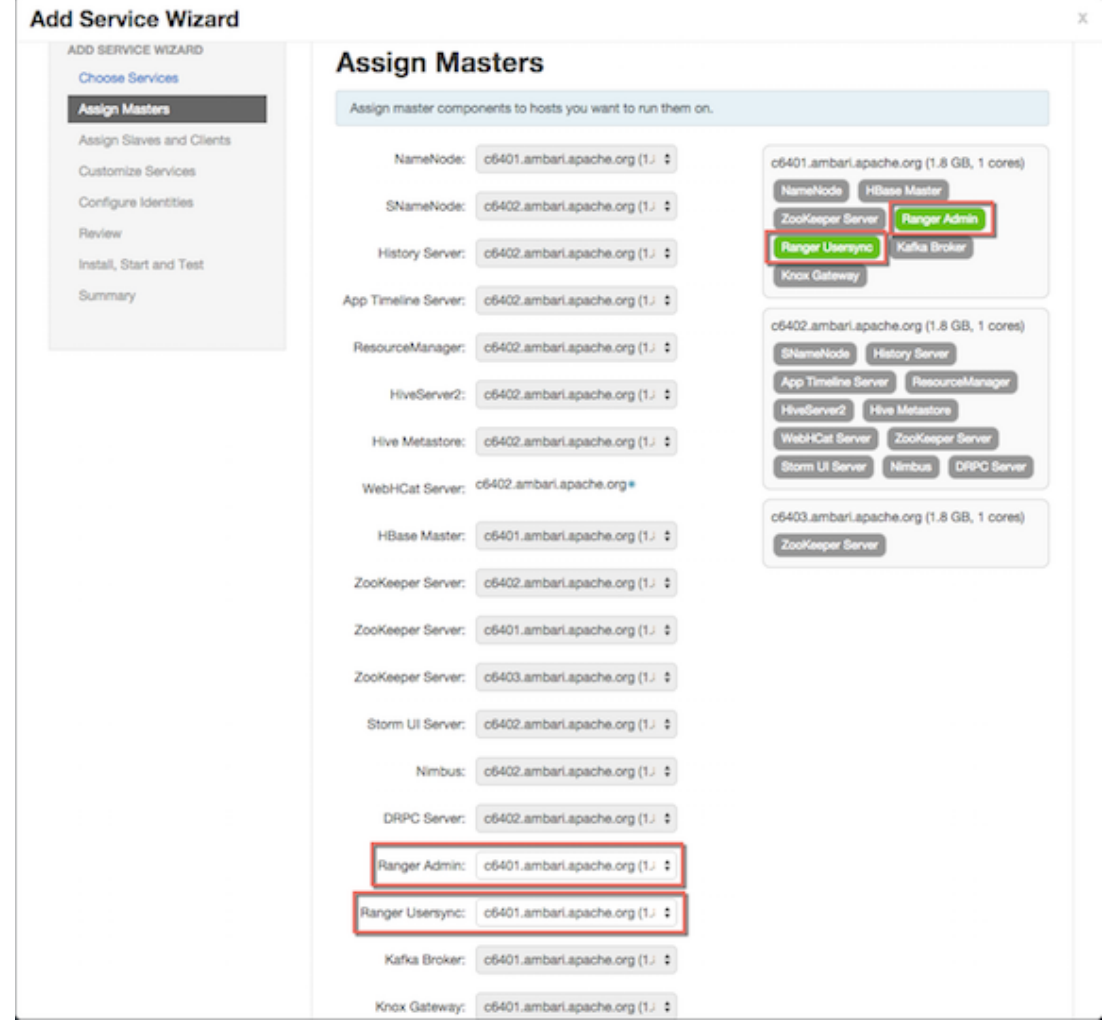

#### <span id="page-14-1"></span>**Figure 3.5. Installing Ranger Assign Masters**

6. The Customize Services page appears. These settings are described in the next section.

# <span id="page-14-0"></span>**3.2. Customize Services**

The next step in the installation process is to specify Ranger settings on the Customize Services page.

- [Ranger Admin Settings \[11\]](#page-15-0)
- [Ranger Audit Settings \[20\]](#page-24-0)
- [Configure Ranger User Sync \[21\]](#page-25-0)
- [Configure Ranger Authentication \[28\]](#page-32-0)

# <span id="page-15-0"></span>**3.2.1. Ranger Admin Settings**

1. On the Customize Services page, select the Ranger Admin tab, then use the **DB Flavor** drop-down to select the database type that you are using with Ranger.

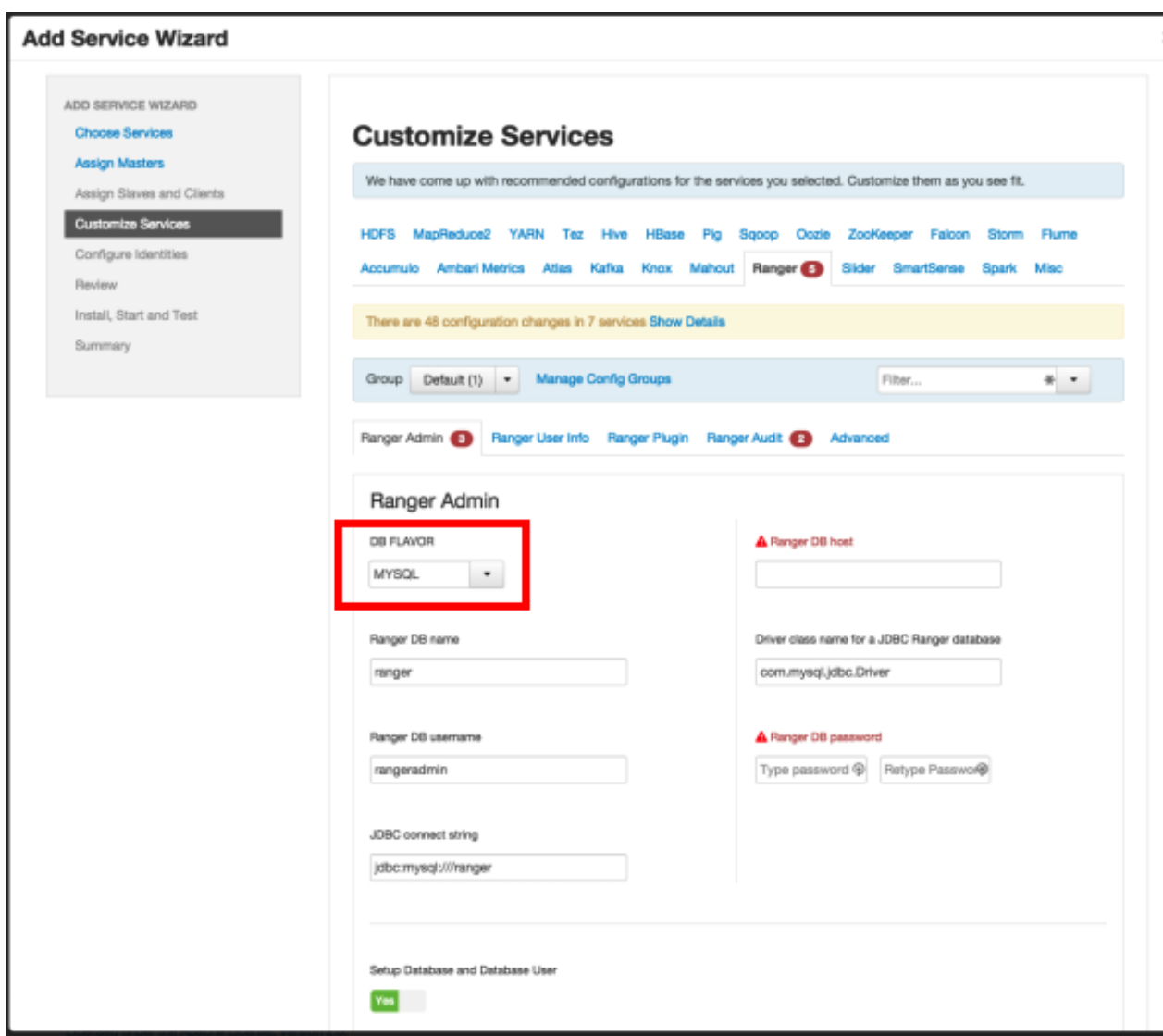

<span id="page-15-1"></span>2. Enter the database server address in the **Ranger DB Host** box.

#### **Table 3.1. Ranger DB Host**

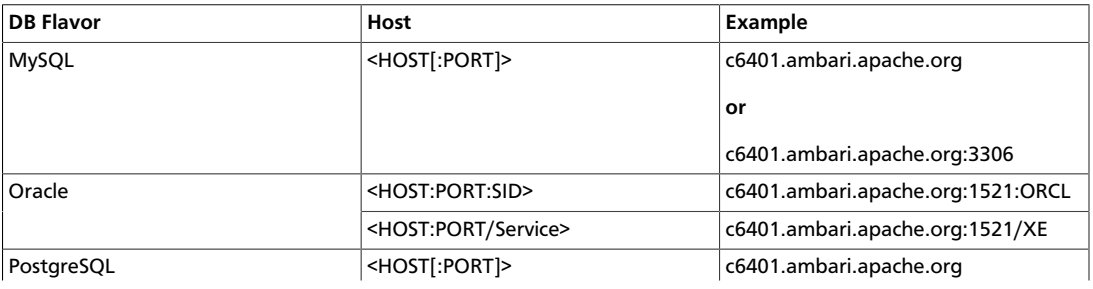

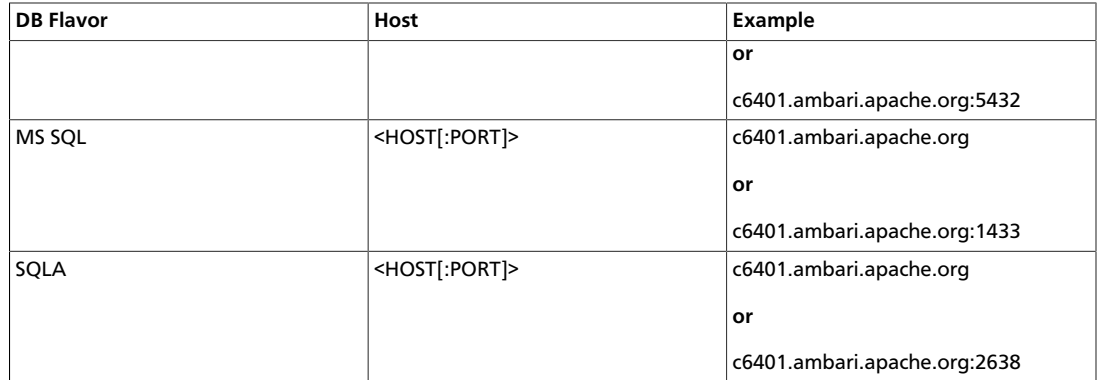

- 3. **Ranger DB name** The name of the Ranger Policy database, i.e. ranger\_db. Please not that if you are using Oracle, you must specify the Oracle tablespace name here.
- <span id="page-16-0"></span>4. Driver class name for a JDBC Ranger database - the driver class name is automatically generated based on the selected DB Flavor. The table below lists the default driver class settings. Currently Ranger does not support any third party JDBC driver.

#### **Table 3.2. Driver Class Name**

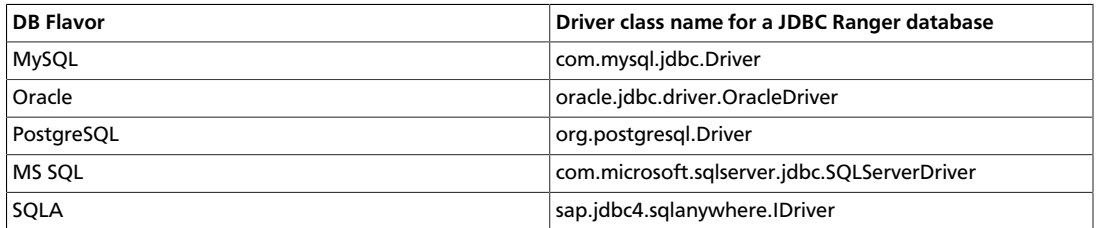

5. **Ranger DB username** and **Ranger DB Password** – Enter the user name and passwords for your Ranger database server. The following table describes these settings in more detail. You can use the MySQL database that was installed with Ambari, or an external MySQL, Oracle, PostgreSQL, MS SQL or SQL Anywhere database.

#### <span id="page-16-1"></span>**Table 3.3. Ranger DB User Name Settings**

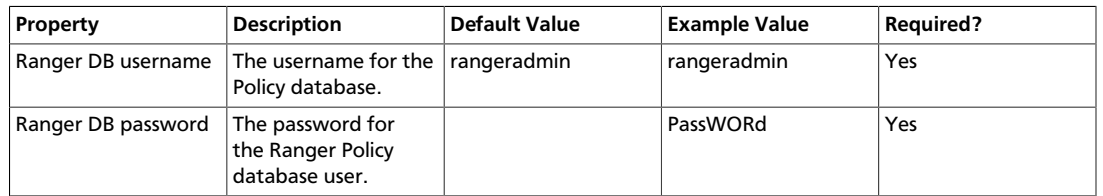

#### 6. **JDBC connect string**

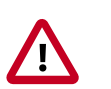

#### **Important**

Currently the Ambari installer generates the JDBC connect string using the jdbc:oracle:thin:@//host:port/db\_name format. You must replace the connection string as described in the following table:

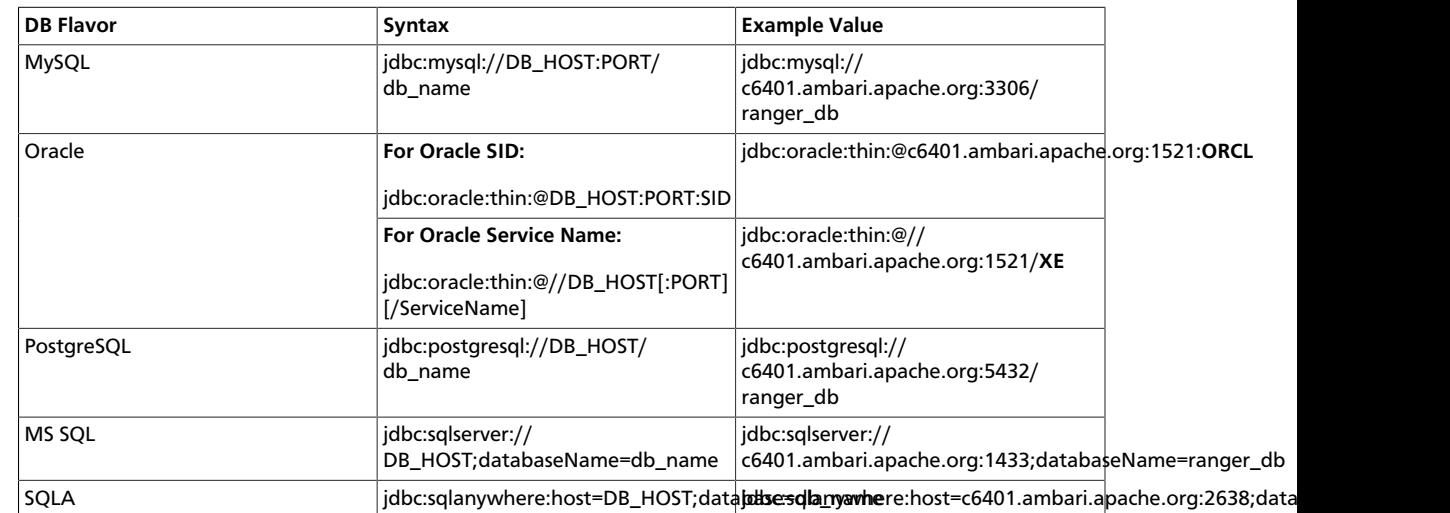

#### <span id="page-17-0"></span>**Table 3.4. JDBC Connect String**

#### 7. **Setup Database and Database User**

• If set to Yes - The Database Administrator (DBA) user name and password will need to be provided as described in the next step.

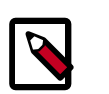

#### **Note**

Ranger does not store the DBA user name and password after setup. Therefore, you can clear these values in the Ambari UI after the Ranger setup is complete.

• If set to **No** - A **No** indicates that you do not wish to provide Database Administrator (DBA) account details to the Ambari Ranger installer. Setting this to No continues the Ranger installation process without providing DBA account details. In this case, you must perform the system database user setup as described in [Setting up Database](#page-41-3) [Users Without Sharing DBA Credentials](#page-41-3), and then proceed with the installation.

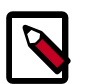

#### **Note**

If **No** is selected and the UI still requires you to enter a user name and password in order to proceed, you can enter any value - the values do not need to be the actual DBA user name and password.

8. **Database Administrator (DBA) username** and **Database Administrator (DBA)** password - The DBA username and password are set when the database server is installed. If you do not have this information, contact the database administrator who installed the database server.

#### <span id="page-17-1"></span>**Table 3.5. DBA Credential Settings**

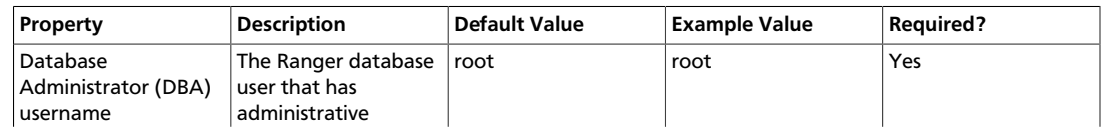

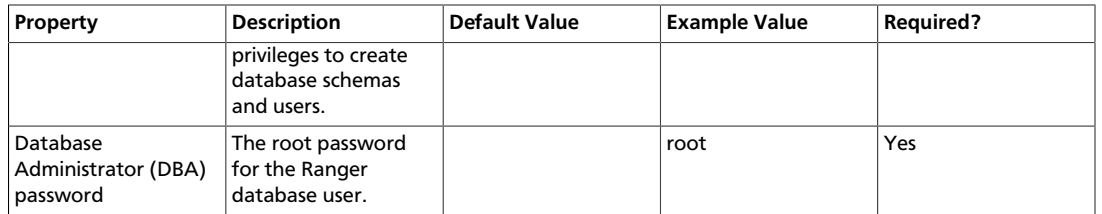

If the Oracle DB root user Role is SYSDBA, you must also specify that in the **Database Administrator (DBA) username** parameter. For example, if the DBA user name is orcl\_root you must specify orcl\_root AS SYSDBA.

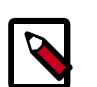

### **Note**

As mentioned in the note in the previous step, if **Setup Database and Database User** is set to **No**, a placeholder DBA username and password may still be required in order to continue with the Ranger installation.

The following images show examples of the DB settings for each Ranger database type.

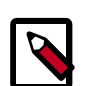

#### **Note**

To test the DB settings, click **Test Connection**. If a Ranger database has not been pre-installed, **Test Connection** will fail even for a valid configuration.

**MySQL**

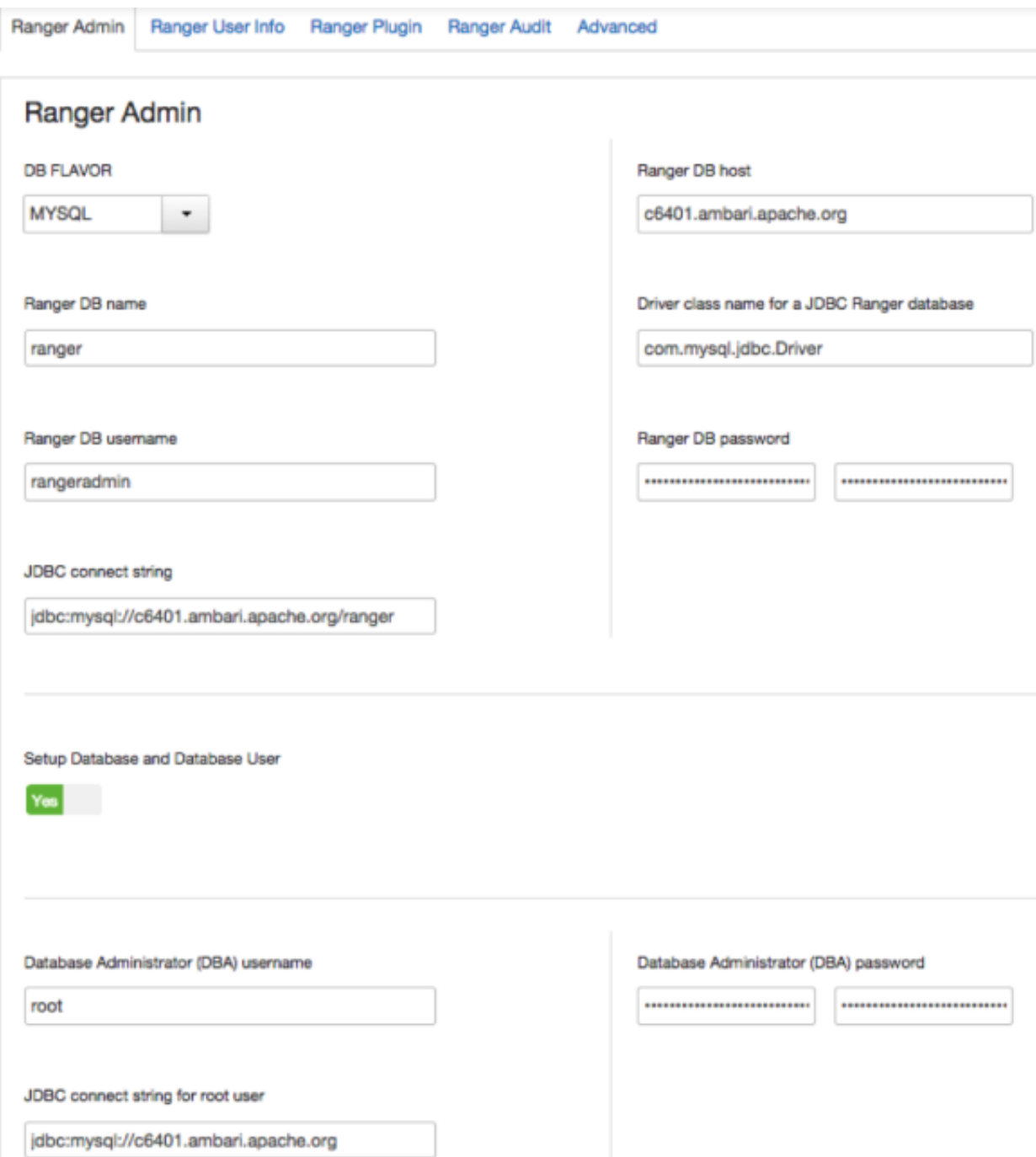

**Oracle** -- if the Oracle instance is running with a Service name.

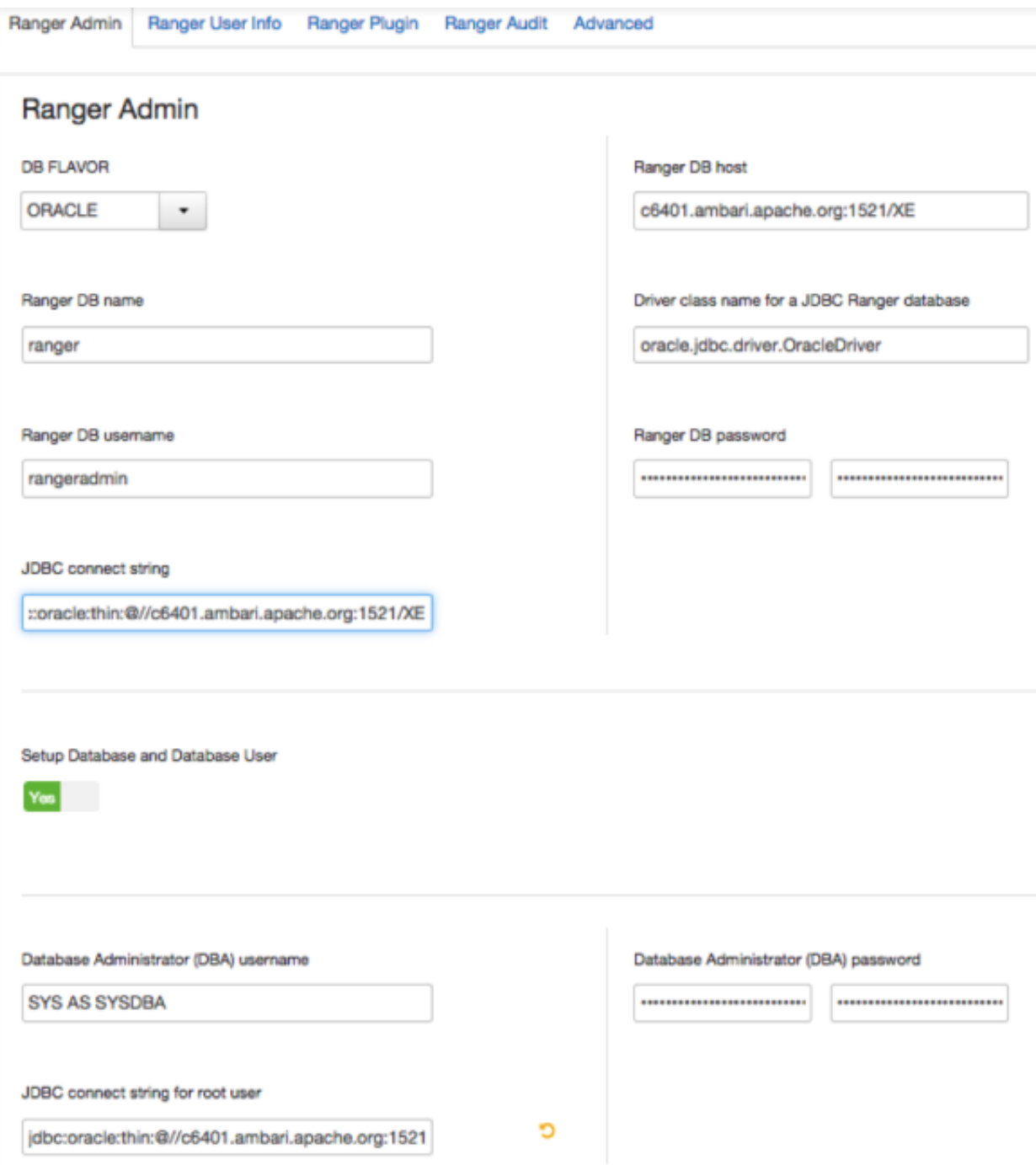

**Oracle** – if the Oracle instance is running with a SID.

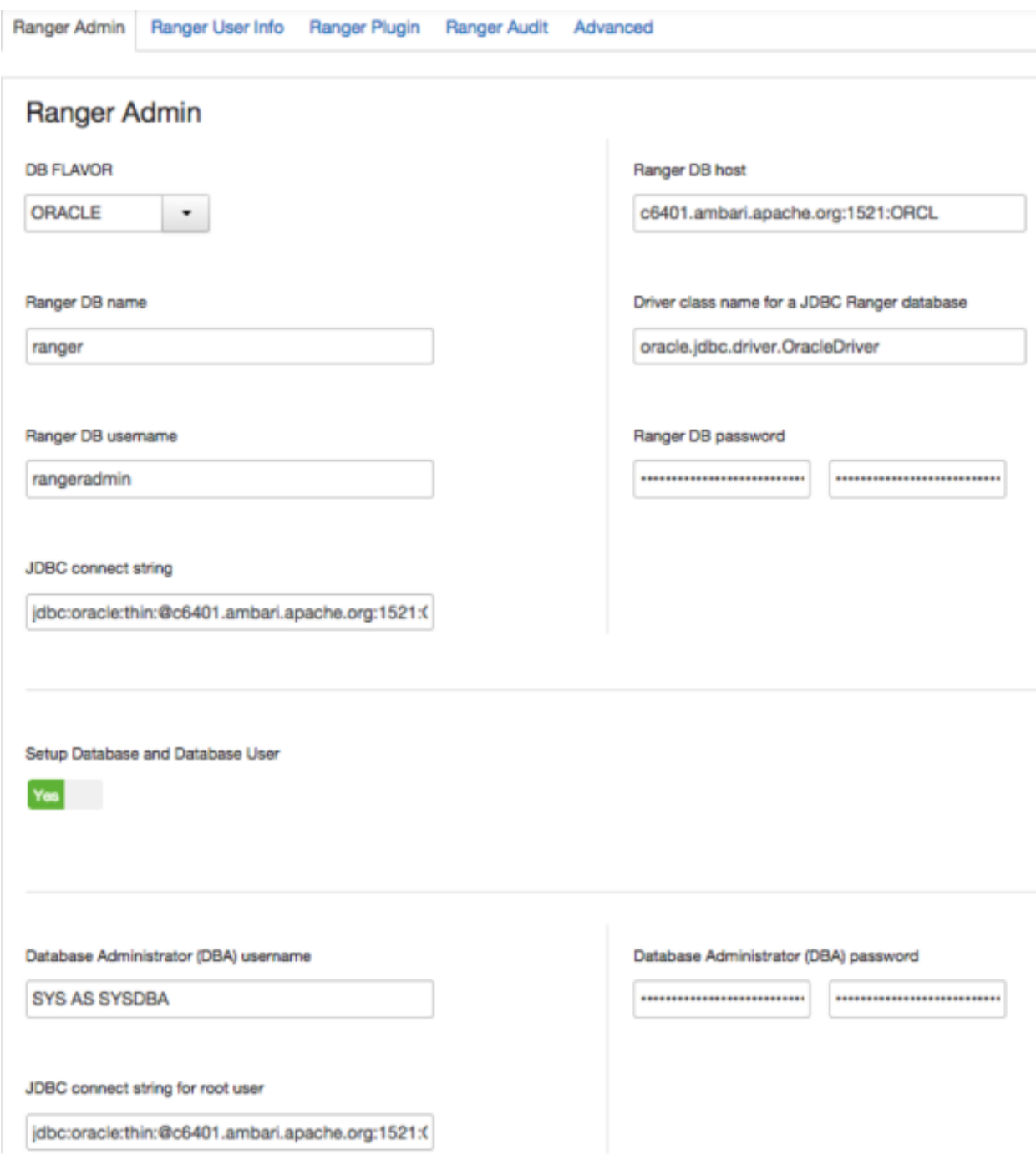

**PostgreSQL**

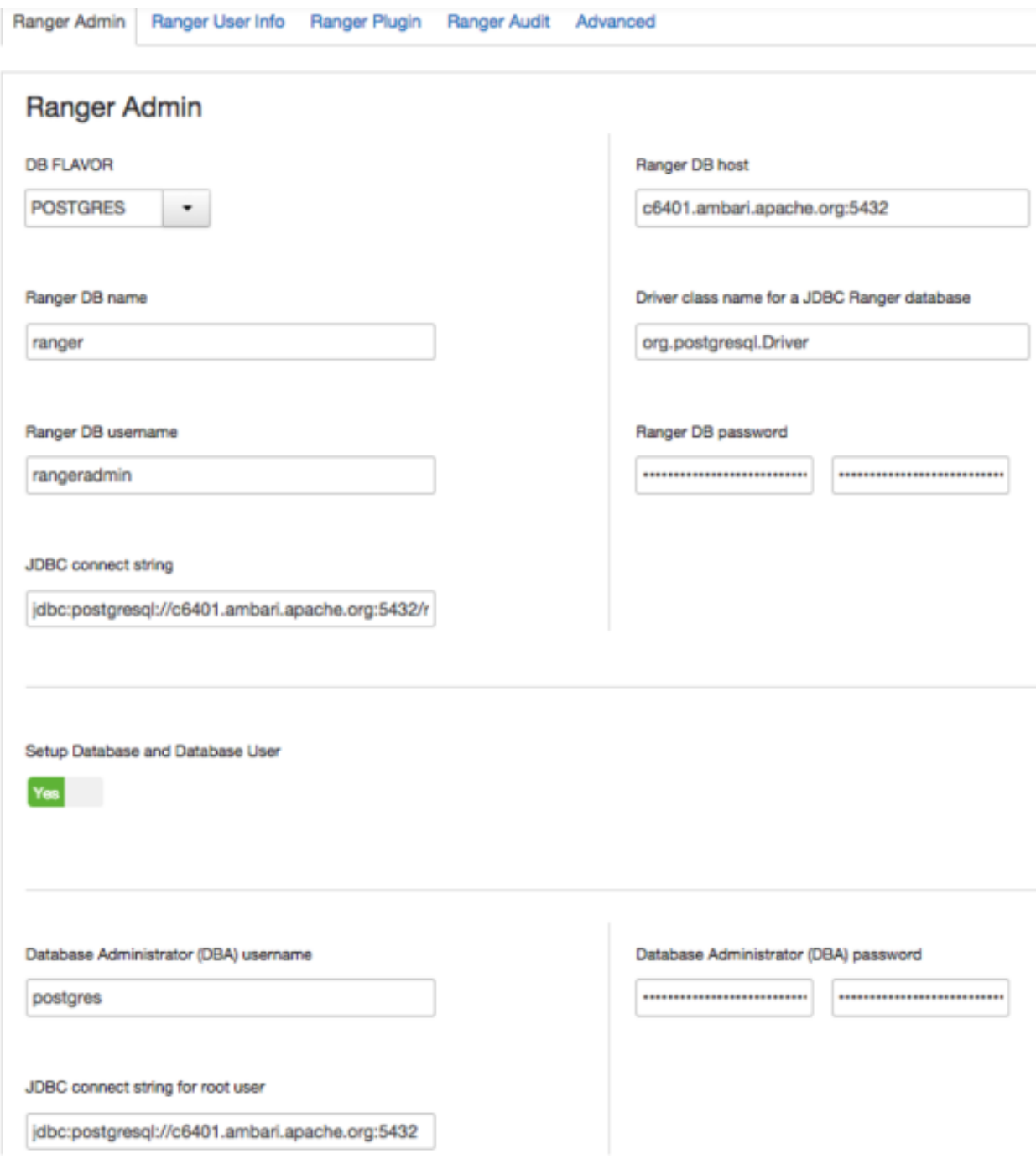

**MS SQL**

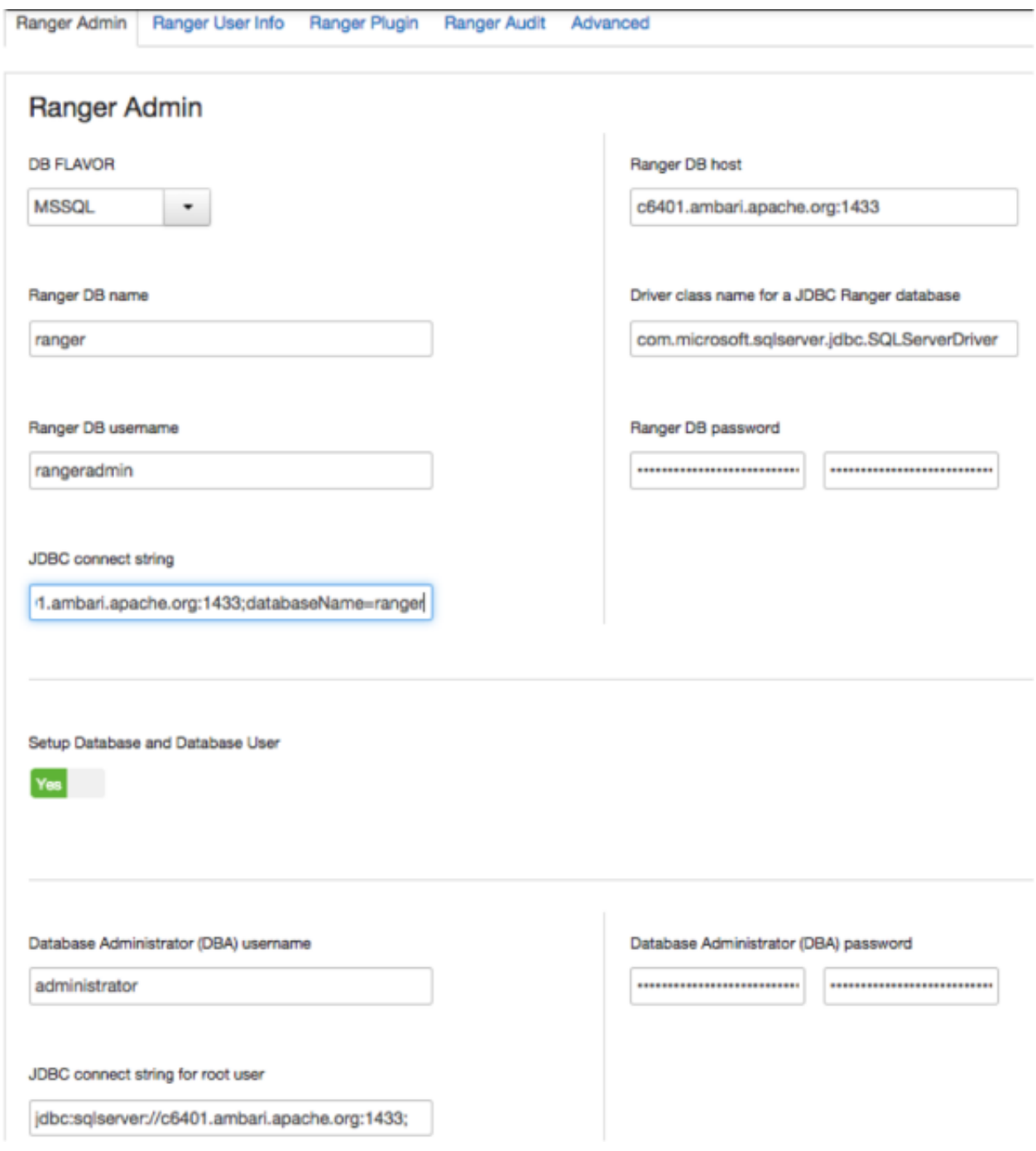

**SQL Anywhere**

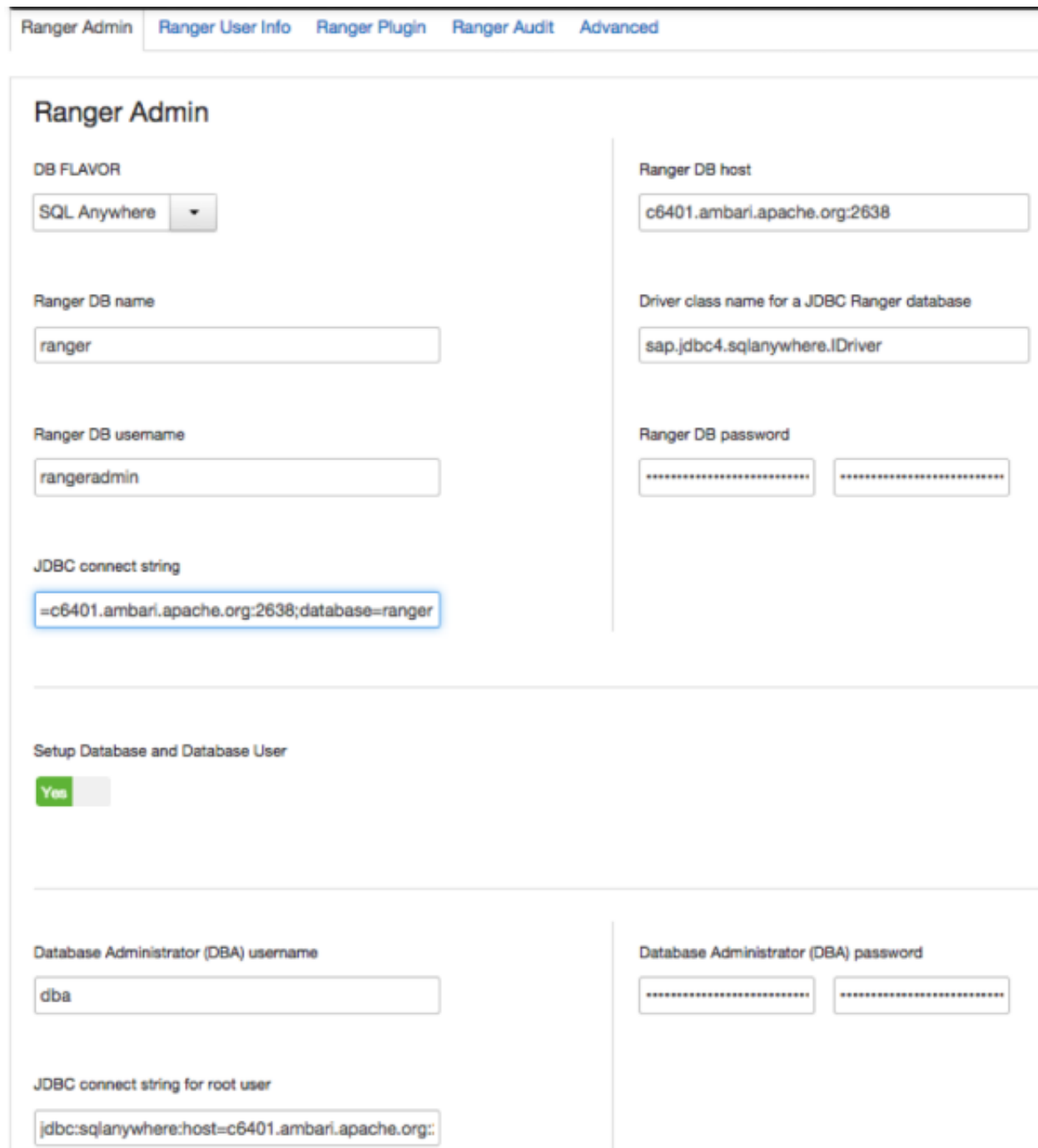

# <span id="page-24-0"></span>**3.2.2. Ranger Audit Settings**

1. On the Customize Services page, select the Ranger Audit tab.

It is recommended that you store audits in Solr and HDFS, and disable Audit to DB.

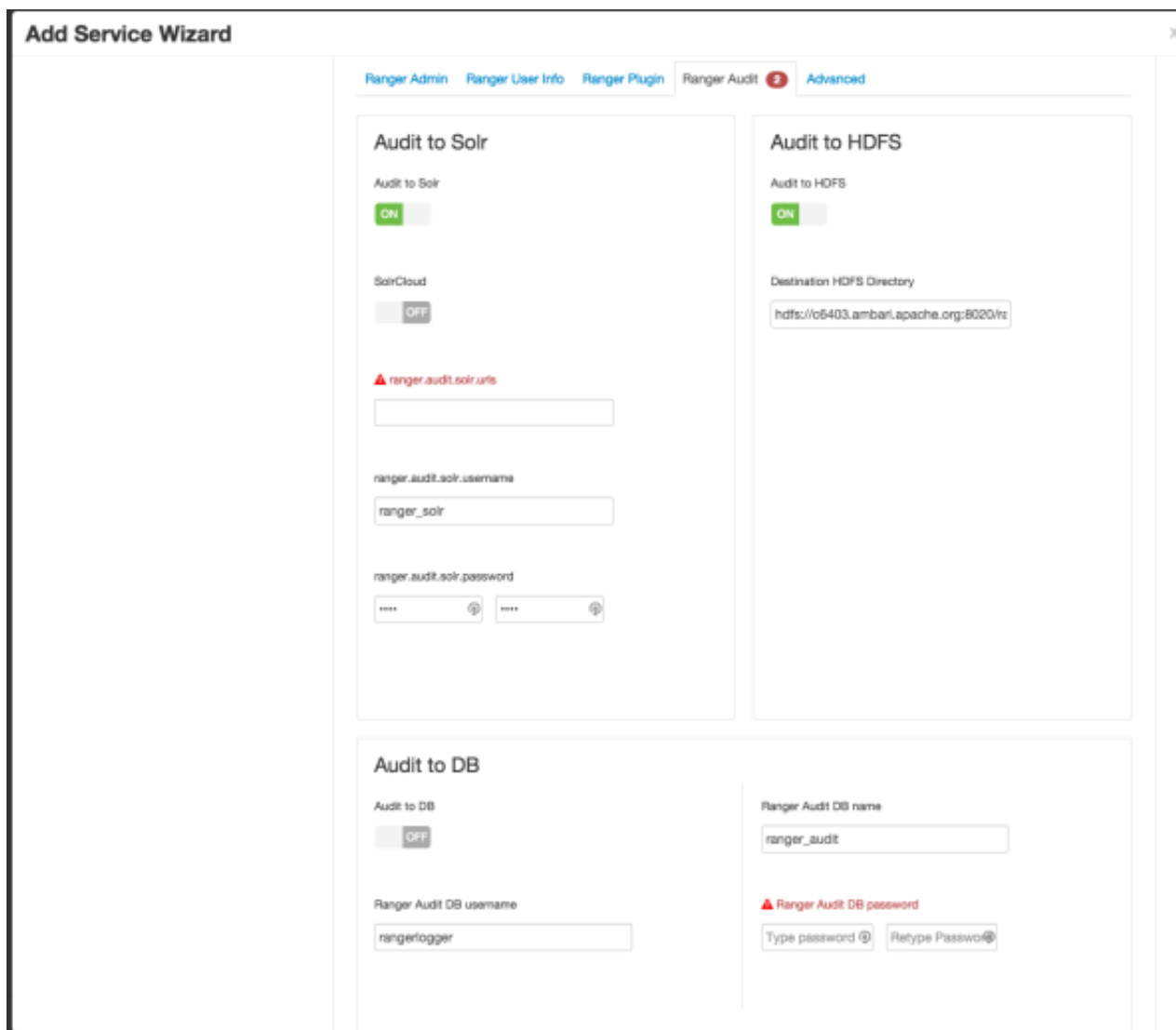

2. Under Audit to Solr, enter the Solr audit URL in the **ranger.audit.solr.urls** box using the following format:

http://<solr\_host>:6083/solr/ranger\_audits

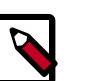

#### **Note**

Audits to Solr requires that you have already [installed Solr](https://docs.hortonworks.com/HDPDocuments/HDP2/HDP-2.3.4/bk_Ranger_Install_Guide/content/ch_install_solr.html).

3. Under Audit to DB, enter a password in the **Ranger Audit DB password** boxes. Audit to DB is set to **Off** by default. (The password must be entered to preserve backward compatibility)

## <span id="page-25-0"></span>**3.2.3. Configure Ranger User Sync**

This section describes how to configure Ranger User Sync for either UNIX or LDAP/AD.

- [Configuring Ranger User Sync for UNIX \[22\]](#page-26-1)
- [Configuring Ranger User Sync for LDAP/AD \[23\]](#page-27-0)

### <span id="page-26-1"></span>**3.2.3.1. Configuring Ranger User Sync for UNIX**

Use the following steps to configure Ranger User Sync for UNIX.

- 1. On the Customize Services page, select the Ranger User Info tab.
- 2. Click **Yes** under Enable User Sync.
- <span id="page-26-0"></span>3. Use the Sync Source drop-down to select UNIX, then set the following properties.

#### **Table 3.6. UNIX User Sync Properties**

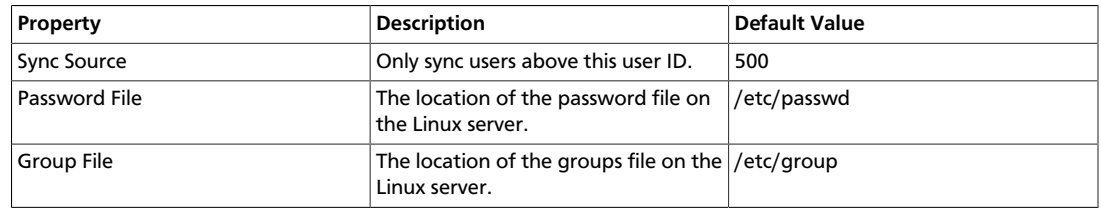

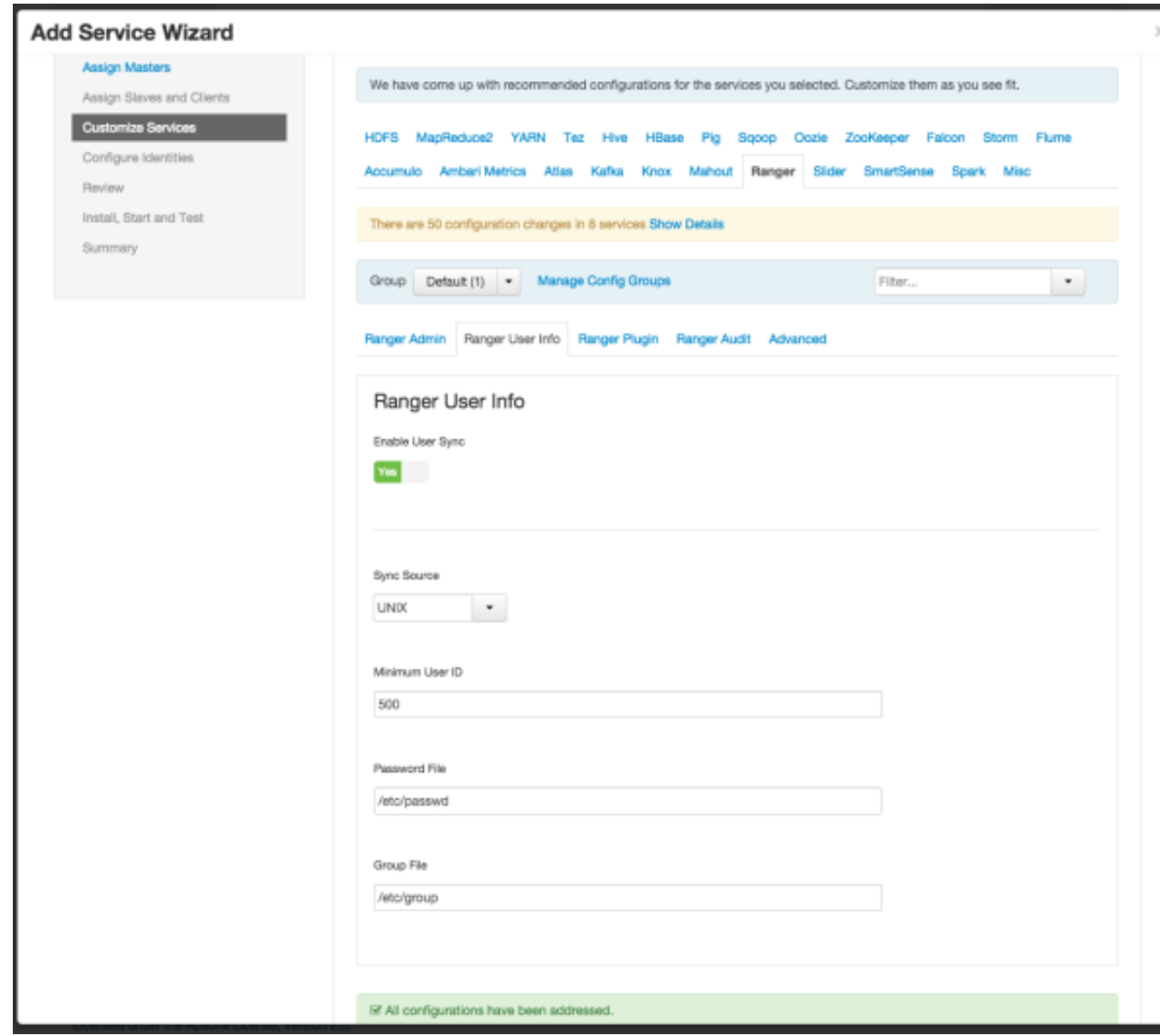

### <span id="page-27-0"></span>**3.2.3.2. Configuring Ranger User Sync for LDAP/AD**

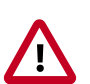

#### **Important**

To ensure that LDAP/AD group level authorization is enforced in Hadoop, you should [set up Hadoop group mapping for LDAP/AD.](https://dev.hortonworks.com.s3.amazonaws.com/HDPDocuments/Ambari-2.2.0.0/bk_Ambari_Security_Guide/content/setting_up_hadoop_group_mappping_for_ldap_ad.html)

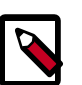

#### **Note**

You can use the [LDAP Connection Check tool](https://docs.hortonworks.com/HDPDocuments/HDP2/HDP-2.3.4/bk_installing_manually_book/content/using_the_ldap_connection_check_tool.html) to determine User Sync settings for LDAP/AD.

Use the following steps to configure Ranger User Sync for LDAP/AD.

1. On the Customize Services page, select the Ranger User Info tab.

- 2. Click **Yes** under Enable User Sync.
- 3. Use the Sync Source drop-down to select LDAP/AD.
- <span id="page-28-0"></span>4. Set the following properties on the Common Configs tab.

#### **Table 3.7. LDAP/AD Common Configs**

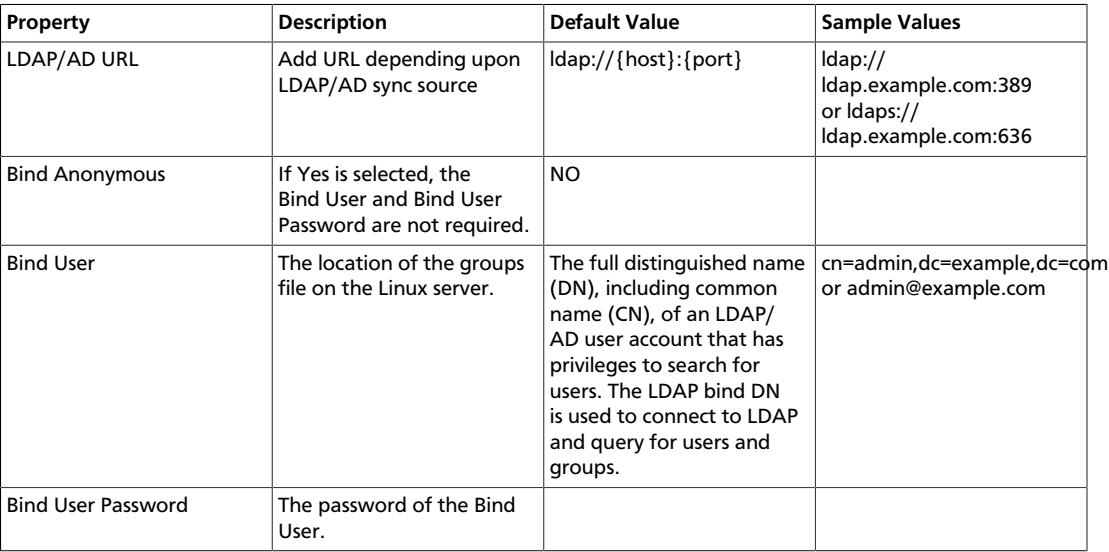

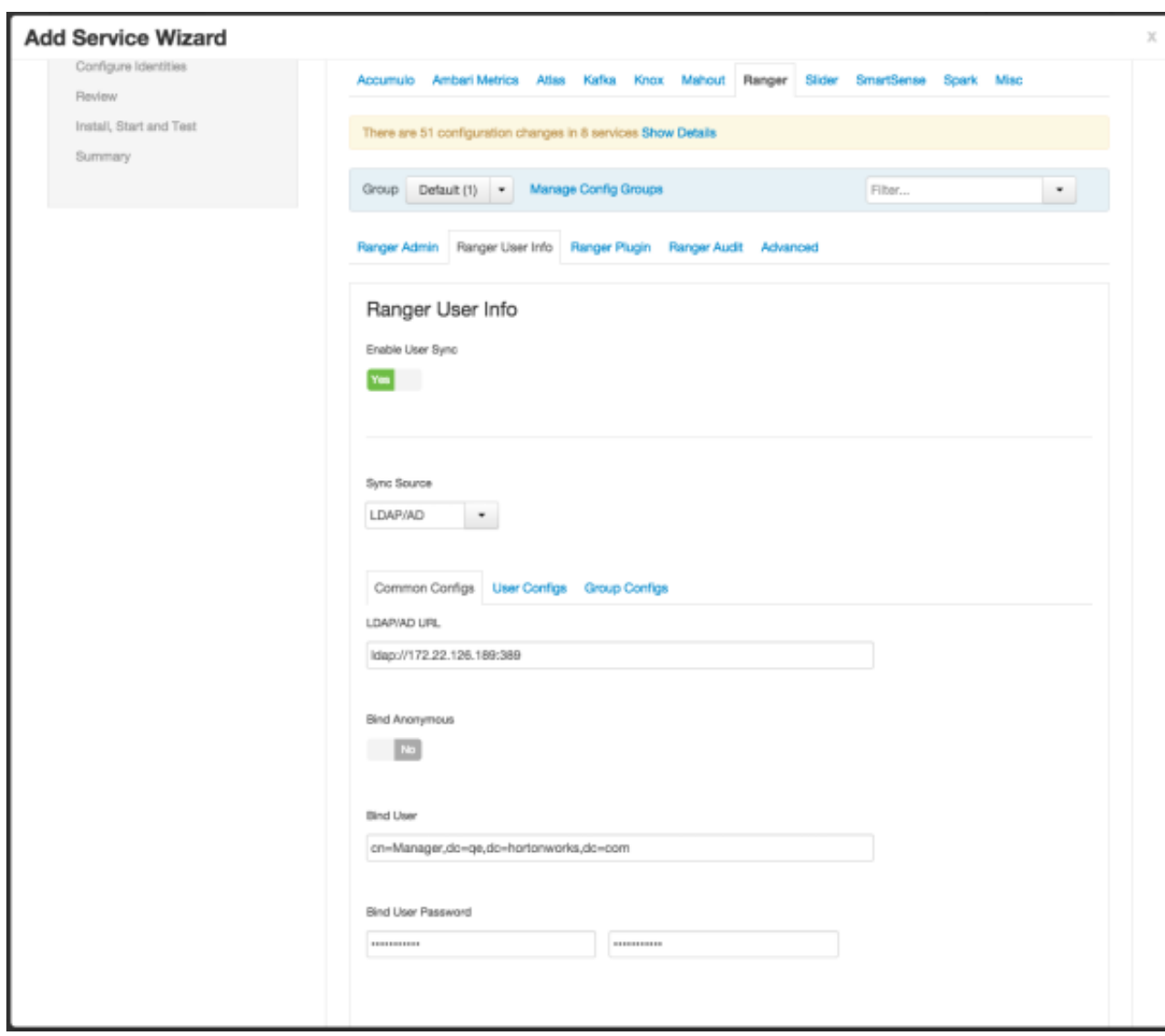

<span id="page-29-0"></span>5. Set the following properties on the User Configs tab.

### **Table 3.8. LDAP/AD User Configs**

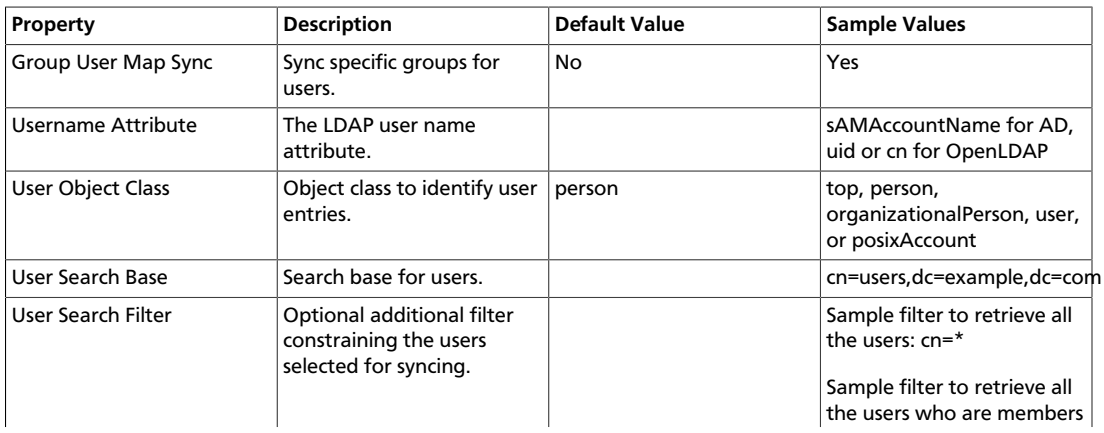

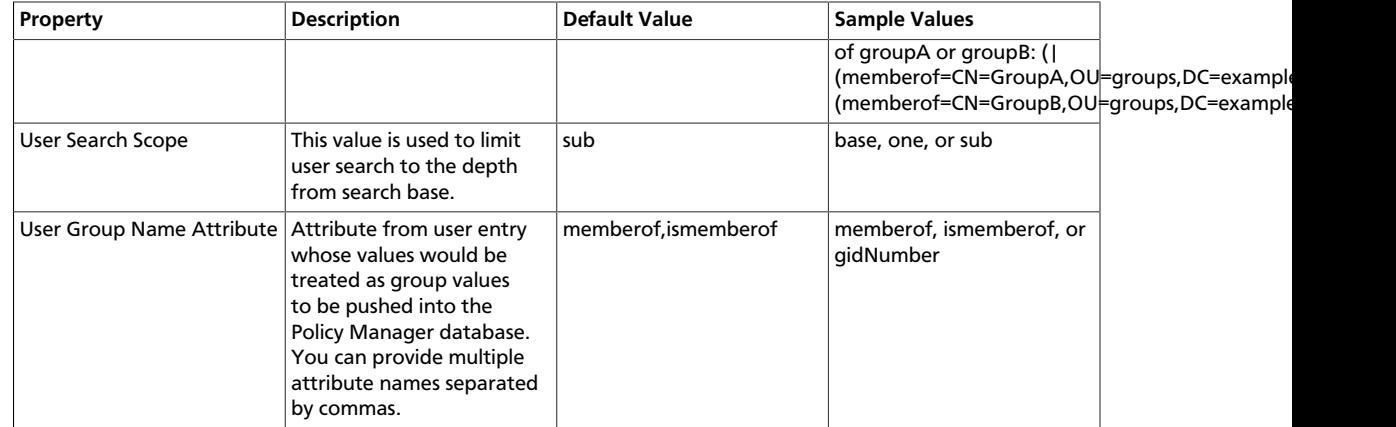

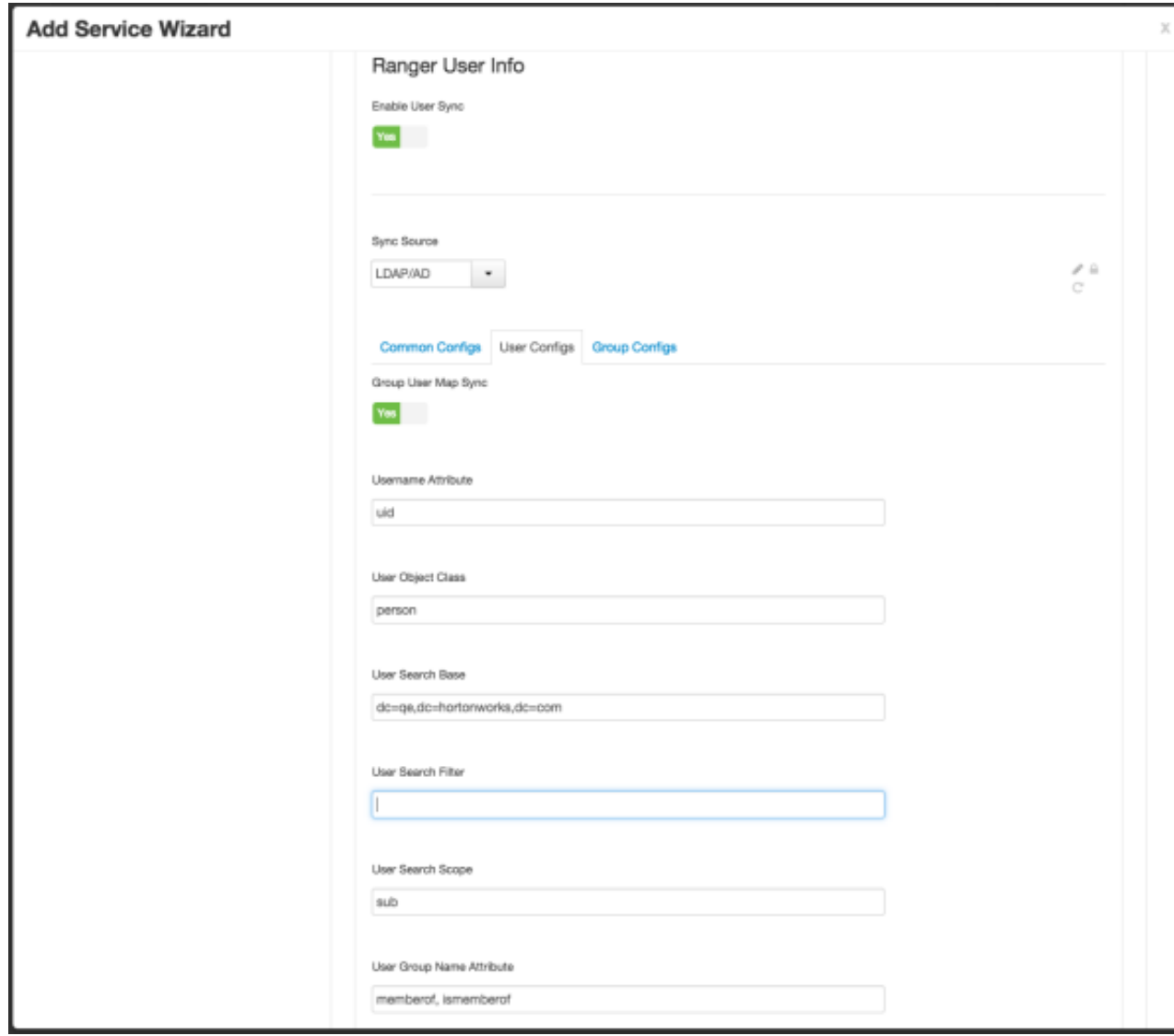

6. Set the following properties on the Group Configs tab.

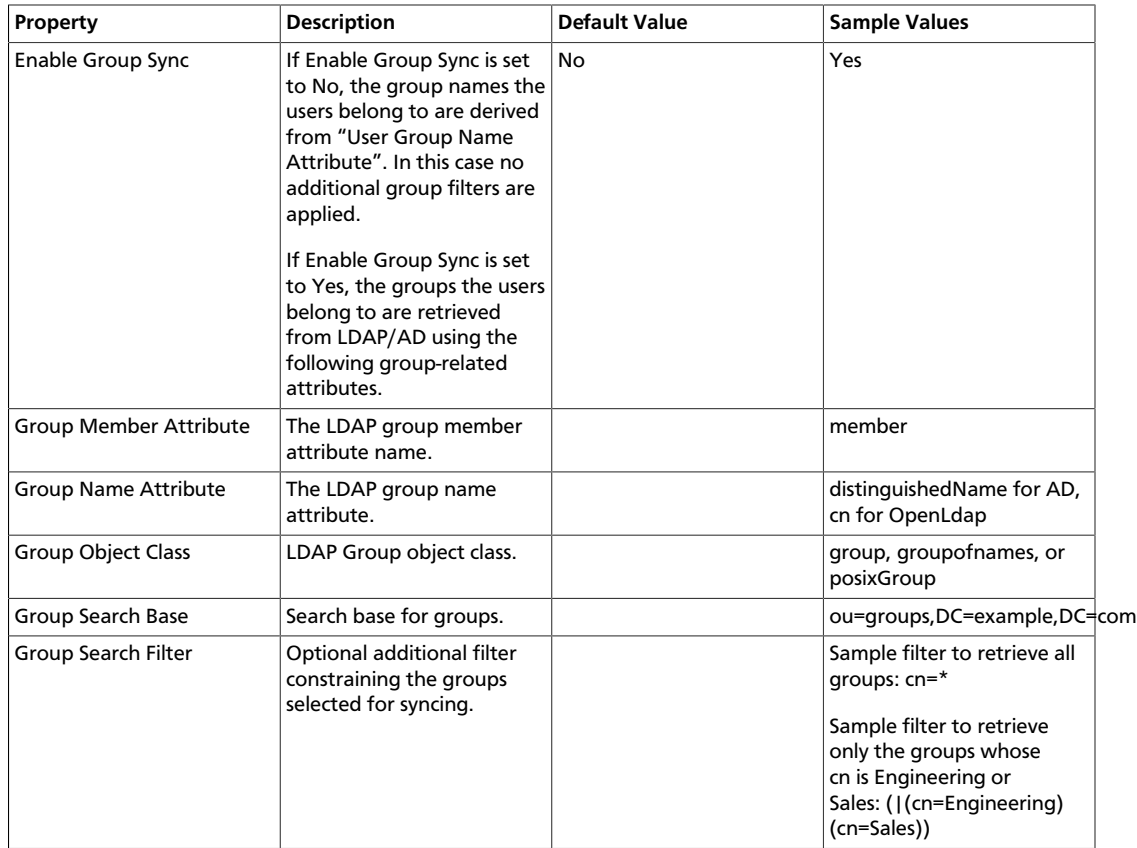

### <span id="page-31-0"></span>**Table 3.9. LDAP/AD Group Configs**

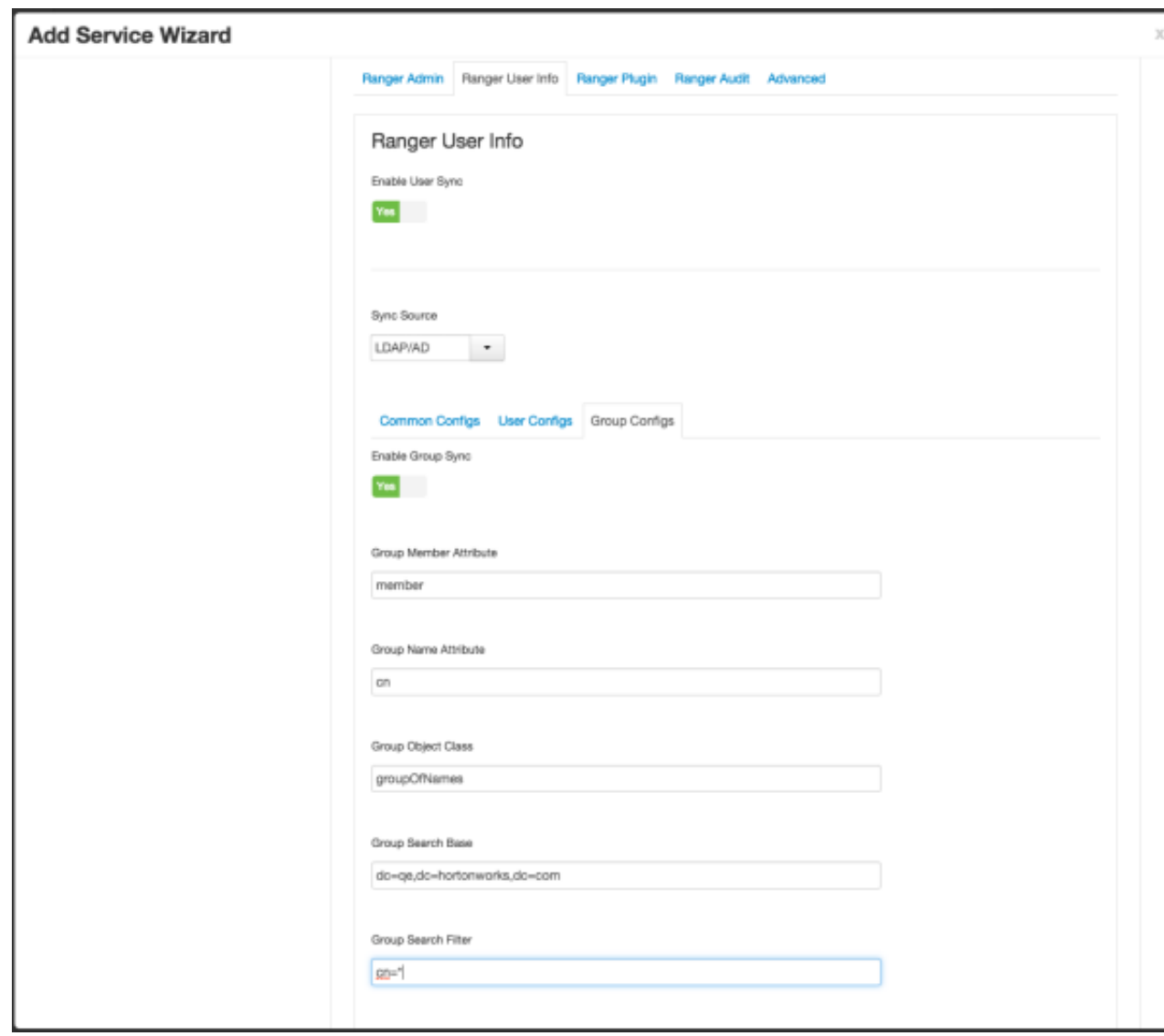

## <span id="page-32-0"></span>**3.2.4. Configure Ranger Authentication**

This section describes how to configure Ranger authentication for UNIX, LDAP, and AD.

- [Configuring Ranger UNIX Authentication \[28\]](#page-32-1)
- [Configuring Ranger LDAP Authentication \[30\]](#page-34-1)
- [Configuring Ranger Active Directory Authentication \[33\]](#page-37-0)

### <span id="page-32-1"></span>**3.2.4.1. Configuring Ranger UNIX Authentication**

Use the following steps to configure Ranger authentication for UNIX.

1. Select the Advanced tab on the Customize Services page.

- 2. Under Ranger Settings, specify the Ranger Policy Manager host address in the **External** URL box in the format http://<your\_ranger\_host>:6080.
- 3. Under Ranger Settings, select **UNIX**.

HTTP is enabled by default -- if you disable HTTP, only HTTPS is allowed.

<span id="page-33-0"></span>4. Under UNIX Authentication Settings, set the following properties.

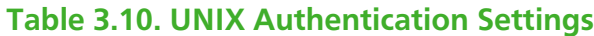

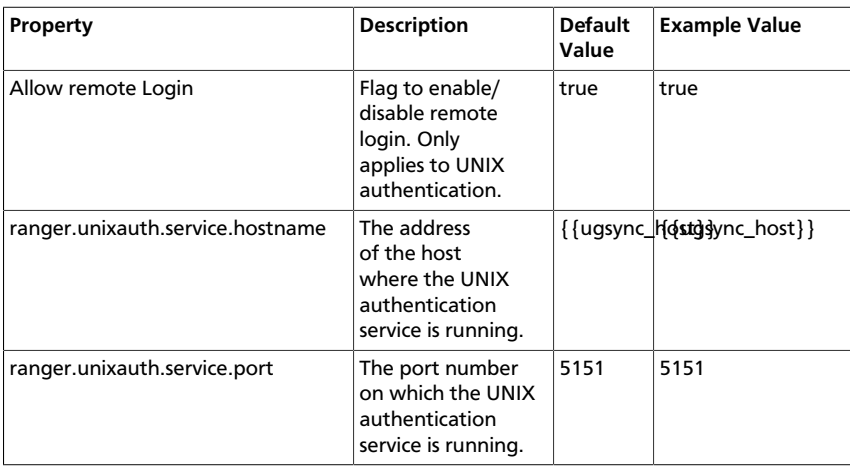

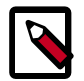

### **Note**

Properties with value  $\{ \{xyz\} \}$  are macro variables that are derived from other specified values in order to streamline the configuration process. Macro variables can be edited if required -- if you need to restore the original value, click the Set Recommended symbol at the right of the property box.

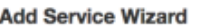

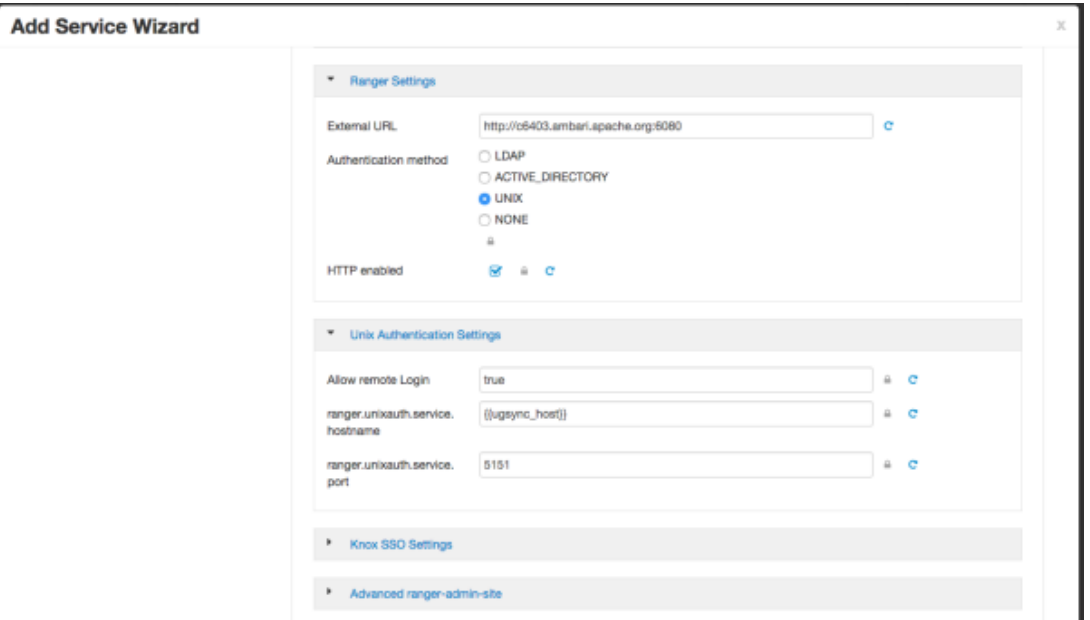

### <span id="page-34-1"></span>**3.2.4.2. Configuring Ranger LDAP Authentication**

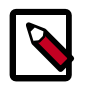

#### **Note**

You can use the [LDAP Connection Check tool](https://docs.hortonworks.com/HDPDocuments/HDP2/HDP-2.3.4/bk_installing_manually_book/content/using_the_ldap_connection_check_tool.html) to determine authentication settings for LDAP.

Use the following steps to configure Ranger authentication for LDAP.

- 1. Select the Advanced tab on the Customize Services page.
- 2. Under Ranger Settings, specify the Ranger Policy Manager host address in the **External** URL box in the format http://<your\_ranger\_host>:6080.
- 3. Under Ranger Settings, select **LDAP**.
- <span id="page-34-0"></span>4. Under LDAP Settings, set the following properties.

#### **Table 3.11. LDAP Authentication Settings**

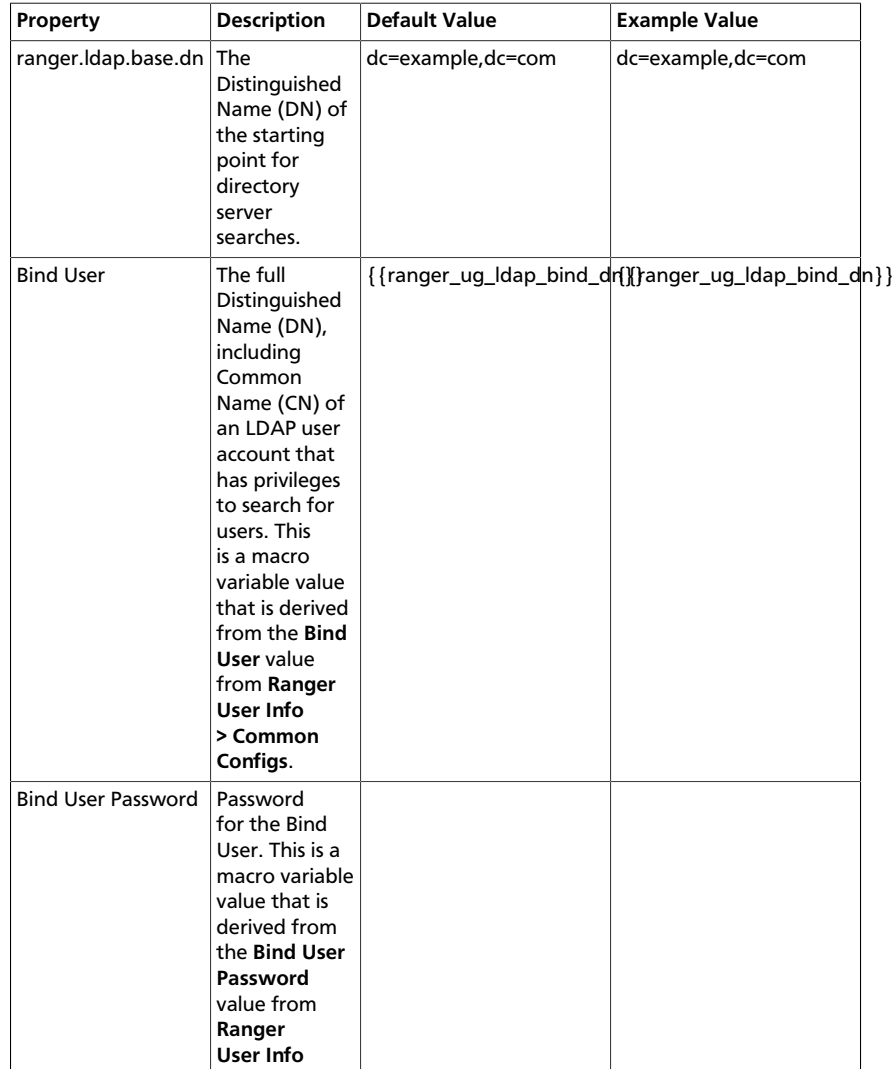

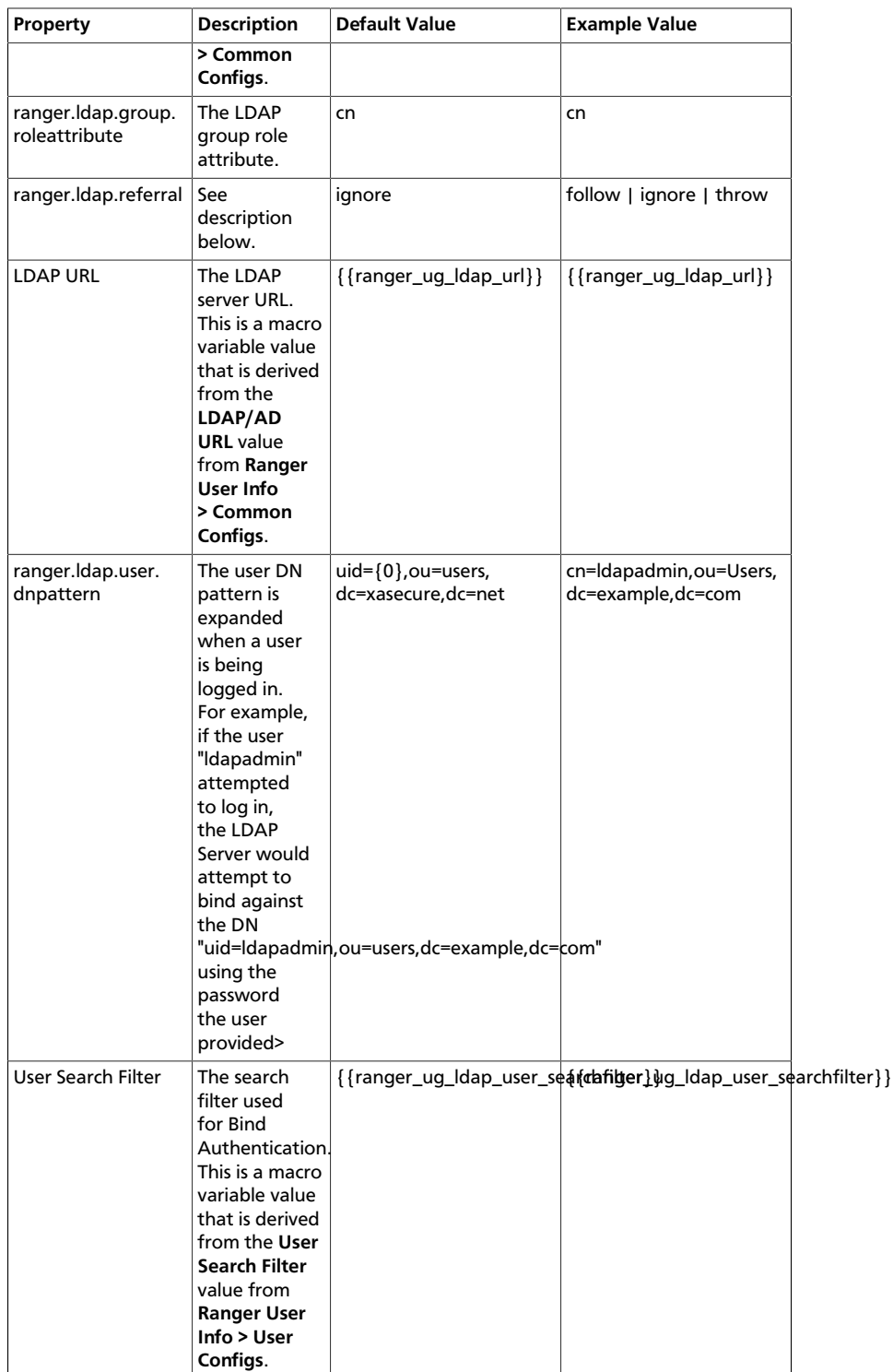

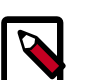

### **Note**

Properties with value  $\{ \{xyz\} \}$  are macro variables that are derived from other specified values in order to streamline the configuration process. Macro variables can be edited if required - if you need to restore the original value, click the Set Recommended symbol at the right of the property box.
There are three possible values for ranger. ldap.referral: follow, throw, and ignore. The recommended setting is follow.

When searching a directory, the server might return several search results, along with a few continuation references that show where to obtain further results. These results and references might be interleaved at the protocol level.

- When this property is set to  $f \circ l \circ l \circ w$ , the LDAP service provider processes all of the normal entries first, and then follows the continuation references.
- When this property is set to  $\text{throw}$ , all of the normal entries are returned in the enumeration first, before the ReferralException is thrown. By contrast, a "referral" error response is processed immediately when this property is set to  $f \text{ollow}$ or throw.
- When this property is set to ignore, it indicates that the server should return referral entries as ordinary entries (or plain text). This might return partial results for the search.

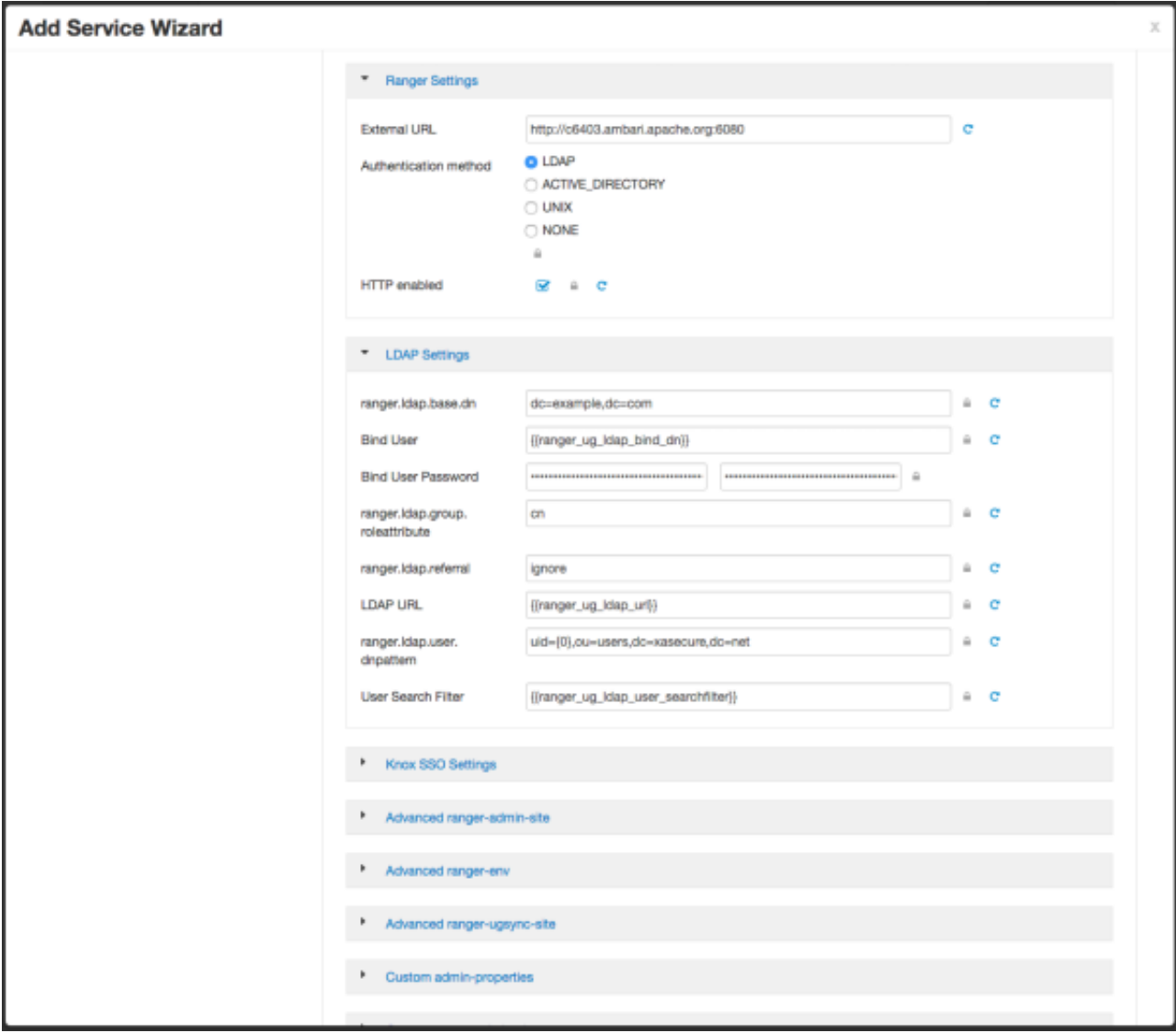

### **3.2.4.3. Configuring Ranger Active Directory Authentication**

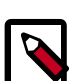

#### **Note**

You can use the [LDAP Connection Check tool](https://docs.hortonworks.com/HDPDocuments/HDP2/HDP-2.3.4/bk_installing_manually_book/content/using_the_ldap_connection_check_tool.html) to determine authentication settings for Active Directory.

Use the following steps to configure Ranger authentication for Active Directory.

- 1. Select the Advanced tab on the Customize Services page.
- 2. Under Ranger Settings, specify the Ranger Policy Manager host address in the **External** URL box in the format http://<your\_ranger\_host>:6080.
- 3. Under Ranger Settings, select **ACTIVE\_DIRECTORY**.
- 4. Under AD Settings, set the following properties.

### **Table 3.12. AD Settings**

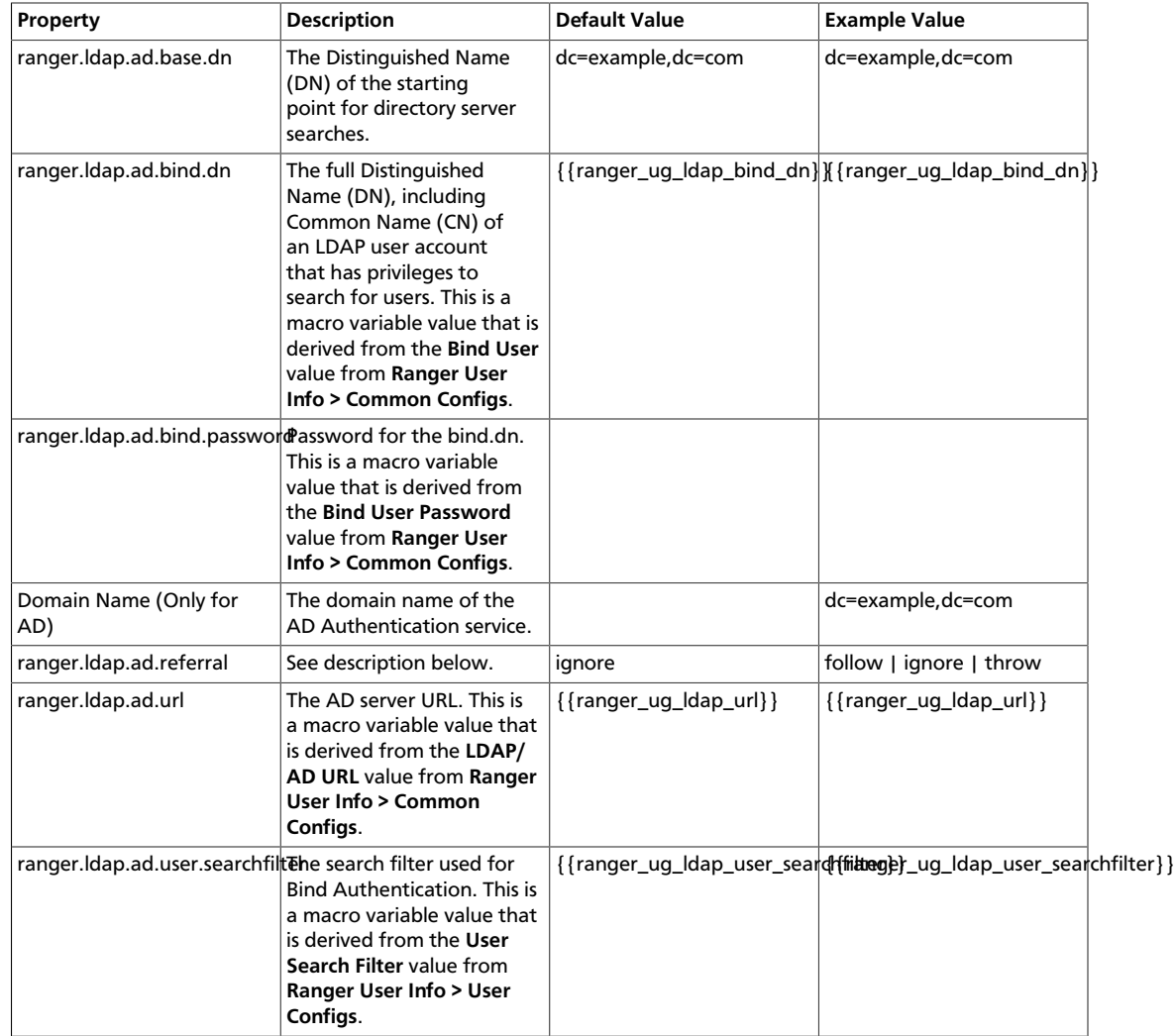

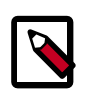

### **Note**

Properties with value  $\{xyz\}$  are macro variables that are derived from other specified values in order to streamline the configuration process. Macro variables can be edited if required -- if you need to restore the original value, click the Set Recommended symbol at the right of the property box.

There are three possible values for ranger.ldap.ad.referral: follow, throw, and ignore. The recommended setting is follow.

When searching a directory, the server might return several search results, along with a few continuation references that show where to obtain further results. These results and references might be interleaved at the protocol level.

• When this property is set to  $f \circ l \cdot l \circ w$ , the AD service provider processes all of the normal entries first, and then follows the continuation references.

- When this property is set to throw, all of the normal entries are returned in the enumeration first, before the ReferralException is thrown. By contrast, a "referral" error response is processed immediately when this property is set to  $f_{\text{ollow}}$ or throw.
- When this property is set to ignore, it indicates that the server should return referral entries as ordinary entries (or plain text). This might return partial results for the search. In the case of AD, a PartialResultException is returned when referrals are encountered while search results are processed.

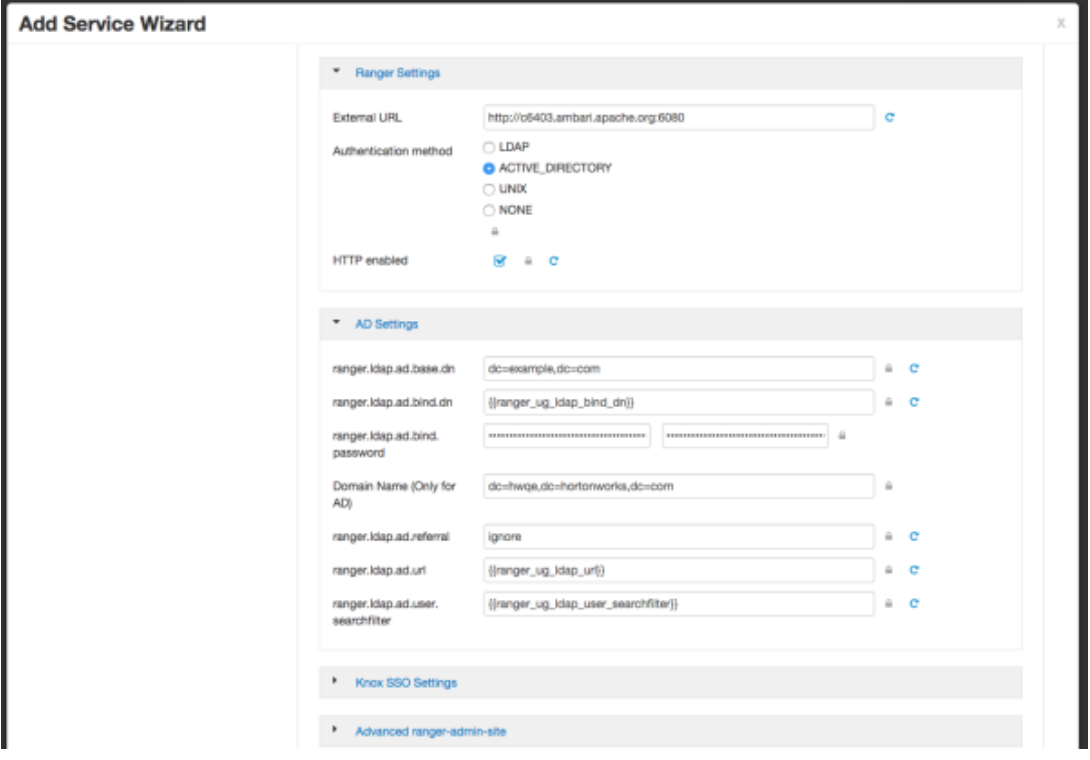

When you have finished configuring all of the Customize Services Settings, click **Next** at the bottom of the page to continue with the installation.

5. When you save the authentication method as Active Directory, a Dependent Configurations pop-up may appear recommending that you set the authentication method as LDAP. This recommended configuration should not be applied for AD, so you should clear (un-check) the **ranger.authentication.method** check box, then click **OK**.

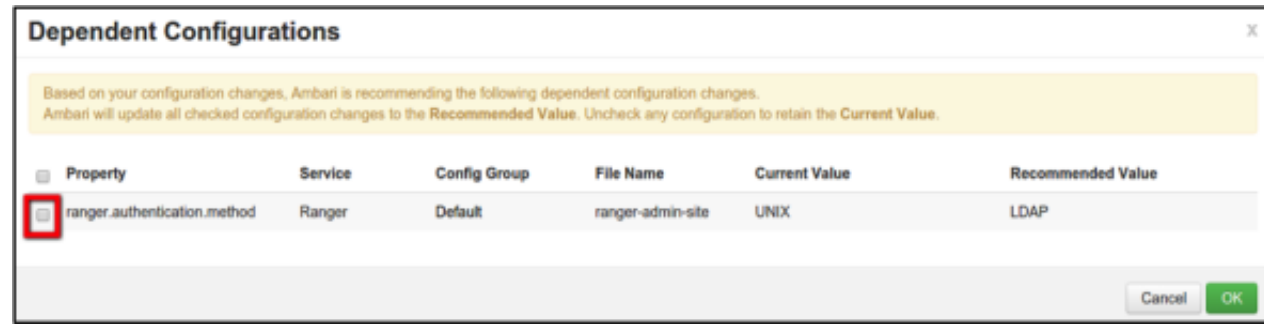

**Add Service Wizard** 

 $\times$ 

## **3.3. Complete the Ranger Installation**

1. On the Review page, carefully review all of your settings and configurations. If everything looks good, click **Deploy** to install Ranger on the Ambari server.

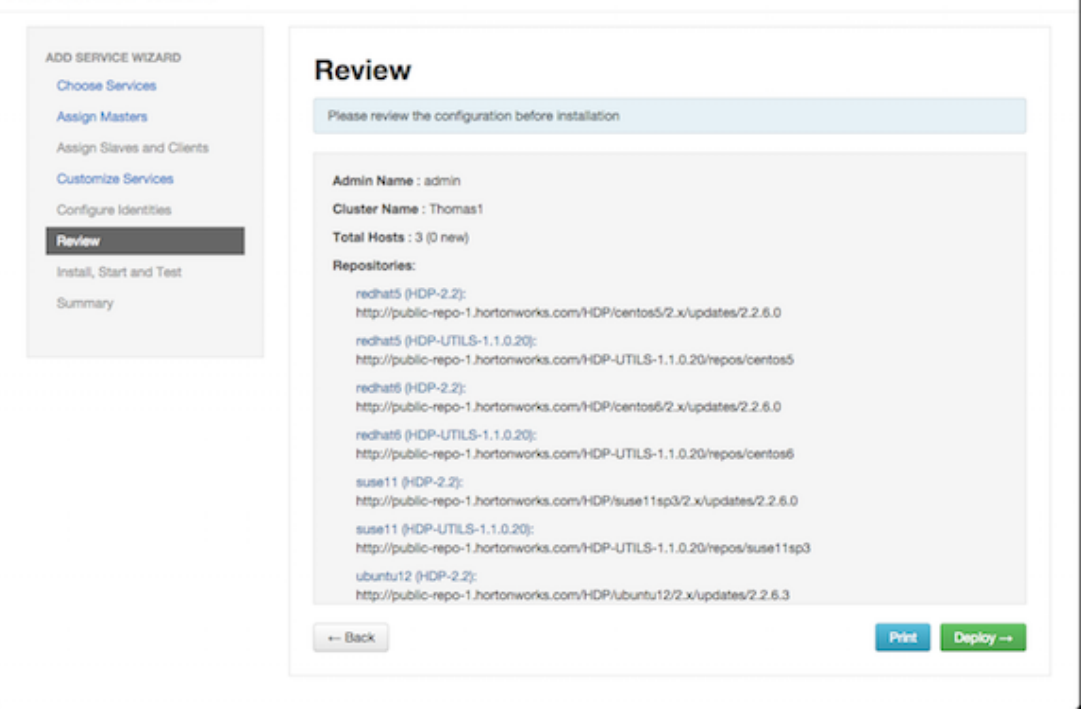

2. When you click **Deploy**, Ranger is installed on the specified host on your Ambari server. A progress bar displays the installation progress.

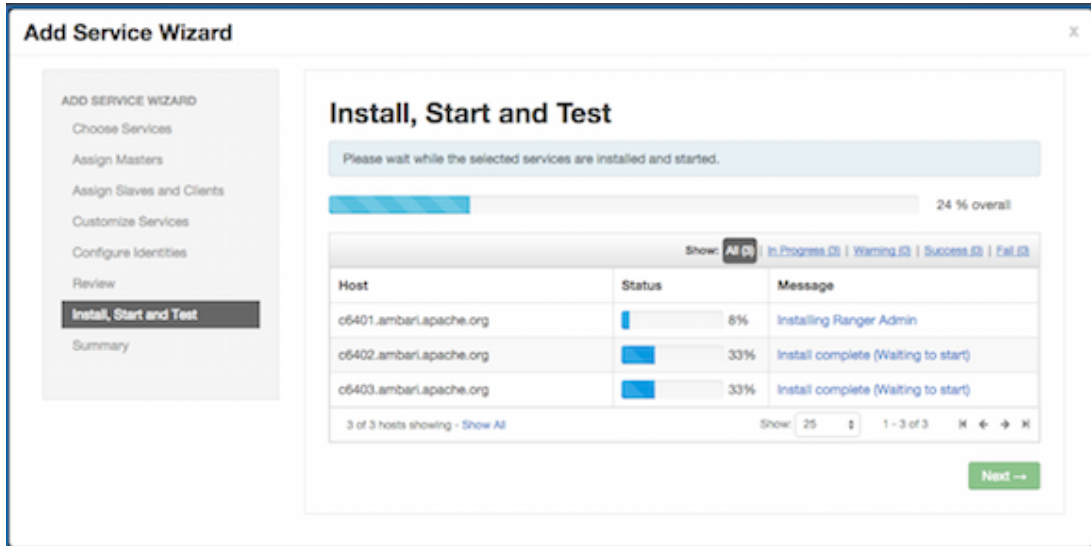

3. When the installation is complete, a Summary page displays the installation details. You may need to restart services for cluster components after installing Ranger.

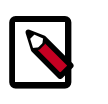

### **Note**

If the installation fails, you should complete the installation process, then reconfigure and reinstall Ranger.

## **3.4. Configuring Ranger for LDAP SSL**

### **3.4.1. Import the LDAP Cert into the Default Java TrustStore**

- 1. If you are using a CA signed certificate for your LDAP authentication, the certificate should already be included in the default Java trustStore located at \$JAVA\_HOME/jre/ lib/security/cacerts on all of your nodes, or at least on the NameNode and Ranger Admin/Usersync nodes.
- 2. There is no need to manually restart Ranger or perform any keytool imports.
- 3. If necessary you can import the CA cert to \$JAVA\_HOME/jre/lib/security/ cacerts. If you are using a self-signed cert you can use the keytool to import it into \$JAVA\_HOME/jre/lib/security/cacerts.

### **3.4.2. Alternative Option**

You can also use the following method when the self-signed cert is not in \$JAVA\_HOME/ jre/lib/security/cacerts.

#### **For Ranger Usersync:**

- 1. Edit /usr/hdp/current/ranger-usersync/ranger-usersync-services.sh.
- 2. Add java option > -Djavax.net.ssl.trustStore=/<path to the cacert>.

#### **For Ranger Admin:**

- 1. Edit /usr/hdp/current/ranger-admin/ews/ranger-admin-services.sh.
- 2. Add parameter -Djavax.net.ssl.trustStore=/<path to the cacert> to the Java call in the script.

## **3.5. Setting up Database Users Without Sharing DBA Credentials**

If do not wish to provide system Database Administrator (DBA) account details to the Ambari Ranger installer, you can use the  $dba\_script$   $p$   $y$  Python script to create Ranger DB database users without exposing DBA account information to the Ambari Ranger installer. You can then run the normal Ambari Ranger installation without specify a DBA user name and password.

To create Ranger DB users using the dba\_script.py script:

1. Download the Ranger rpm using the yum install command.

yum install ranger-admin

- 2. You should see one file named  $dba$ <sub>-</sub>script.py in the  $/usr/hdp/current/$ ranger-admin directory.
- 3. Get the script reviewed internally and verify that your DBA is authorized to run the script.
- 4. Execute the script by running the following command:

python dba\_script.py

- 5. Pass all values required in the argument. These should include  $db$  flavor, JDBC jar, db host, db name, db user, and other parameters.
	- If you would prefer not to pass runtime arguments via the command prompt, you can update the /usr/hdp/current/ranger-admin/install.properties file and then run:
	- python dba\_script.py -q

When you specify the  $-q$  option, the script will read all required information from the install.properties file

• You can use the  $-d$  option to run the script in "dry" mode. Running the script in dry mode causes the script to generate a database script.

python dba\_script.py -d /tmp/generated-script.sql

Anyone can run the script, but it is recommended that the system DBA run the script in dry mode. In either case, the system DBA should review the generated script, but should only make minor adjustments to the script, for example, change the location of a particular database file. No major changes should be made that substantially alter the script -- otherwise the Ranger install may fail.

The system DBA must then run the generated script.

6. Run the Ranger Ambari install procedure, but set **Setup Database and Database User** to **No** in the Ranger Admin section of the Customize Services screen.

## **3.6. Updating Ranger Admin Passwords**

For the following users, if you update the passwords on the Ranger Configs page, you must also update the passwords on the Configs page of each Ambari component that has the Ranger plugin enabled. Individual Ambari component configurations are not automatically updated – the service restart will fail if you do not update these passwords on each component.

- Ranger Admin user The credentials for this user are set in **Configs > Advanced rangerenv** in the fields labeled **admin\_username** (default value: admin) and **admin\_password** (default value: admin).
- Admin user used by Ambari to create repo/policies The user name for this user is set in **Configs > Admin Settings** in the field labeled **Ranger Admin username for Ambari**

(default value: amb\_ranger\_admin). The password for this user is set in the field labeled **Ranger Admin user's password for Ambari**. This password is specified during the Ranger installation.

The following image shows the location of these settings on the Ranger Configs page:

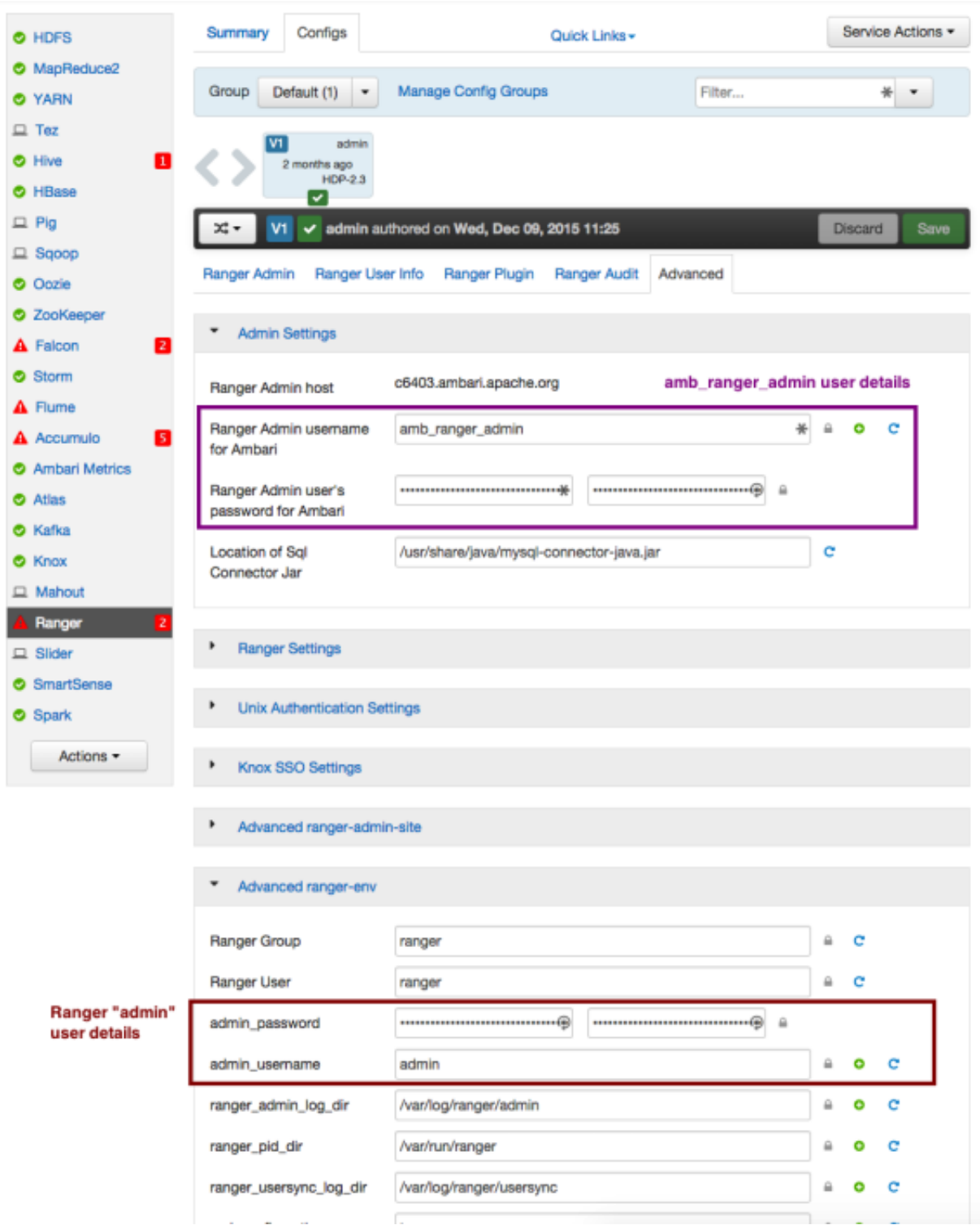

# **4. Using Apache Solr for Ranger Audits**

Apache Solr is an open-source enterprise search platform. Apache Ranger can use Apache Solr to store audit logs, and Solr can also to provide a search capability of the audit logs through the Ranger Admin UI.

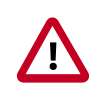

### **Important**

Solr must be installed and configured before installing RangerAdmin or any of the Ranger component plugins.

It is recommended that Ranger audits be written to both Solr and HDFS. Audits to Solr are primarily used to enable search queries from the Ranger Admin UI. HDFS is a long-term destination for audits -- audits stored in HDFS can be exported to any SIEM system, or to another audit store.

#### **Configuration Options**

- Solr Standalone -- Solr Standalone is only recommended for testing and evaluation. Solr Standalone is a single instance of Solr that does not require ZooKeeper.
- [SolrCloud](https://cwiki.apache.org/confluence/display/solr/SolrCloud)  This is the recommended configuration for Ranger. SolrCloud is a scalable architecture that can run as single node or as a multi-node cluster. It includes features such as replication and sharding, which are useful for high availability (HA) and scalability. With SolrCloud, you need to plan the deployment based on the cluster size.

The following sections describe how to install and configure Apache Solr for Ranger Audits:

- [Prerequisites \[40\]](#page-44-0)
- [Installing Solr \[41\]](#page-45-0)
- [Configuring Solr Standalone \[41\]](#page-45-1)
- [Configuring SolrCloud \[42\]](#page-46-0)

### <span id="page-44-0"></span>**4.1. Prerequisites**

#### **Solr Prerequisites**

- Ranger supports Apache Solr 5.2 or higher.
- Apache Solr requires the Java Runtime Environment (JRE) version 1.7 or higher.
- 1 TB free space in the volume where Solr will store the index data.
- 32 GB RAM.

#### **SolrCloud Prerequisites**

• SolrCloud supports replication and sharding. It is highly recommended that you use SolrCloud with at least two Solr nodes running on different servers with replication enabled.

• SolrCloud requires Apache ZooKeeper.

## <span id="page-45-0"></span>**4.2. Installing Solr**

Use the followingn command to install Solr:

yum install lucidworks-hdpsearch

The HDP Search installer installs Solr in the /opt/lucidworks-hdpsearch/solr directory.

## <span id="page-45-1"></span>**4.3. Configuring Solr Standalone**

Use the following procedure to configure Solr Standalone.

1. Download the solr\_for\_audit\_setup\_v3 file to the /usr/local/ directory:

```
wget https://issues.apache.org/jira/secure/attachment/12761323/
solr_for_audit_setup_v3.tgz -O /usr/local/solr_for_audit_setup_v3.tgz
```
2. Use the following commands to switch to the  $/usr/local/$  directory and extract the solr\_for\_audit\_setup\_v3 file.

```
cd /usr/local
tar xvf solr_for_audit_setup_v3.tgz
```
The contents of the .tgz file will be extracted into a /usr/local/ solr\_for\_audit\_setup directory.

3. Use the following command to switch to the /usr/local/solr\_for\_audit\_setup directory.

cd /usr/local/solr\_for\_audit\_setup

4. Use the following command to open the install.properties file in the vi text editor.

vi install.properties

Set the following property values, then save the changes to the  $install$ . properties file.

#### **Table 4.1. Solr install.properties Values**

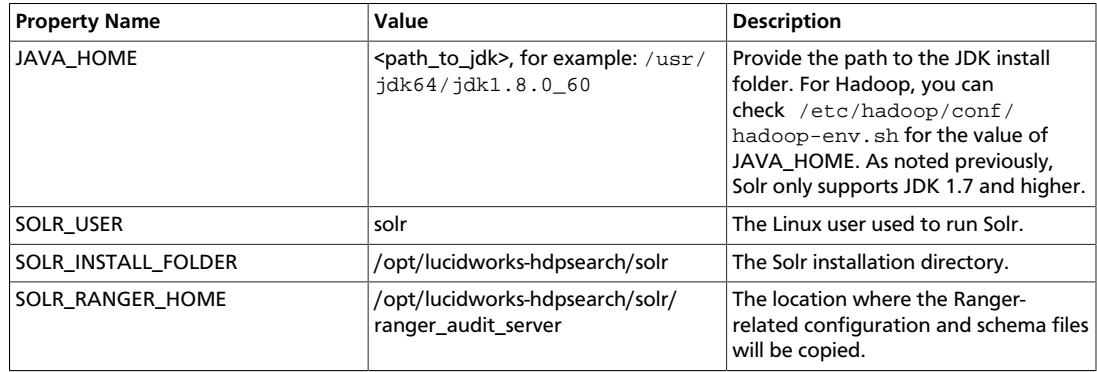

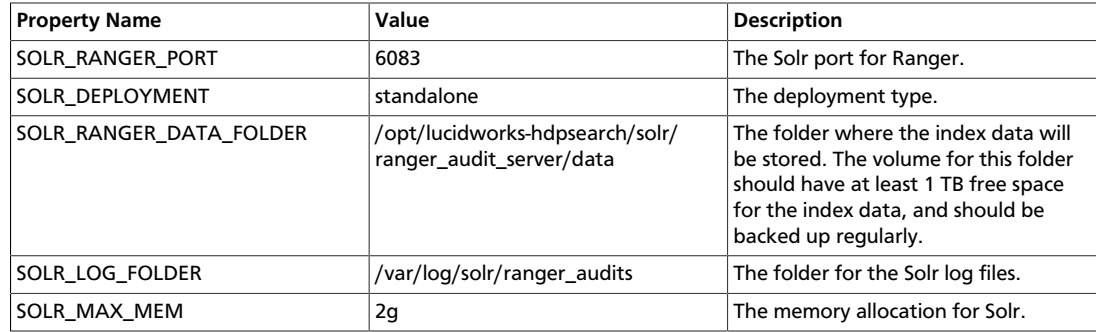

5. Use the following command to run the Solr for Ranger setup script.

./setup.sh

6. To start Solr, log in as the  $\text{sdr}$  or  $\text{root}$  user and run the following command.

/opt/lucidworks-hdpsearch/solr/ranger\_audit\_server/scripts/start\_solr.sh

When Solr starts, a confirmation message appears.

Started Solr server on port 6083 (pid=). Happy searching!

7. You can use a web browser to open the Solr Admin Console at the following address:

http:<solr\_host>:6083/solr

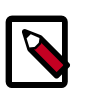

### **Note**

You can use the following command to stop Solr:

```
/opt/lucidworks-hdpsearch/solr/ranger_audit_server/scripts/
stop_solr.sh
```
### <span id="page-46-0"></span>**4.4. Configuring SolrCloud**

Use the following procedure to configure SolrCloud.

1. Download the solr\_for\_audit\_setup\_v3 file to the /usr/local/ directory:

```
wget https://issues.apache.org/jira/secure/attachment/12761323/
solr_for_audit_setup_v3.tgz -O /usr/local/solr_for_audit_setup_v3.tgz
```
2. Use the following commands to switch to the  $/usr/local/$  directory and extract the solr\_for\_audit\_setup\_v3 file.

```
cd /usr/local
tar xvf solr_for_audit_setup_v3.tgz
```
The contents of the .tgz file will be extracted into a /usr/local/ solr\_for\_audit\_setup directory.

3. Use the following command to switch to the /usr/local/solr\_for\_audit\_setup directory.

```
cd /usr/local/solr_for_audit_setup
```
4. Use the following command to open the install.properties file in the vi text editor.

vi install.properties

Set the following property values, then save the changes to the install.properties file.

### **Table 4.2. Solr install.properties Values**

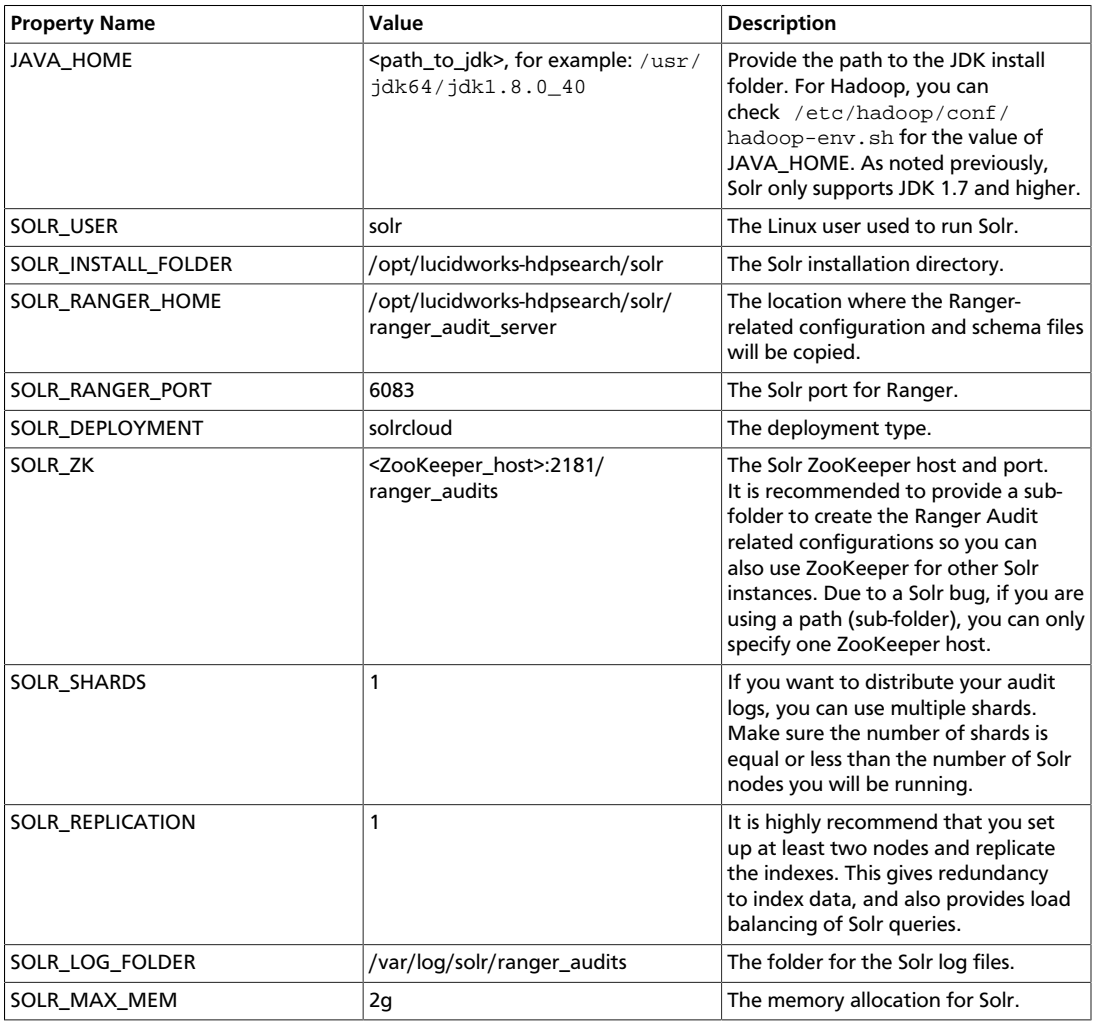

5. Use the following command to run the set up script.

./setup.sh

6. Run the following command **only once** from any node. This command adds the Ranger Audit configuration (including schema.xml) to ZooKeeper.

/opt/lucidworks-hdpsearch/solr/ranger\_audit\_server/scripts/ add\_ranger\_audits\_conf\_to\_zk.sh

7. Log in as the  $\text{solr}$  or  $\text{root}$  user and run the following command to start Solr on each node.

/opt/lucidworks-hdpsearch/solr/ranger\_audit\_server/scripts/start\_solr.sh

When Solr starts, a confirmation message appears.

Started Solr server on port 6083 (pid=). Happy searching!

8. Run the following command **only once** from any node. This command creates the Ranger Audit collection.

```
/opt/lucidworks-hdpsearch/solr/ranger_audit_server/scripts/
create_ranger_audits_collection.sh
```
9. You can use a web browser to open the Solr Admin Console at the following address:

http:<solr\_host>:6083/solr

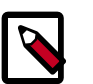

### **Note**

You can use the following command to stop Solr:

/opt/lucidworks-hdpsearch/solr/ranger\_audit\_server/scripts/ stop\_solr.sh

# **5. Ranger Plug ins Overview**

Ranger plugins can be enabled for several HDP services. This section describes how to enable each of these plugins. For performance reasons, it is recommended that you store audits in Solr and HDFS, and not in a database.

If you are using a Kerberos-enabled cluster, there are a number of additional steps you must follow to ensure that you can use the Ranger plugins on a Kerberos cluster.

The following Ranger plugins are available:

- [HDFS \[45\]](#page-49-0)
- [Hive \[49\]](#page-53-0)
- [HBase \[53\]](#page-57-0)
- [Kafka \[56\]](#page-60-0)
- [Knox \[60\]](#page-64-0)
- [YARN \[63\]](#page-67-0)
- [Storm \[67\]](#page-71-0)

You can save Ranger audits to HDFS or Solr:

- [Manually Updating HDFS Audit Settings \[71\]](#page-75-0)
- [Manually Updating Solr Audit Settings \[72\]](#page-76-0)

## <span id="page-49-0"></span>**5.1. HDFS**

Use the following steps to enable the Ranger HDFS plugin.

1. On the Ranger Configs page, select the **Ranger Plugin** tab.

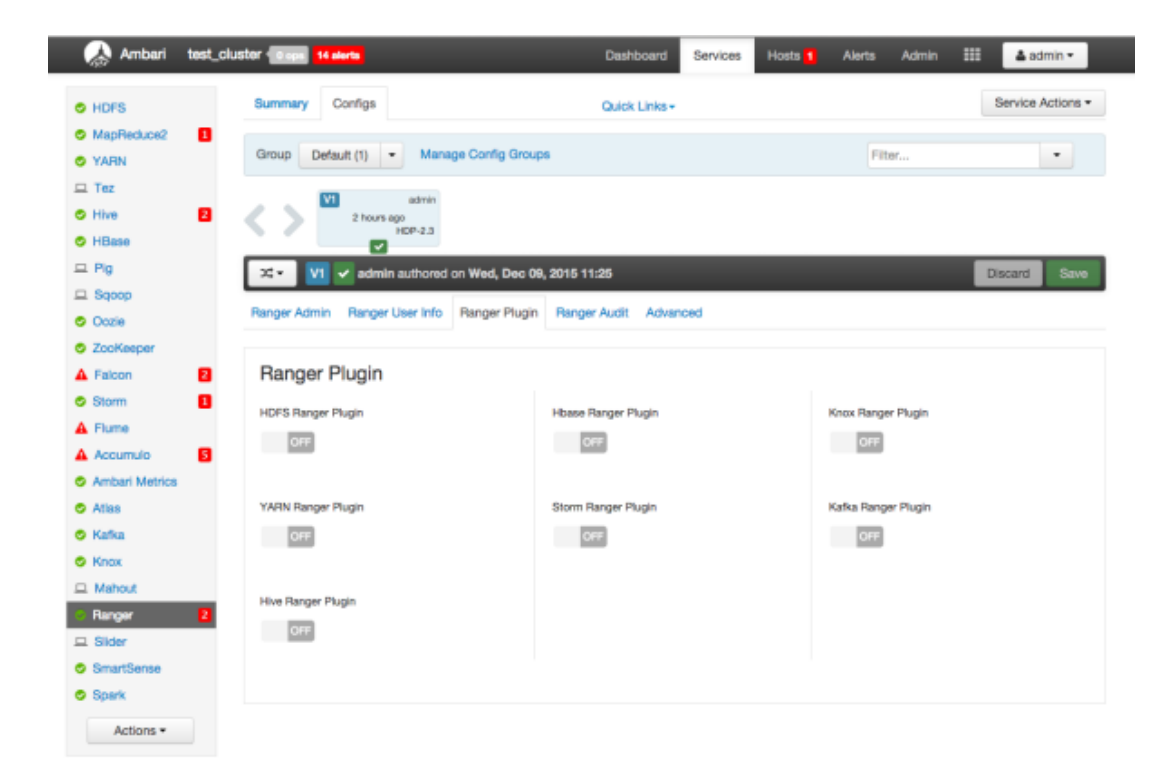

2. Under HDFS Ranger Plugin, select **On**, then click **Save** in the black menu bar.

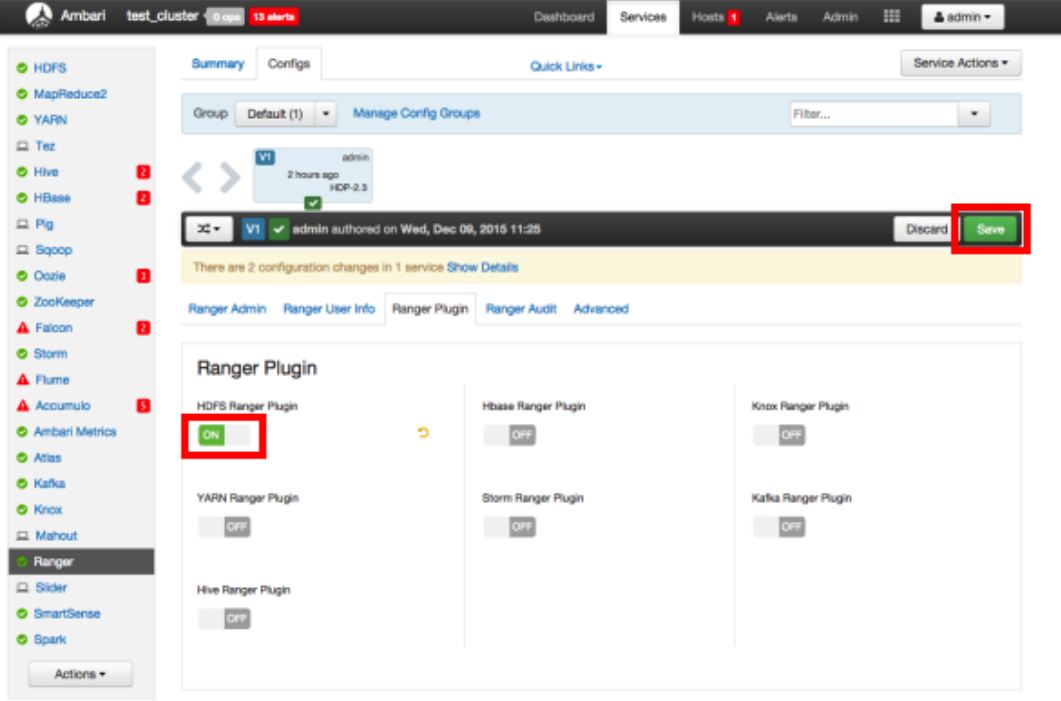

3. A Save Configuration pop-up appears. Type in a note describing the changes you just made, then click **Save**.

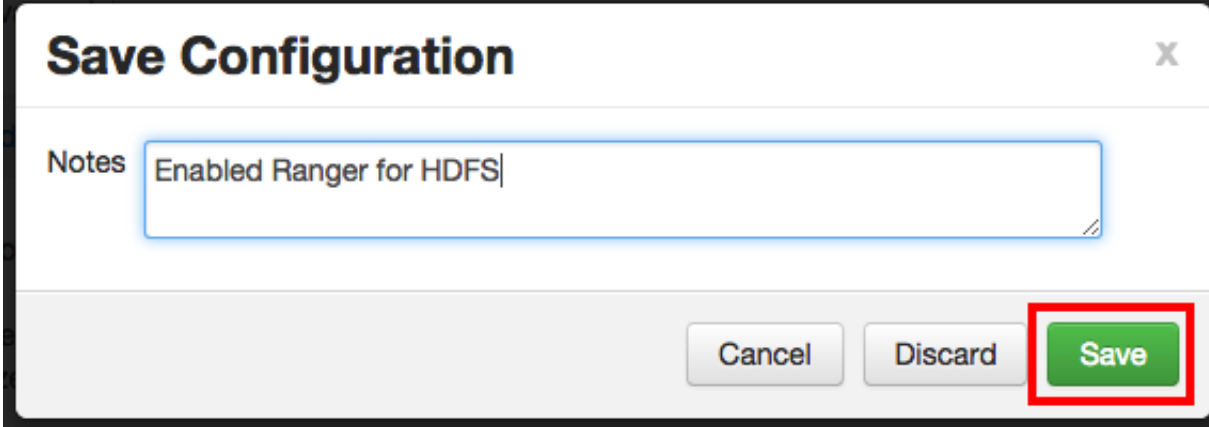

4. A Dependent Configuration pop-up appears. Click **OK** to confirm the configuration updates.

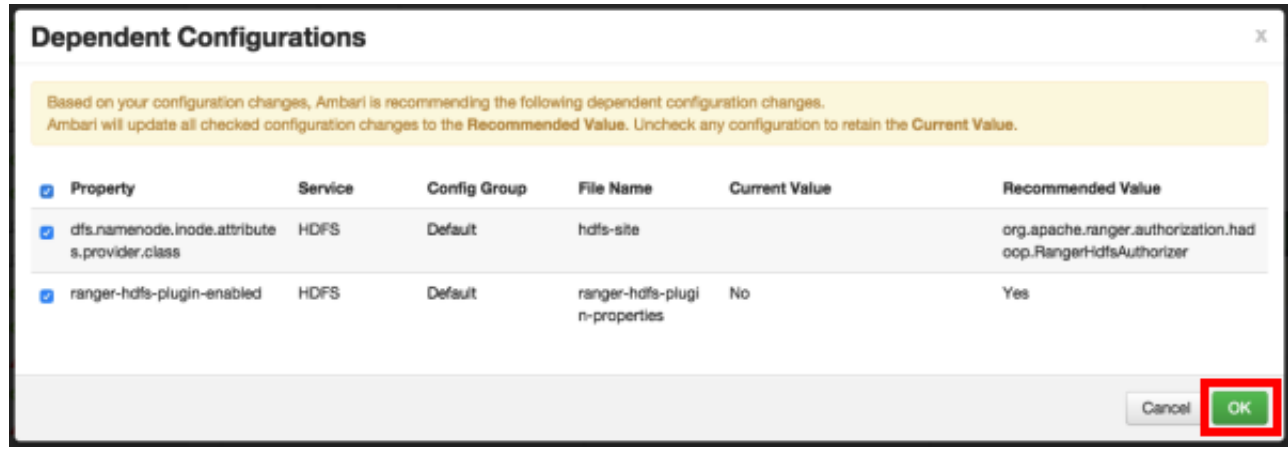

5. Click **OK** on the Save Configuration Changes pop-up.

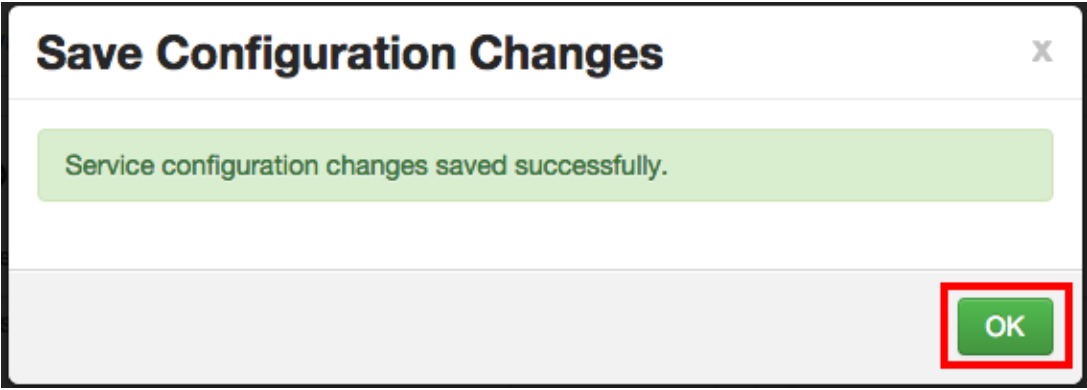

6. Select **HDFS** in the navigation menu, then select **Restart > Restart All Affected** to restart the HDFS service and load the new configuration.

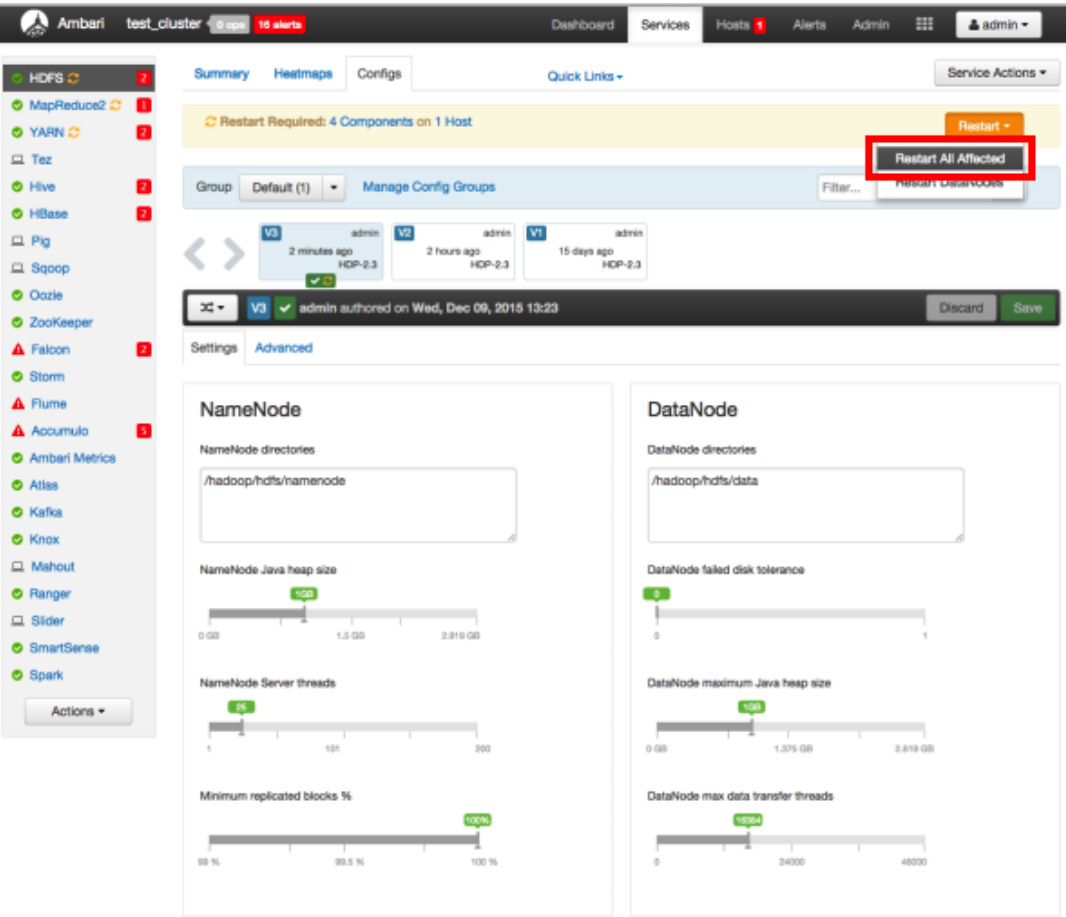

7. Click **Confirm Restart All** on the confirmation pop-up to confirm the HDFS restart.

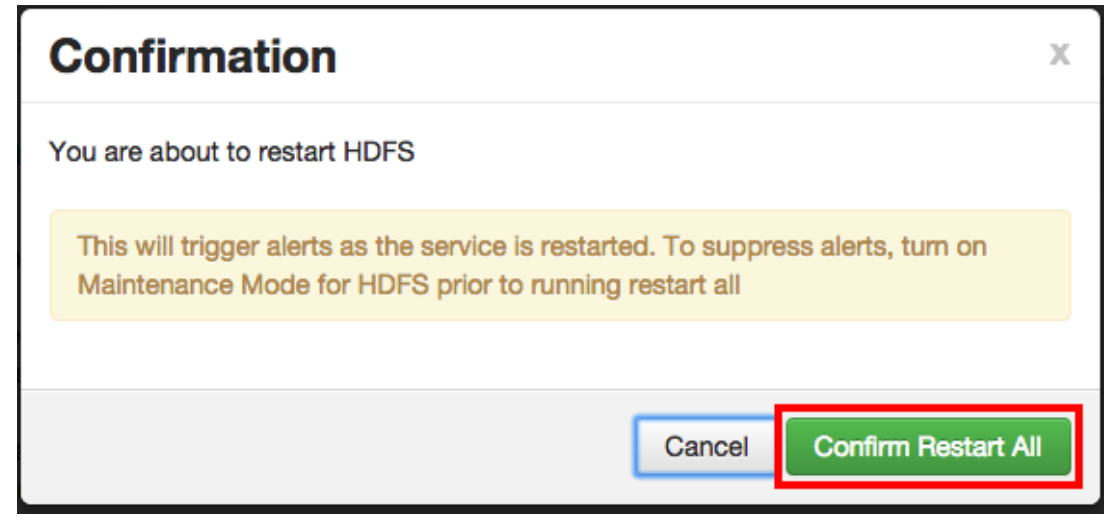

8. After HDFS has restarted, the Ranger plugin for HDFS is enabled.

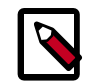

### **Note**

In order to access HDFS folders in previous versions of HDP, access permissions also had to be granted in Ranger to the applicable parent folders. As of HDP-2.3, it is no longer required to grant access permissions to the parent folder.

For example, for the folder path ../customer/data/marketing:

- In previous versions, to grant access to the /customer/data/marketing folder, you were required to grant Execute permission in Ranger for both the /customer and /customer/data folders, along with a Read or Write permission for the /customer/data/marketing folder.
- As of HDP-2.3, it is no longer necessary to grant Execute permission to the parent folders.

For more details, see [RANGER-357](https://issues.apache.org/jira/browse/RANGER-357).

## <span id="page-53-0"></span>**5.2. Hive**

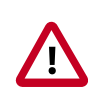

### **Important**

You should not use the Hive CLI after enabling the Ranger Hive plugin. The Hive CLI is not supported in HDP-2.2.0 and higher versions, and may break the install or lead to other unpredictable behavior. Instead, you should use the [HiveServer2 Beeline CLI.](https://cwiki.apache.org/confluence/display/Hive/HiveServer2+Clients#HiveServer2Clients-Beeline)

Use the following steps to enable the Ranger Hive plugin.

1. On the Ranger Configs page, select the **Ranger Plugin** tab.

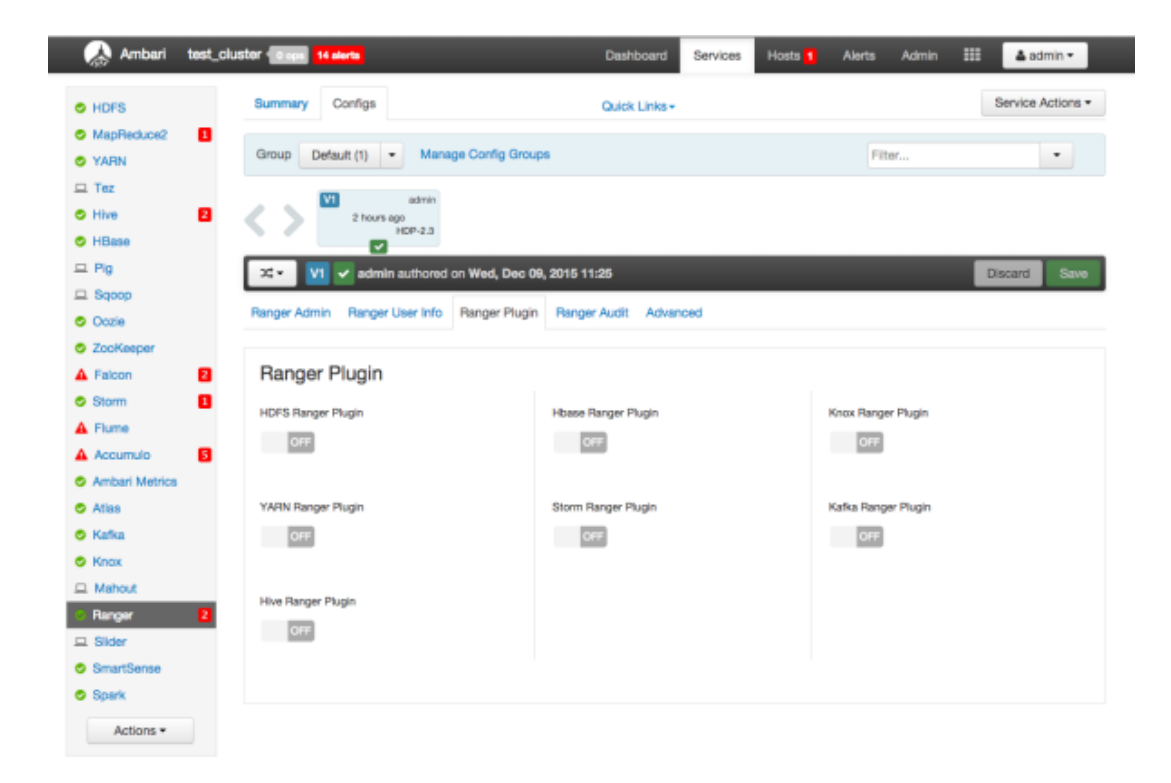

2. Under Hive Ranger Plugin, select **On**, then click **Save** in the black menu bar.

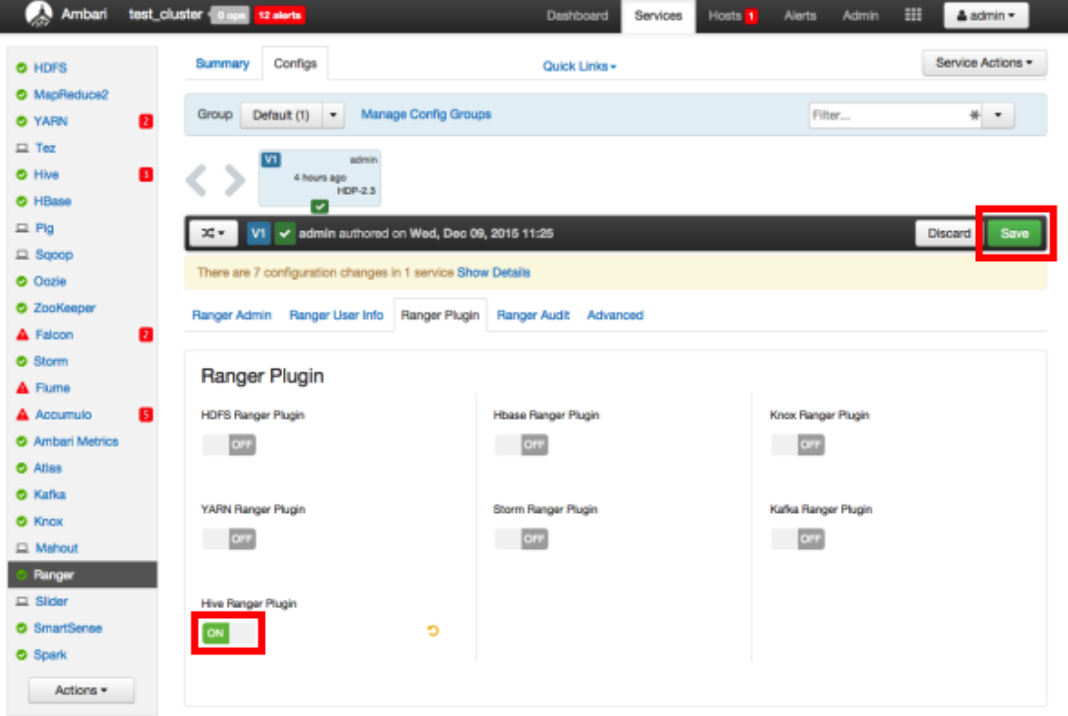

3. A Save Configuration pop-up appears. Type in a note describing the changes you just made, then click **Save**.

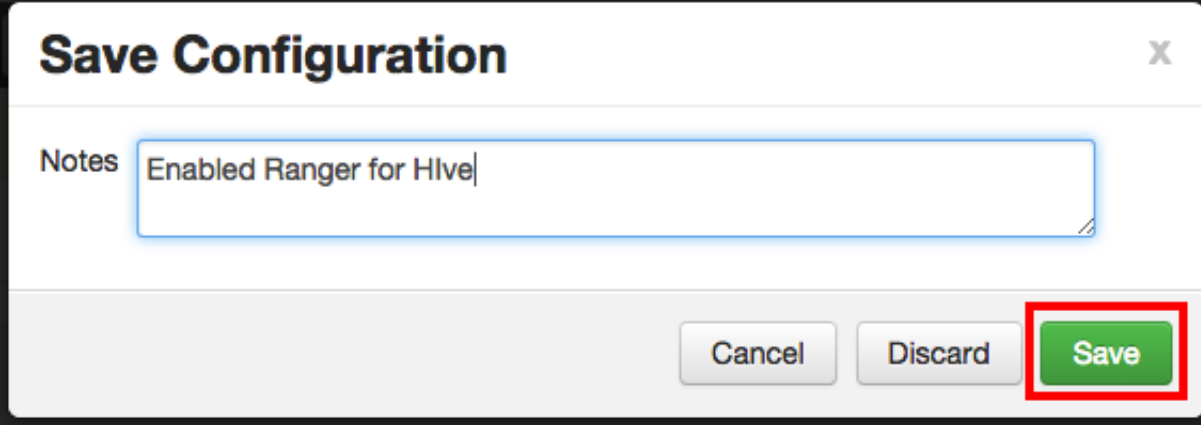

4. A Dependent Configuration pop-up appears. Click **OK** to confirm the configuration updates.

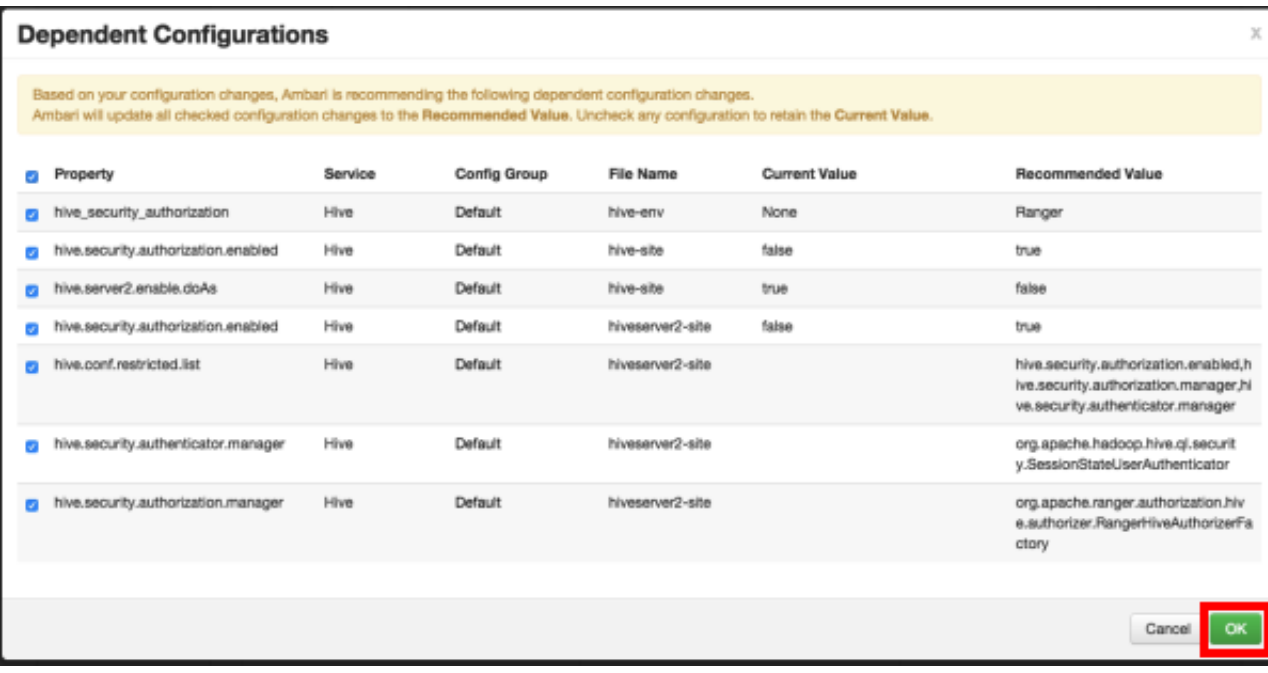

5. Click **OK** on the Save Configuration Changes pop-up.

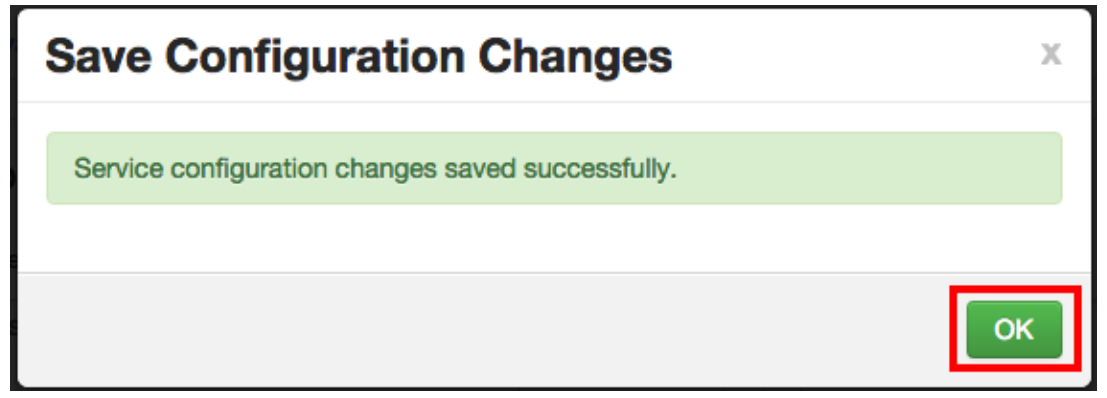

6. Select **Hive** in the navigation menu, then select **Restart > Restart All Affected** to restart the Hive service and load the new configuration.

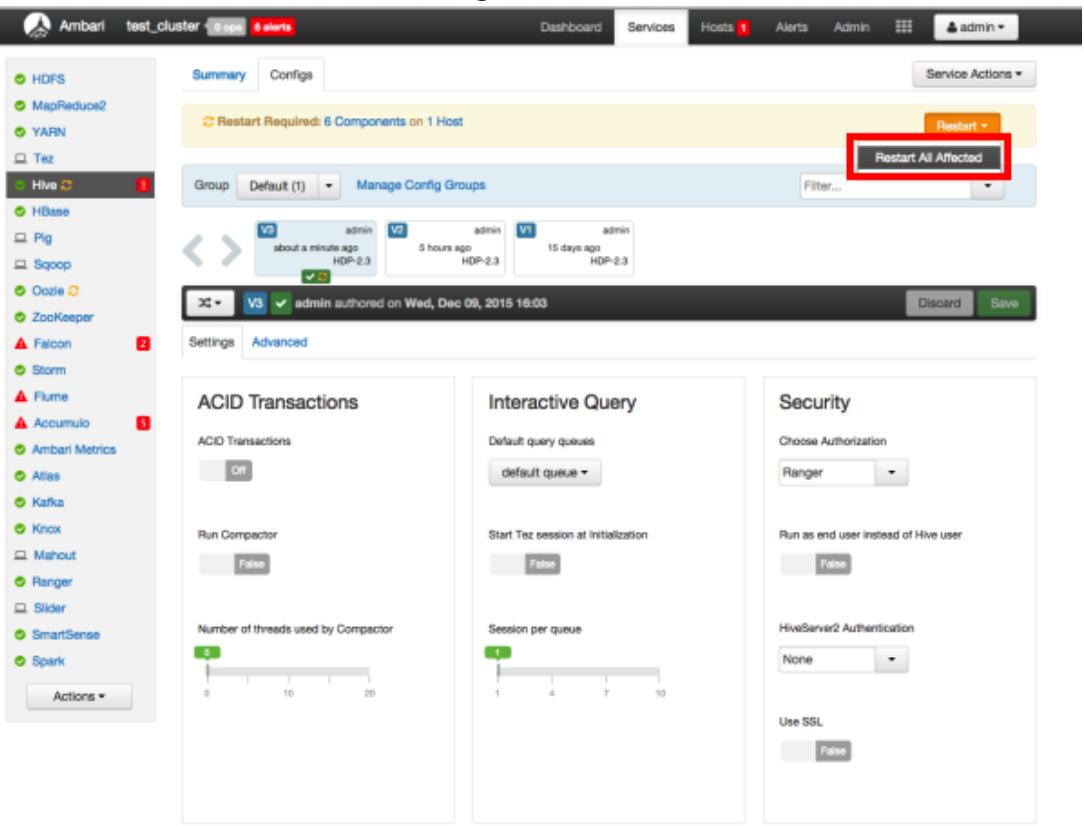

7. Click **Confirm Restart All** on the confirmation pop-up to confirm the Hive restart.

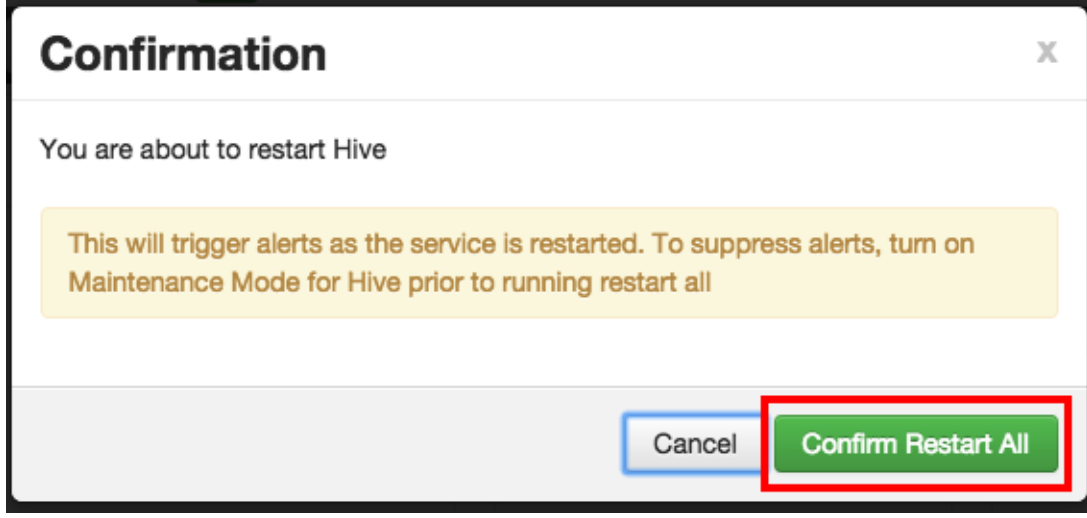

8. After Hive restarts, the Ranger plugin for Hive will be enabled.

## <span id="page-57-0"></span>**5.3. HBase**

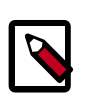

### **Note**

When HBase is configured with Ranger, and specifically XASecure Authorizer, you may only grant and revoke privileges.

Use the following steps to enable the Ranger HBase plugin.

1. On the Ranger Configs page, select the **Ranger Plugin** tab.

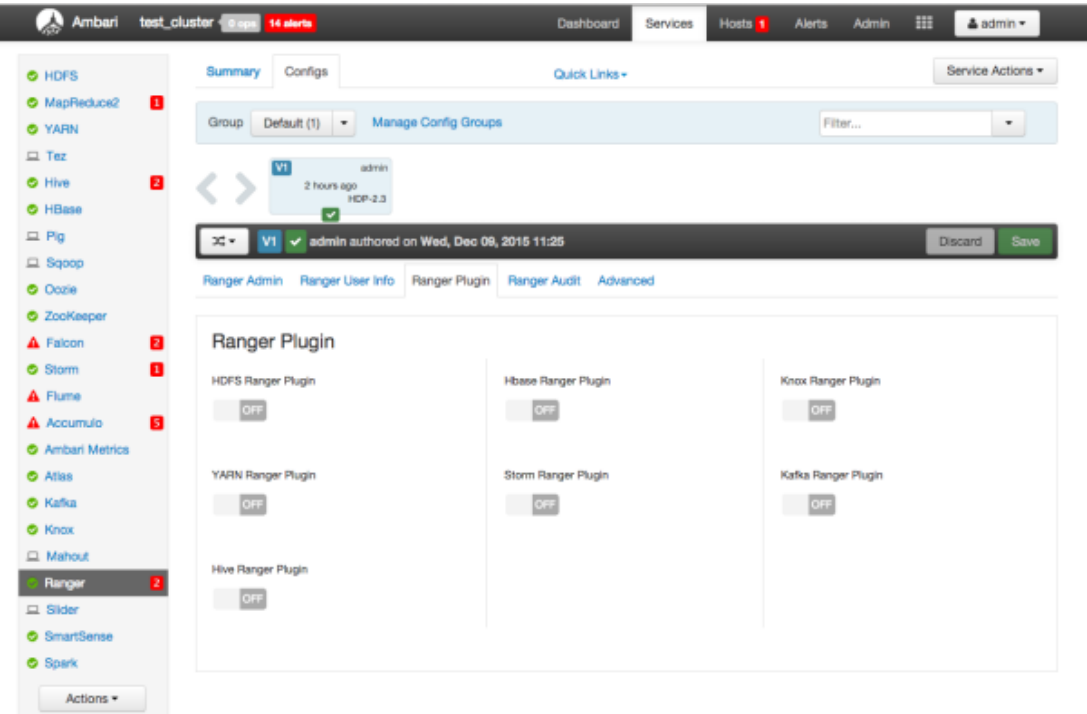

2. Under HBase Ranger Plugin, select **On**, then click **Save** in the black menu bar.

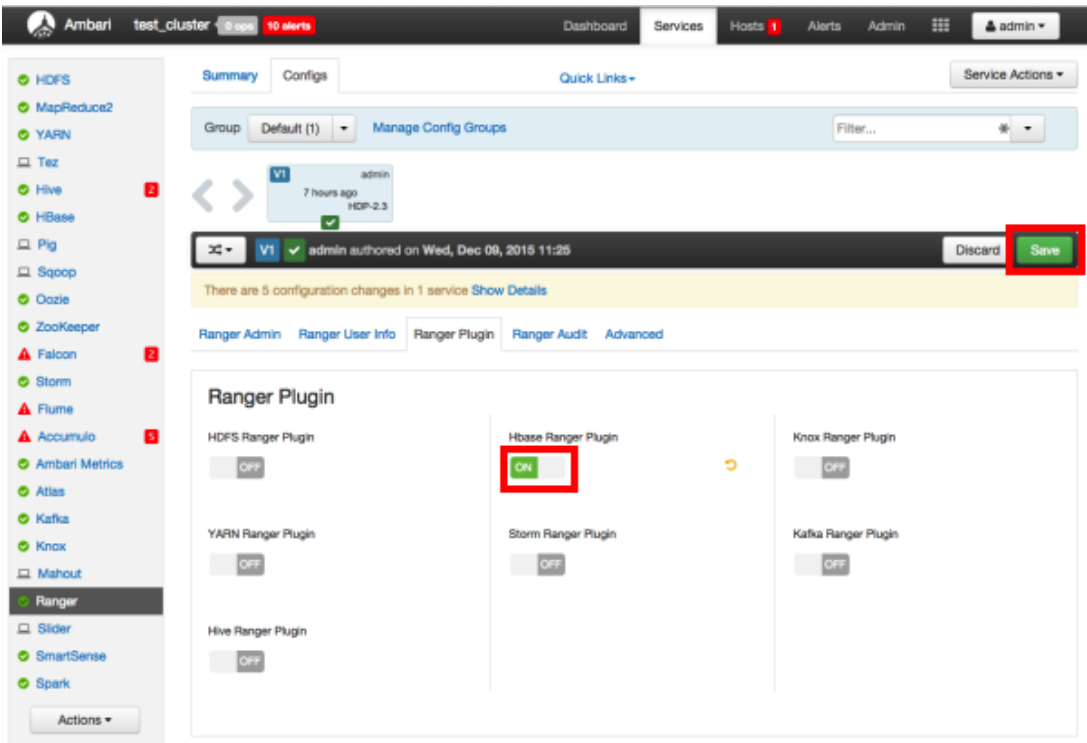

3. A Save Configuration pop-up appears. Type in a note describing the changes you just made, then click **Save**.

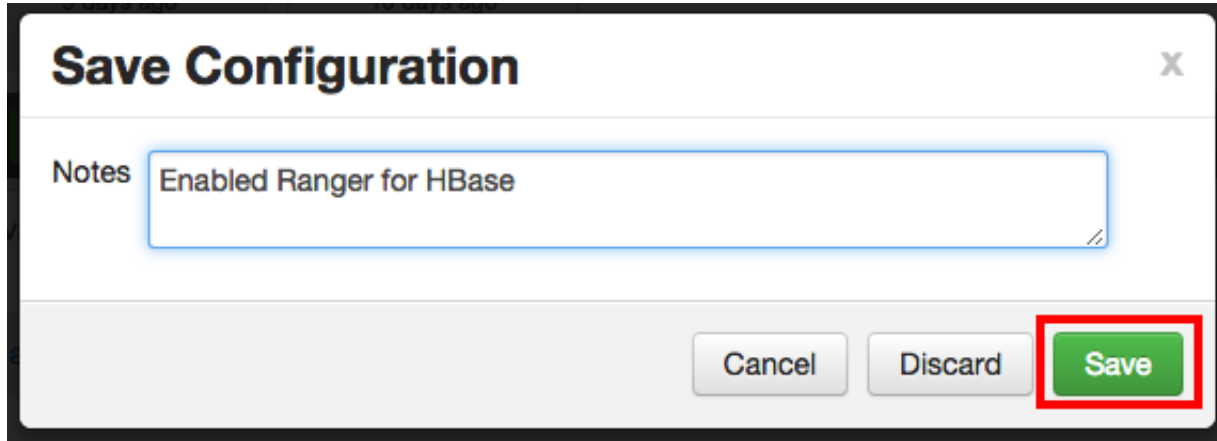

4. A Dependent Configuration pop-up appears. Click **OK** to confirm the configuration updates.

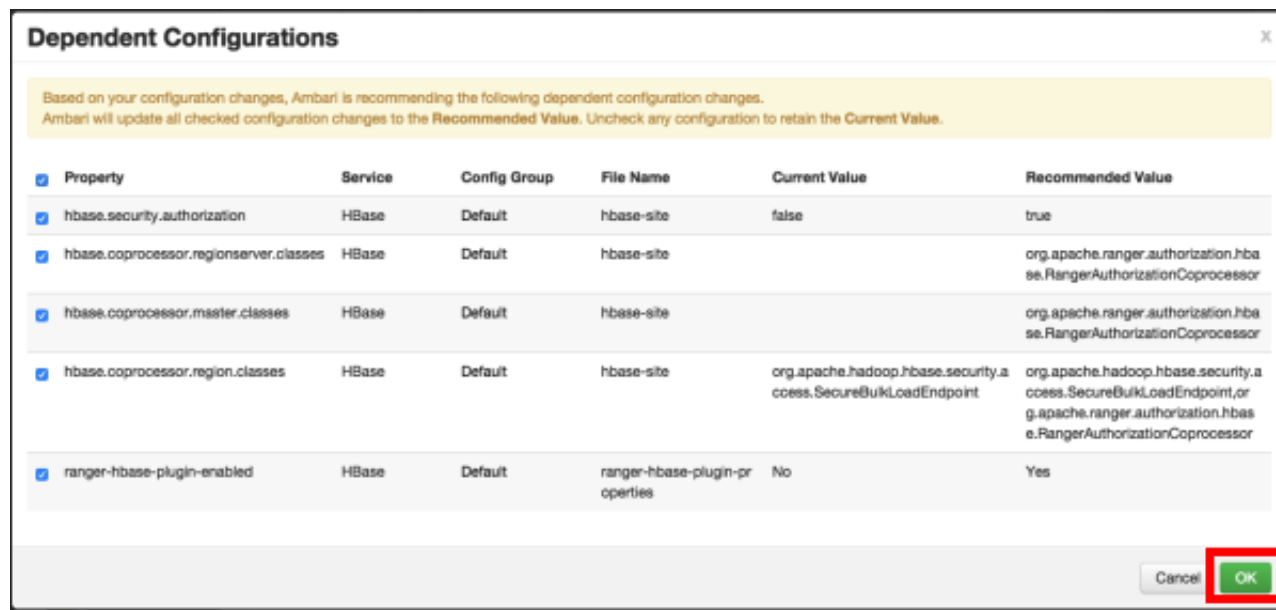

5. Click **OK** on the Save Configuration Changes pop-up.

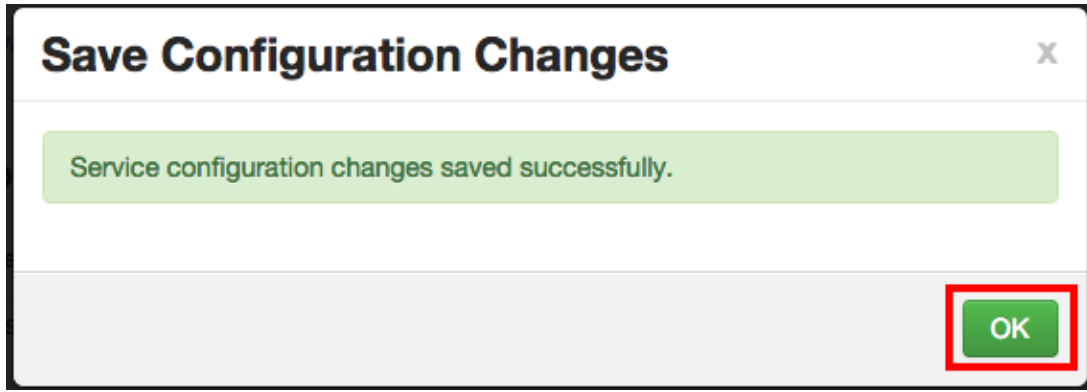

6. Select **HBase** in the navigation menu, then select **Restart > Restart All Affected** to restart the HBase service and load the new configuration.

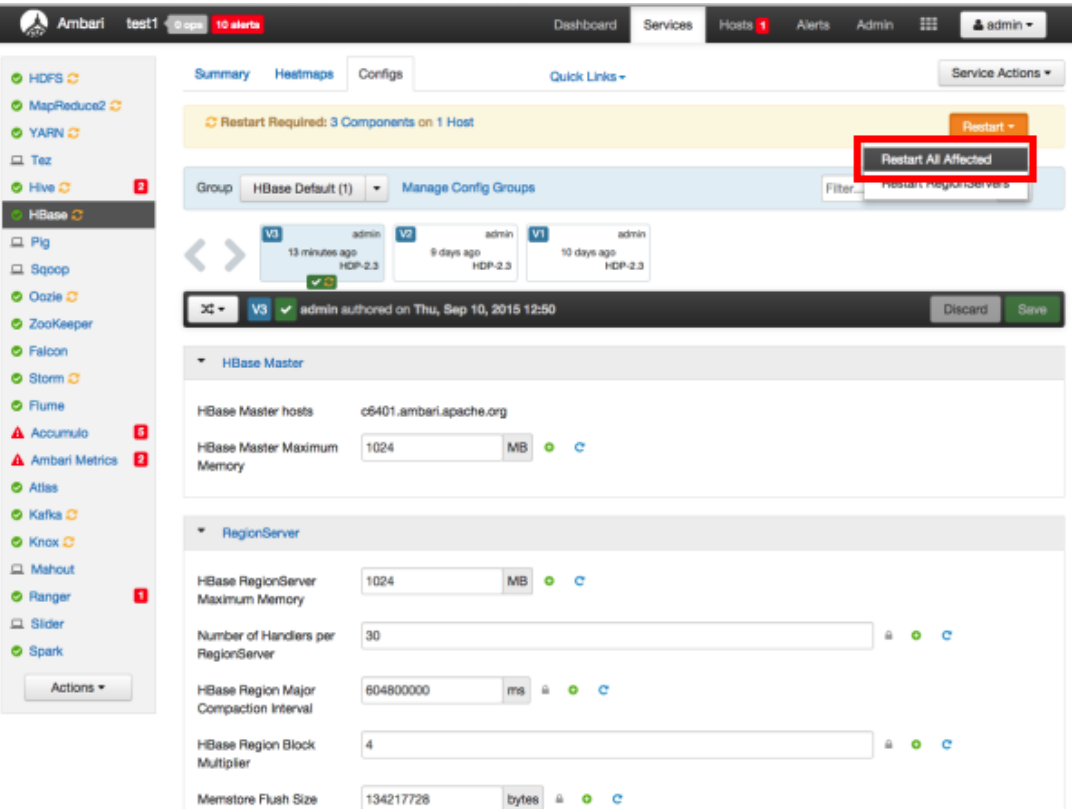

7. Click **Confirm Restart All** on the confirmation pop-up to confirm the HBase restart.

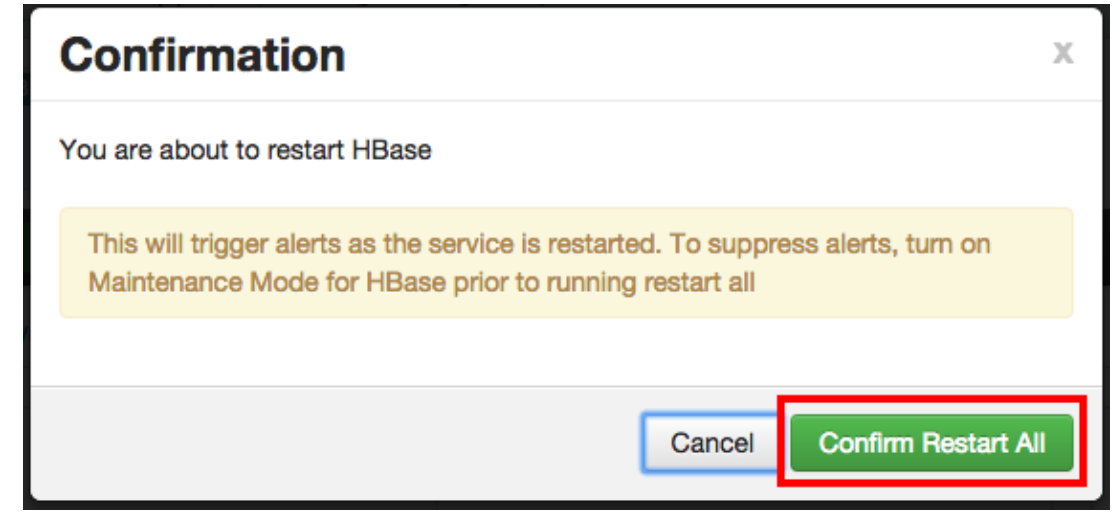

8. After HBase restarts, the Ranger plugin for HBase will be enabled.

### <span id="page-60-0"></span>**5.4. Kafka**

Use the following steps to enable the Ranger Kafka plugin.

1. On the Ranger Configs page, select the **Ranger Plugin** tab.

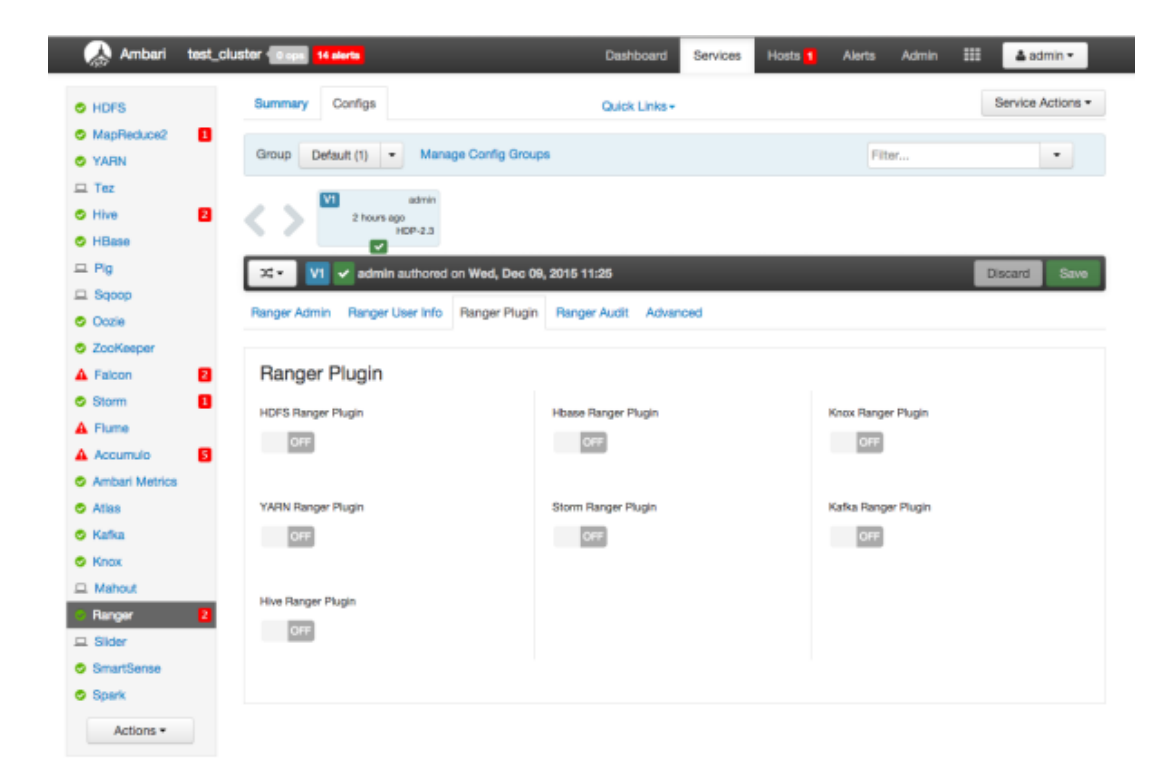

2. Under Kafka Ranger Plugin, select **On**, then click **Save** in the black menu bar.

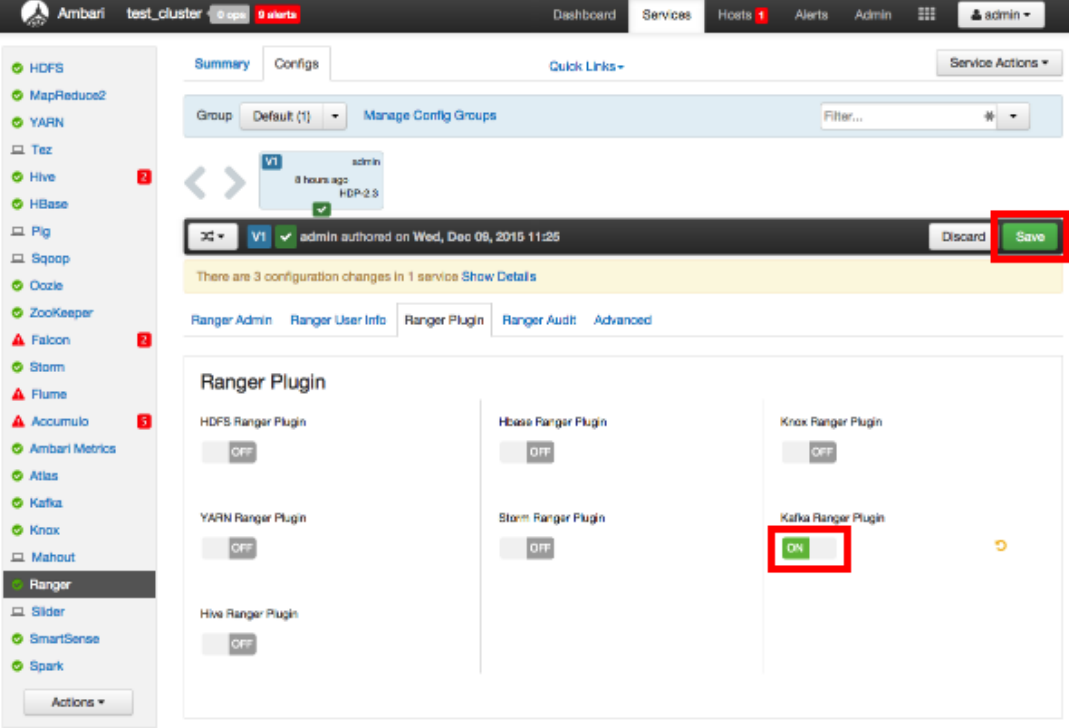

3. A Save Configuration pop-up appears. Type in a note describing the changes you just made, then click **Save**.

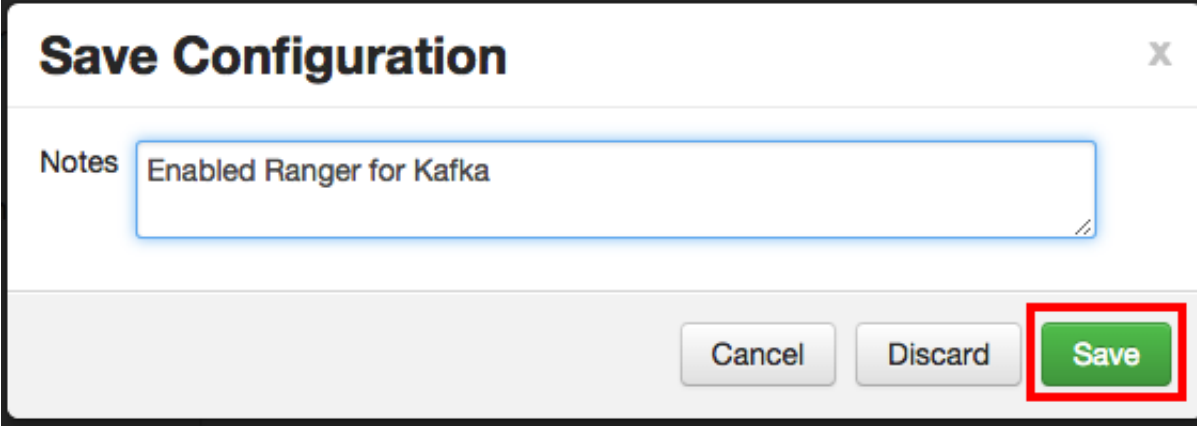

4. A Dependent Configuration pop-up appears. Click **OK** to confirm the configuration updates.

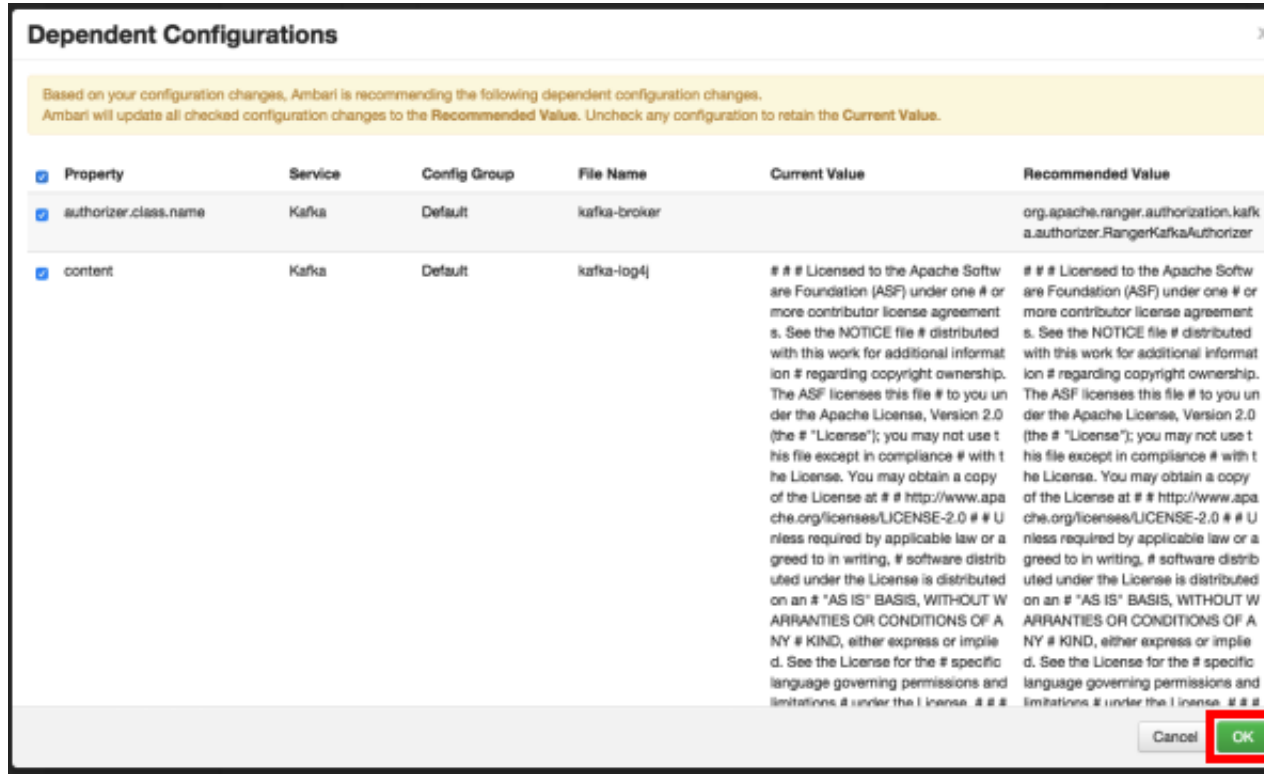

5. Click **OK** on the Save Configuration Changes pop-up.

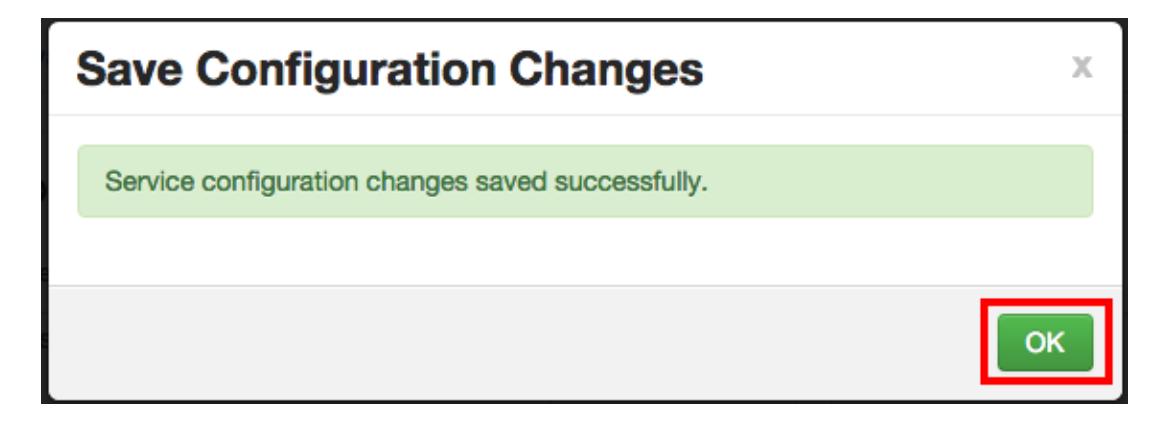

6. Select **Kafka** in the navigation menu, then select **Restart > Restart All Affected** to restart the Kafka service and load the new configuration.

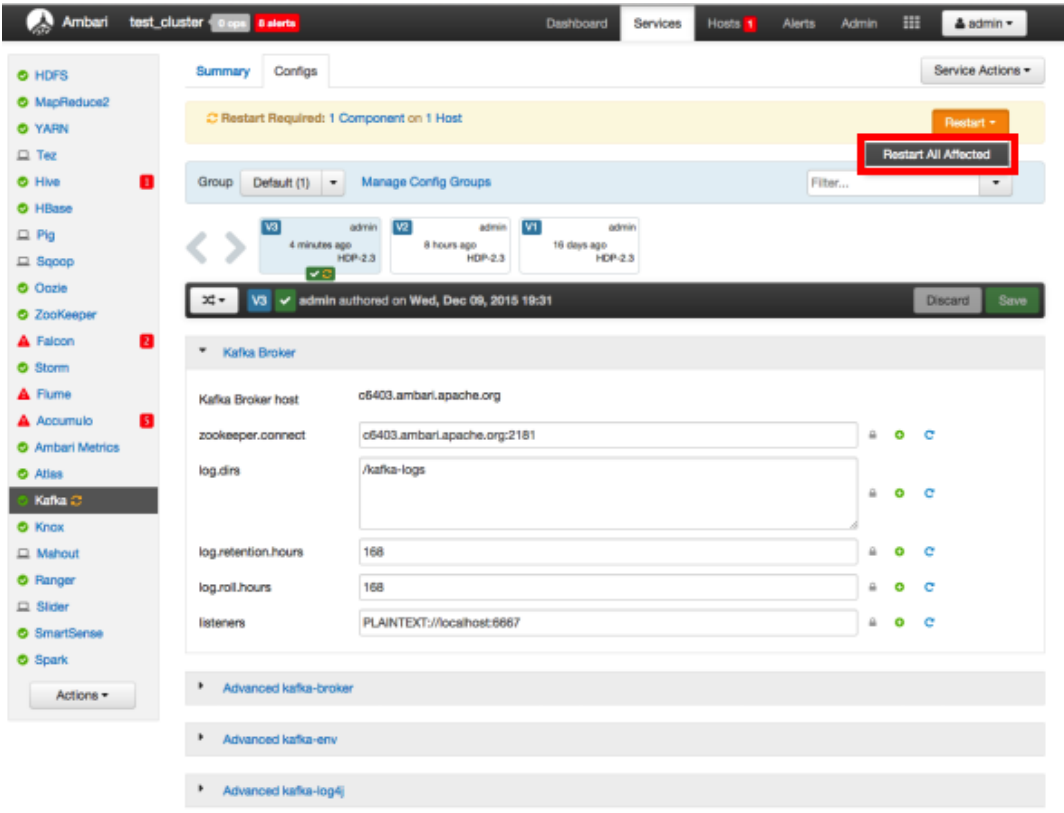

7. Click **Confirm Restart All** on the confirmation pop-up to confirm the Kafka restart.

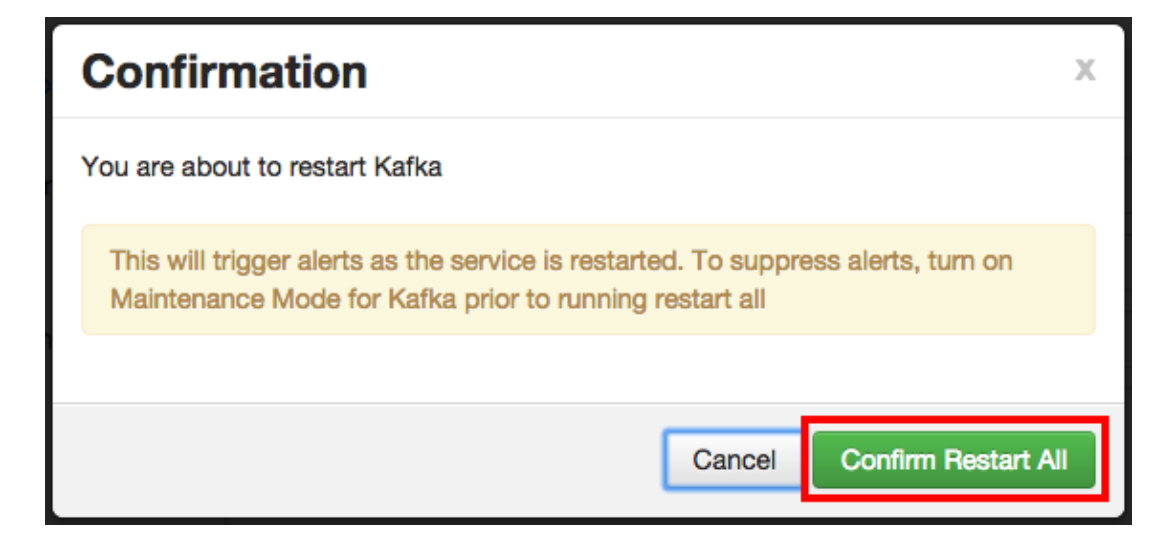

8. After Kafka restarts, the Ranger plugin for Kafka will be enabled.

### <span id="page-64-0"></span>**5.5. Knox**

Use the following steps to enable the Ranger Knox plugin.

1. On the Ranger Configs page, select the **Ranger Plugin** tab.

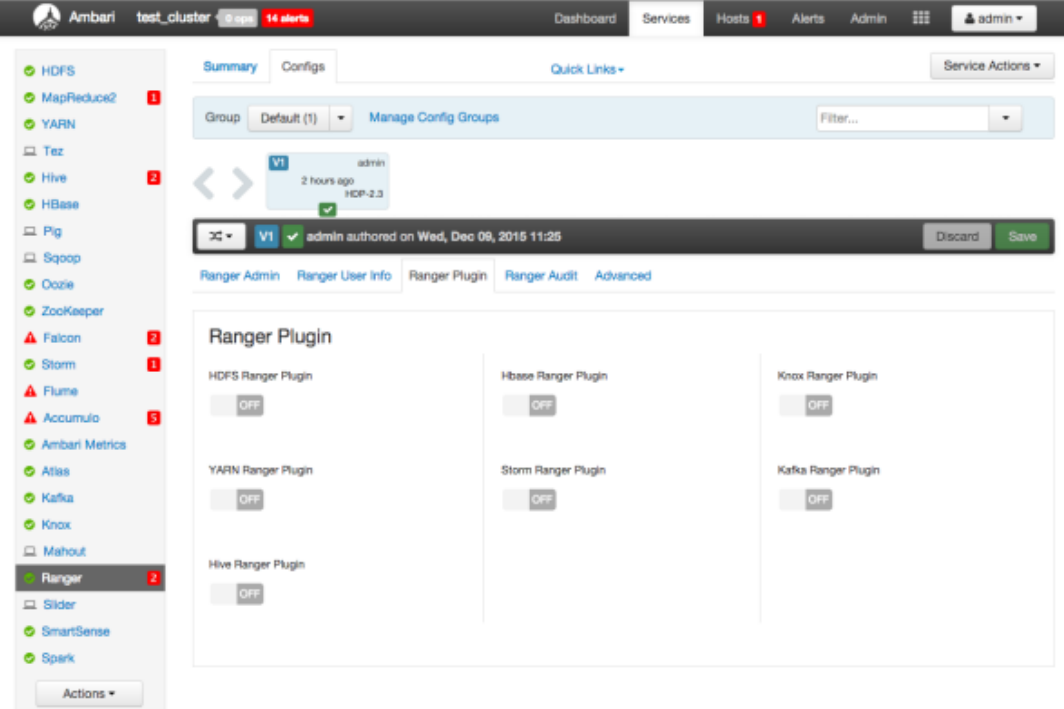

2. Under Knox Ranger Plugin, select **On**, then click **Save** in the black menu bar.

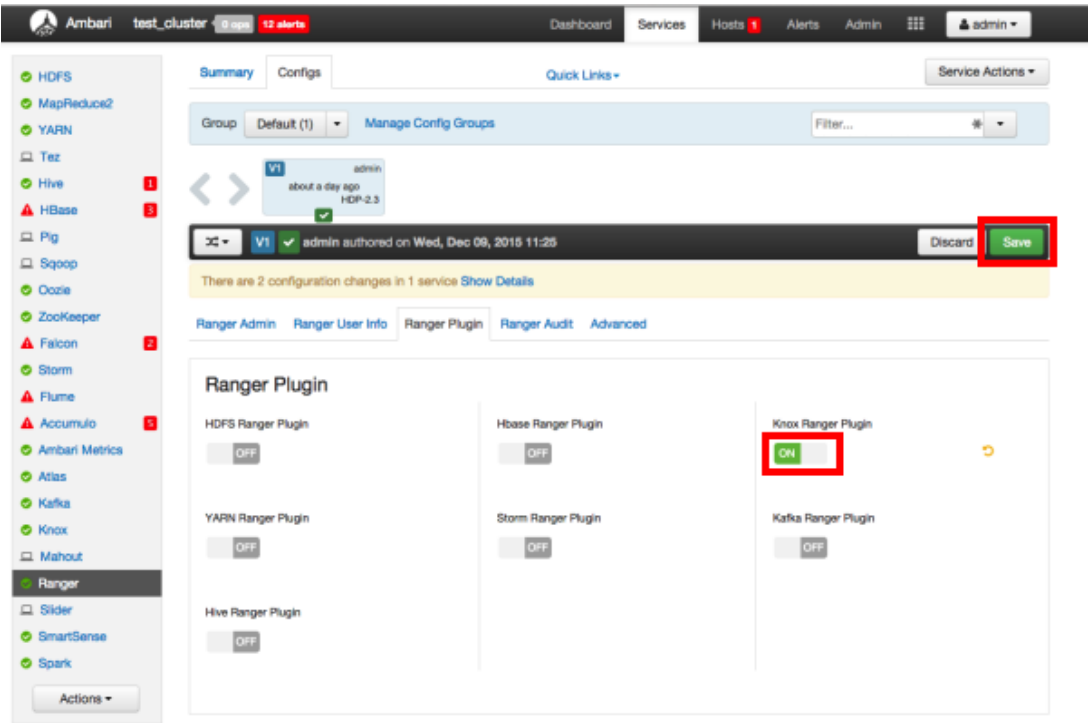

3. A Save Configuration pop-up appears. Type in a note describing the changes you just made, then click **Save**.

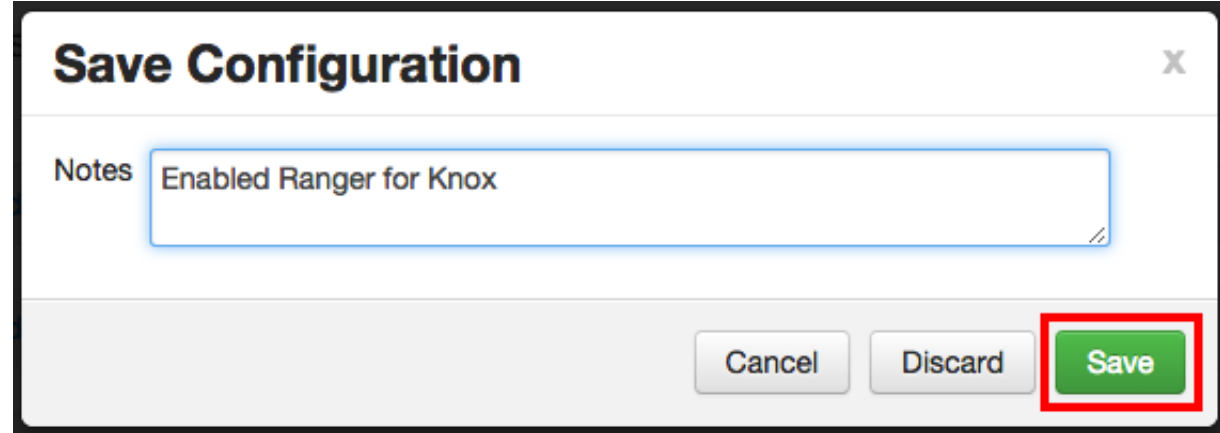

4. A Dependent Configuration pop-up appears. Click **OK** to confirm the configuration updates.

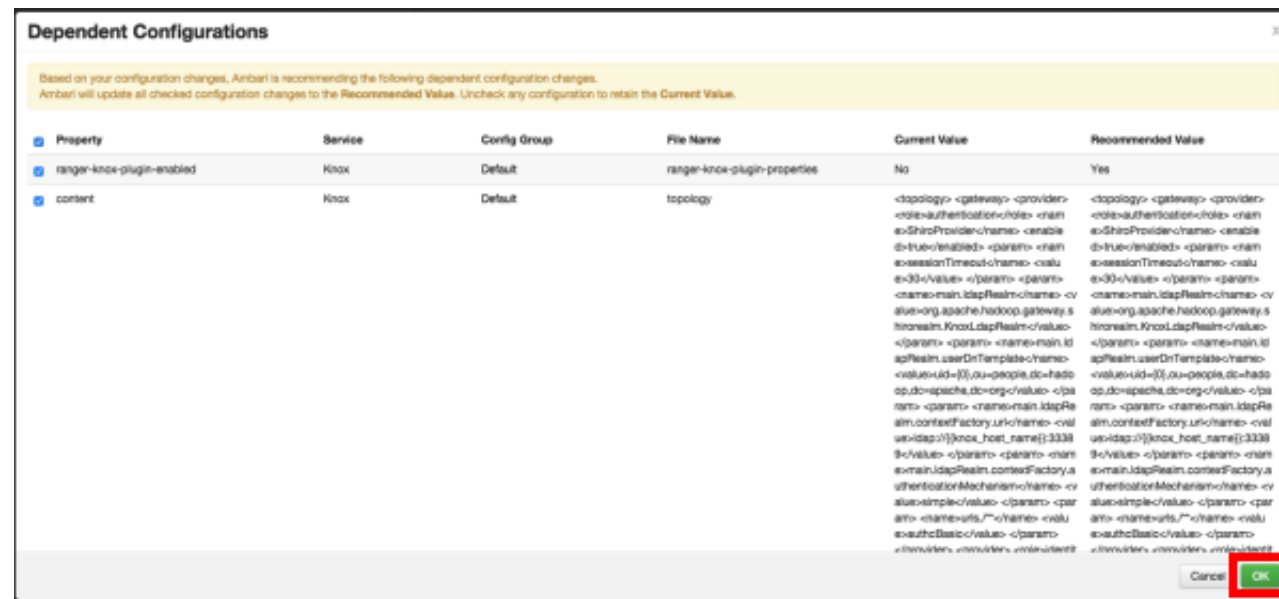

5. Click **OK** on the Save Configuration Changes pop-up.

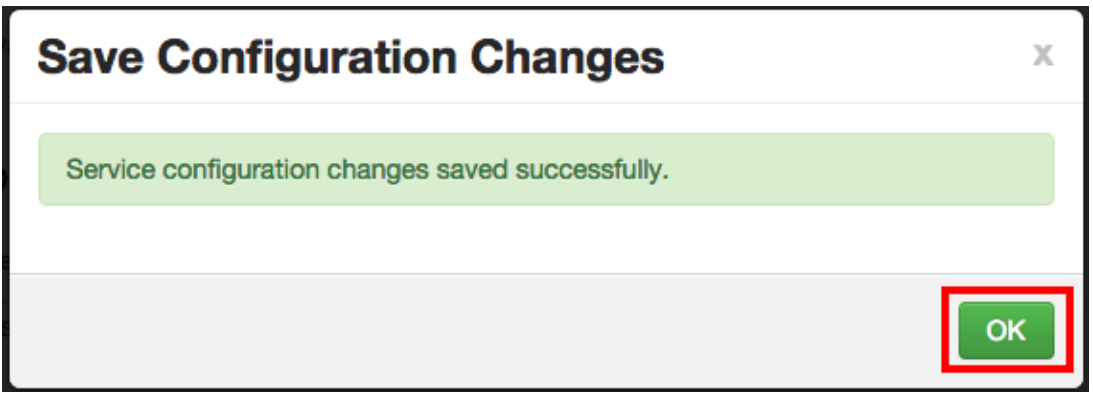

6. Select **Knox** in the navigation menu, then select **Restart > Restart All Affected** to restart the Knox service and load the new configuration.

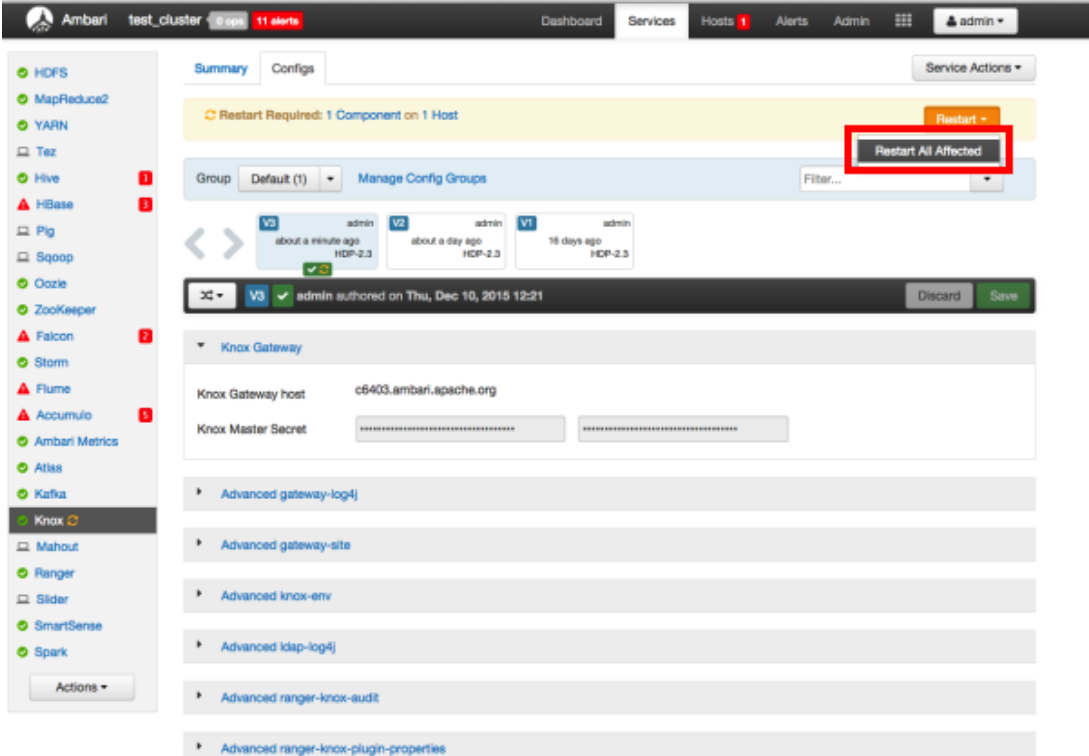

7. Click **Confirm Restart All** on the confirmation pop-up to confirm the Knox restart.

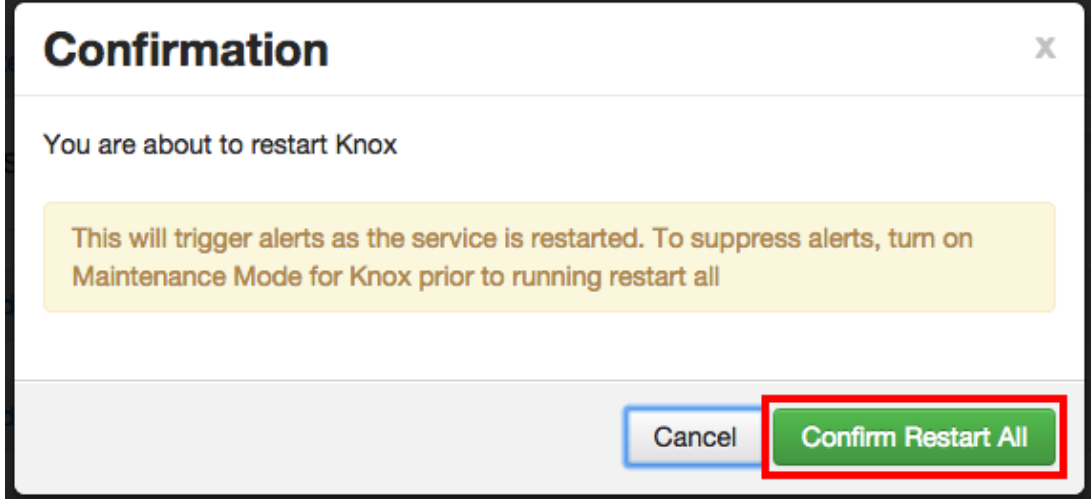

8. After Knox restarts, the Ranger plugin for Knox will be enabled.

## <span id="page-67-0"></span>**5.6. YARN**

Use the following steps to enable the Ranger YARN plugin.

1. On the Ranger Configs page, select the **Ranger Plugin** tab.

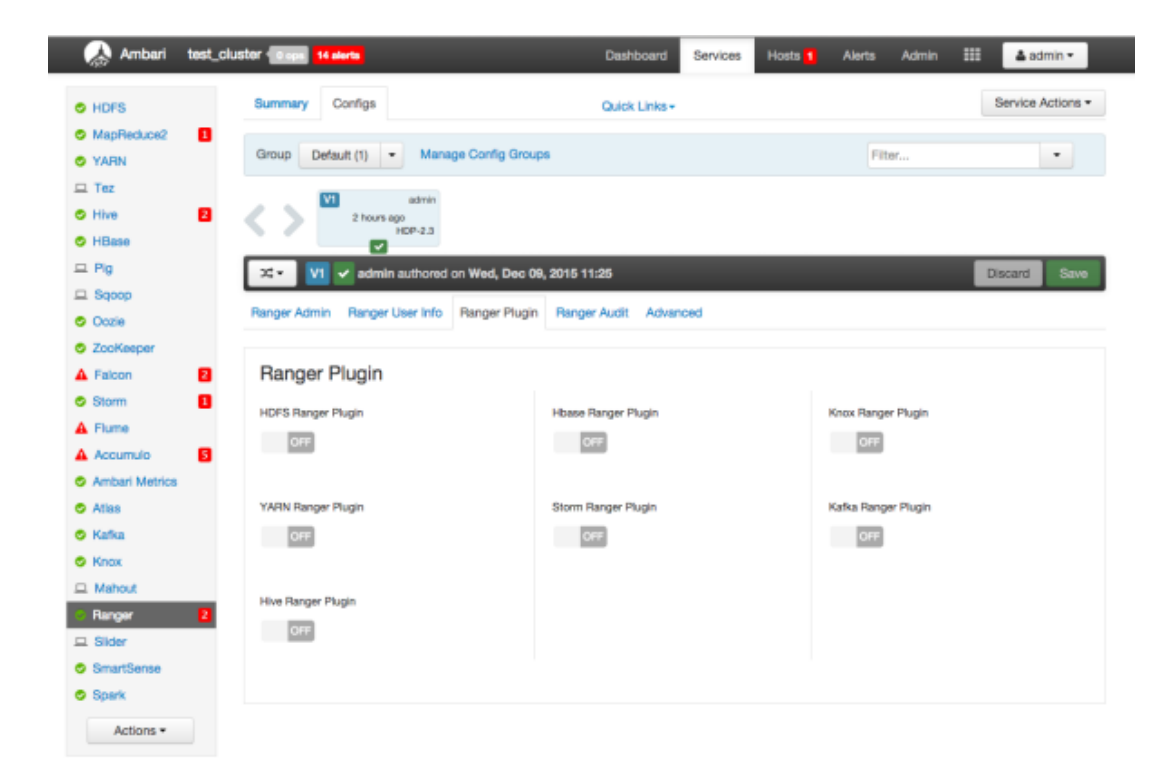

2. Under YARN Ranger Plugin, select **On**, then click **Save** in the black menu bar.

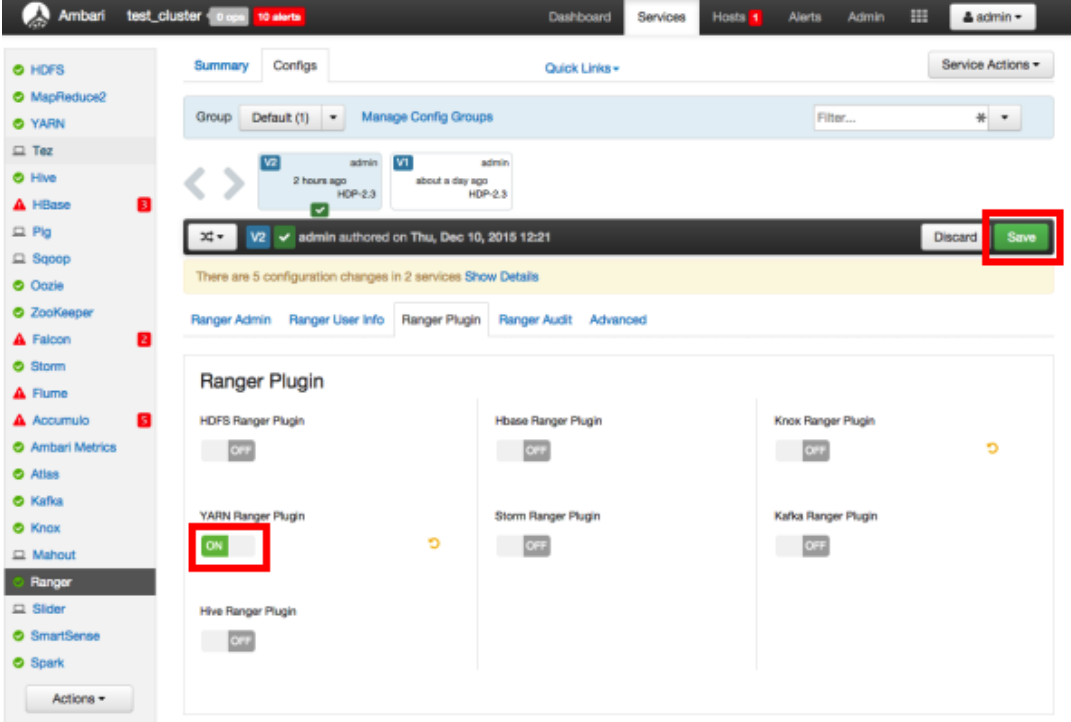

3. A Save Configuration pop-up appears. Type in a note describing the changes you just made, then click **Save**.

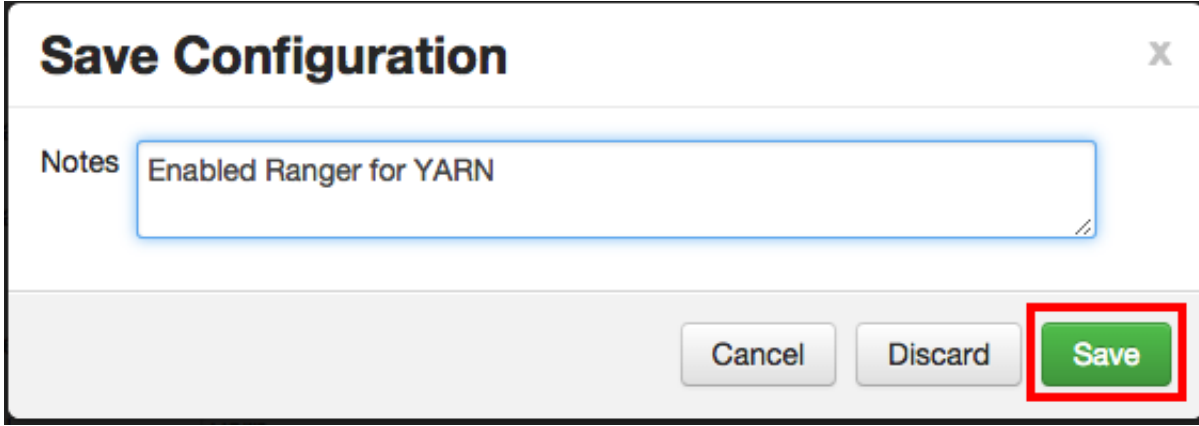

4. A Dependent Configuration pop-up appears. Click **OK** to confirm the configuration updates.

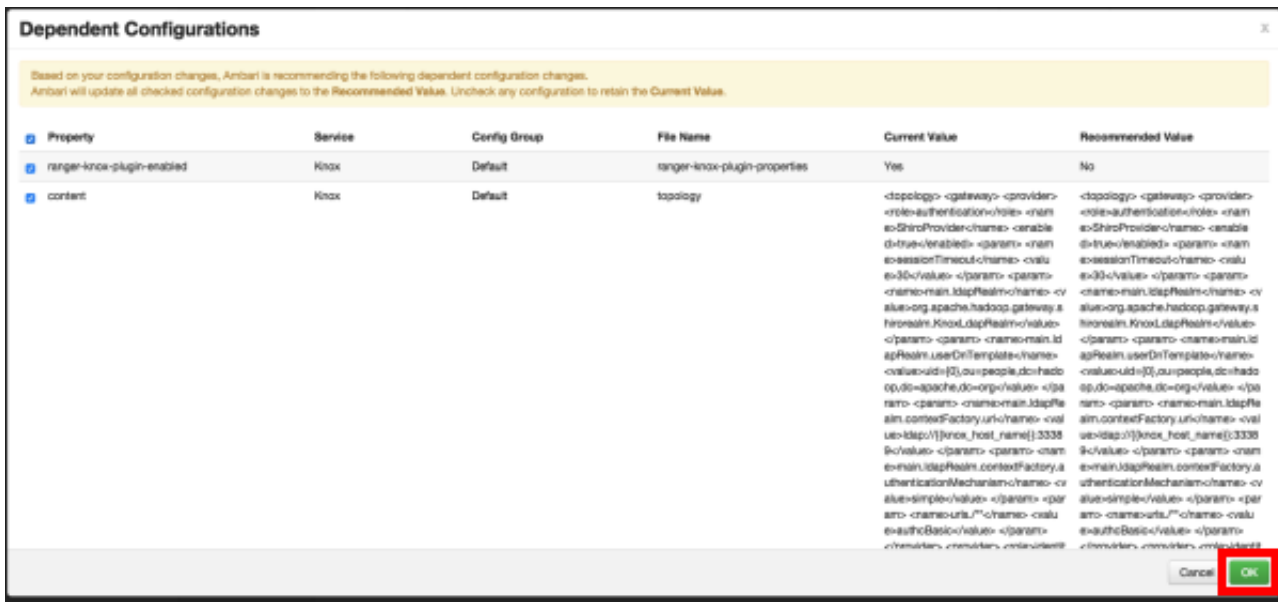

5. Click **OK** on the Save Configuration Changes pop-up.

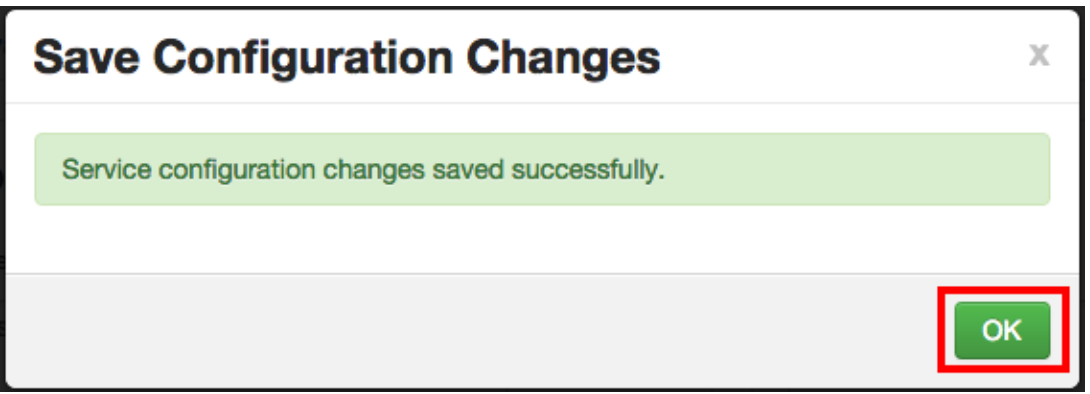

6. Select **YARN** in the navigation menu, then select **Restart > Restart All Affected** to restart the YARN service and load the new configuration.

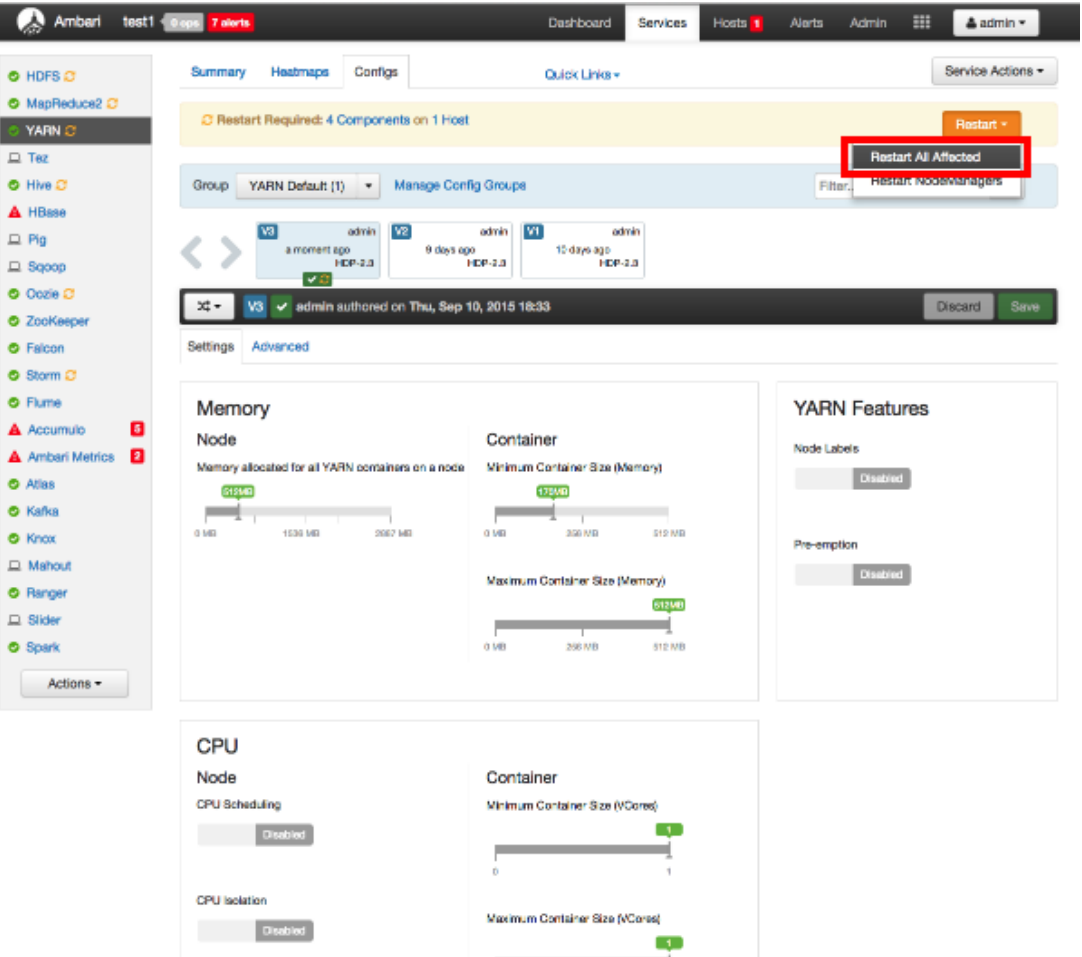

7. Click **Confirm Restart All** on the confirmation pop-up to confirm the YARN restart.

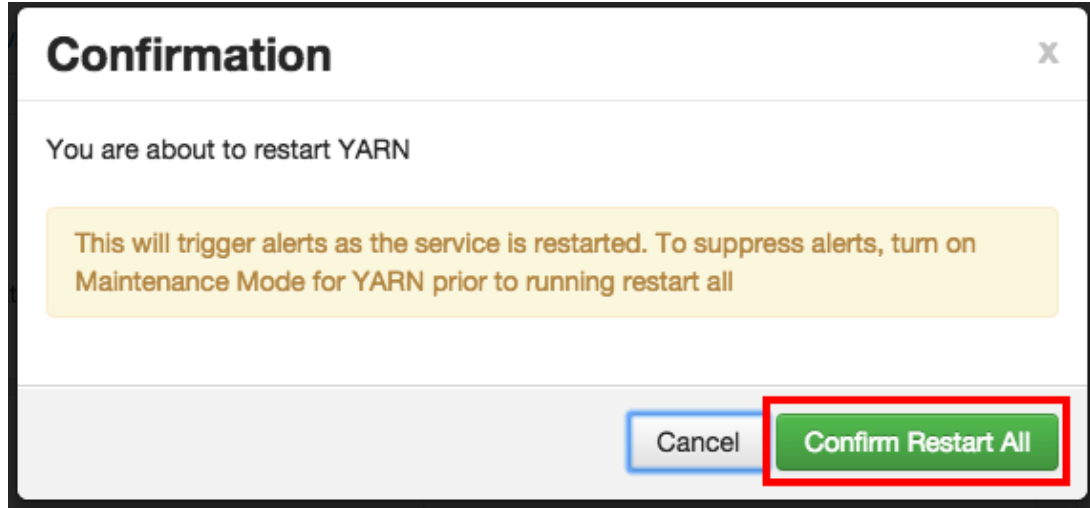

8. After YARN restarts, the Ranger plugin for YARN will be enabled. Other components may also require a restart.

## <span id="page-71-0"></span>**5.7. Storm**

Before you can use the Storm plugin, you must first enable Kerberos on your cluster. To enable Kerberos on your cluster, see [Enabling Kerberos Security](https://docs.hortonworks.com/HDPDocuments/Ambari-2.2.1.1/bk_Ambari_Security_Guide/content/_enabling_kerberos_security_in_ambari.html) in the [Ambari Security](https://docs.hortonworks.com/HDPDocuments/Ambari-2.2.1.1/bk_Ambari_Security_Guide/content/ch_amb_sec_guide.html) [Guide](https://docs.hortonworks.com/HDPDocuments/Ambari-2.2.1.1/bk_Ambari_Security_Guide/content/ch_amb_sec_guide.html).

Use the following steps to enable the Ranger Storm plugin.

1. On the Ranger Configs page, select the **Ranger Plugin** tab.

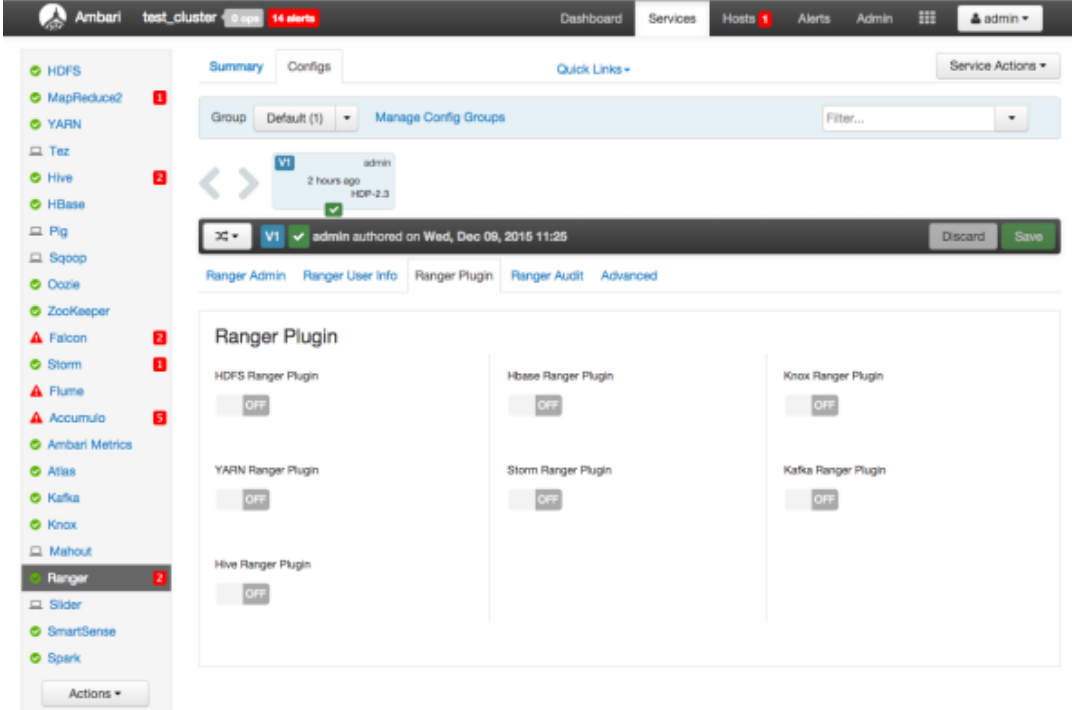

2. Under Storm Ranger Plugin, select **On**, then click **Save** in the black menu bar.
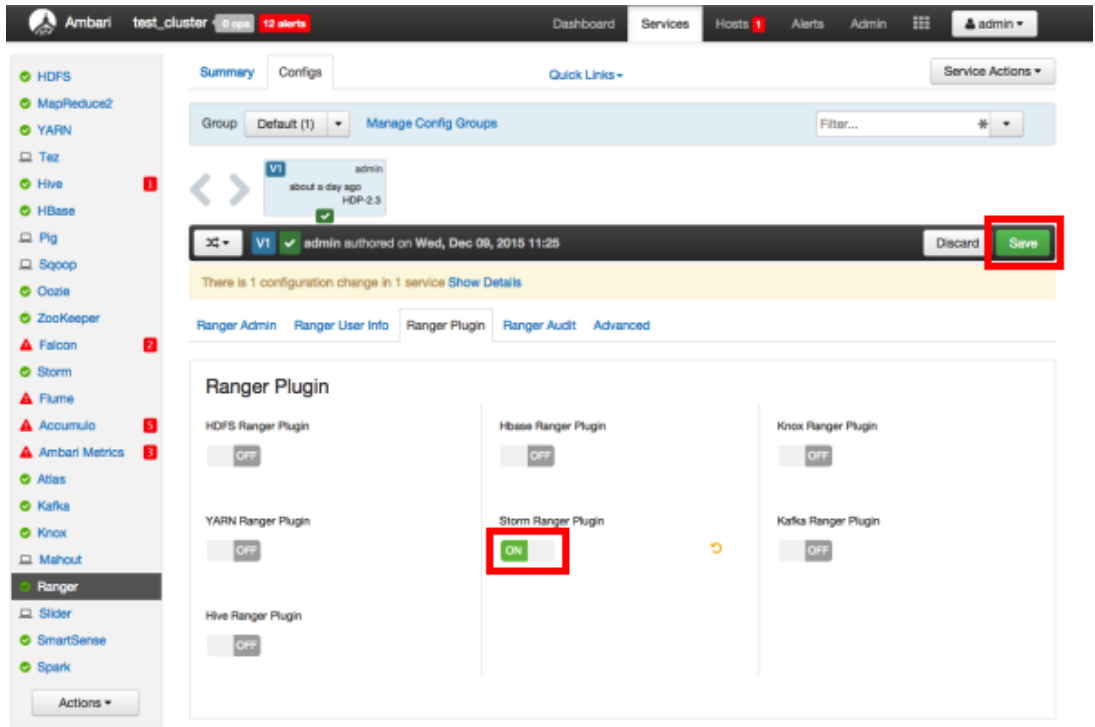

3. A Save Configuration pop-up appears. Type in a note describing the changes you just made, then click **Save**.

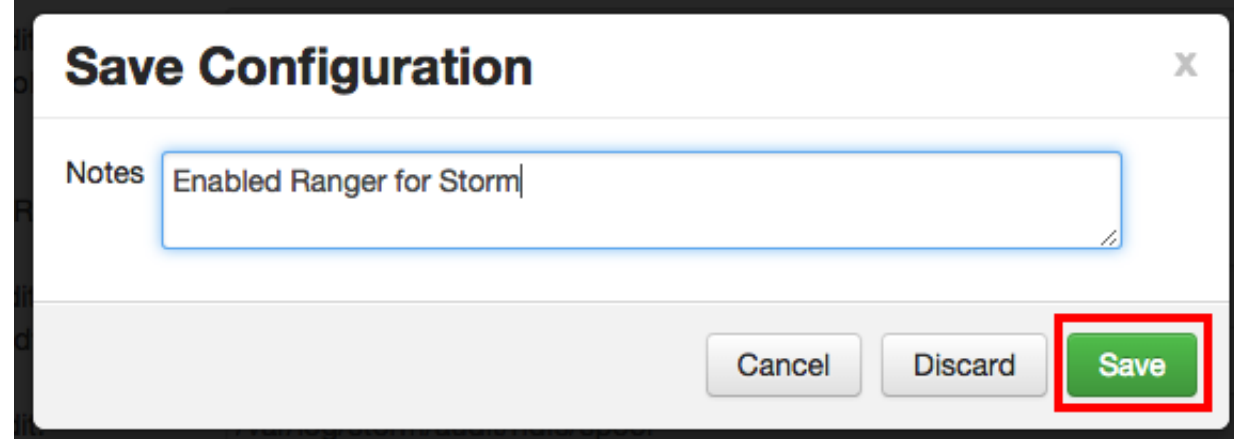

4. A Dependent Configuration pop-up appears. Click **OK** to confirm the configuration updates.

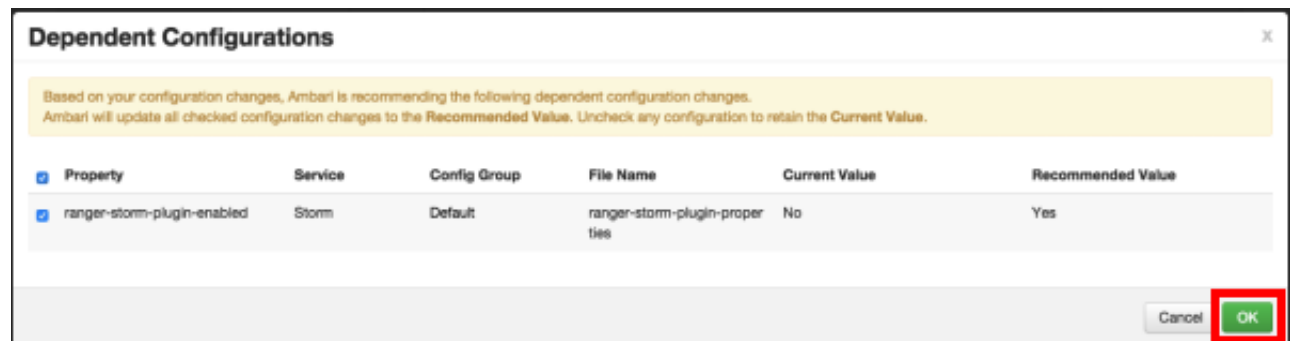

5. Click **OK** on the Save Configuration Changes pop-up.

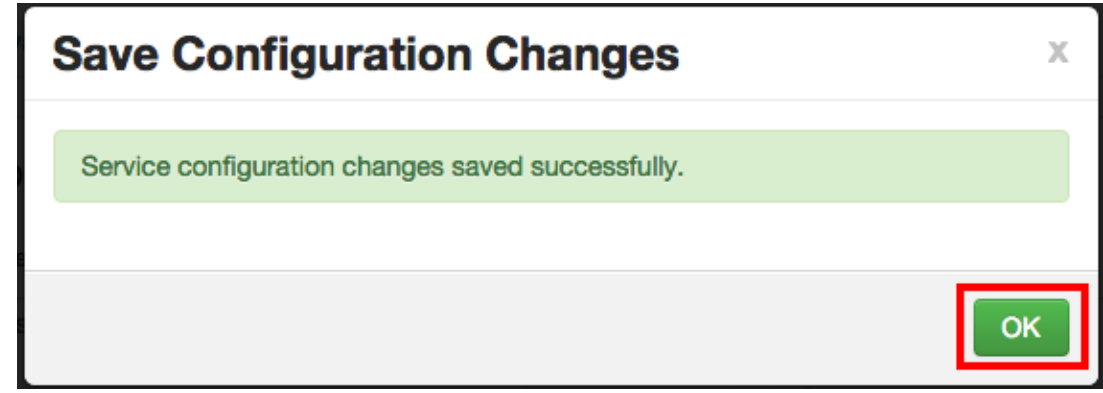

6. Select **Storm** in the navigation menu, then select **Restart > Restart All Affected** to restart the Storm service and load the new configuration.

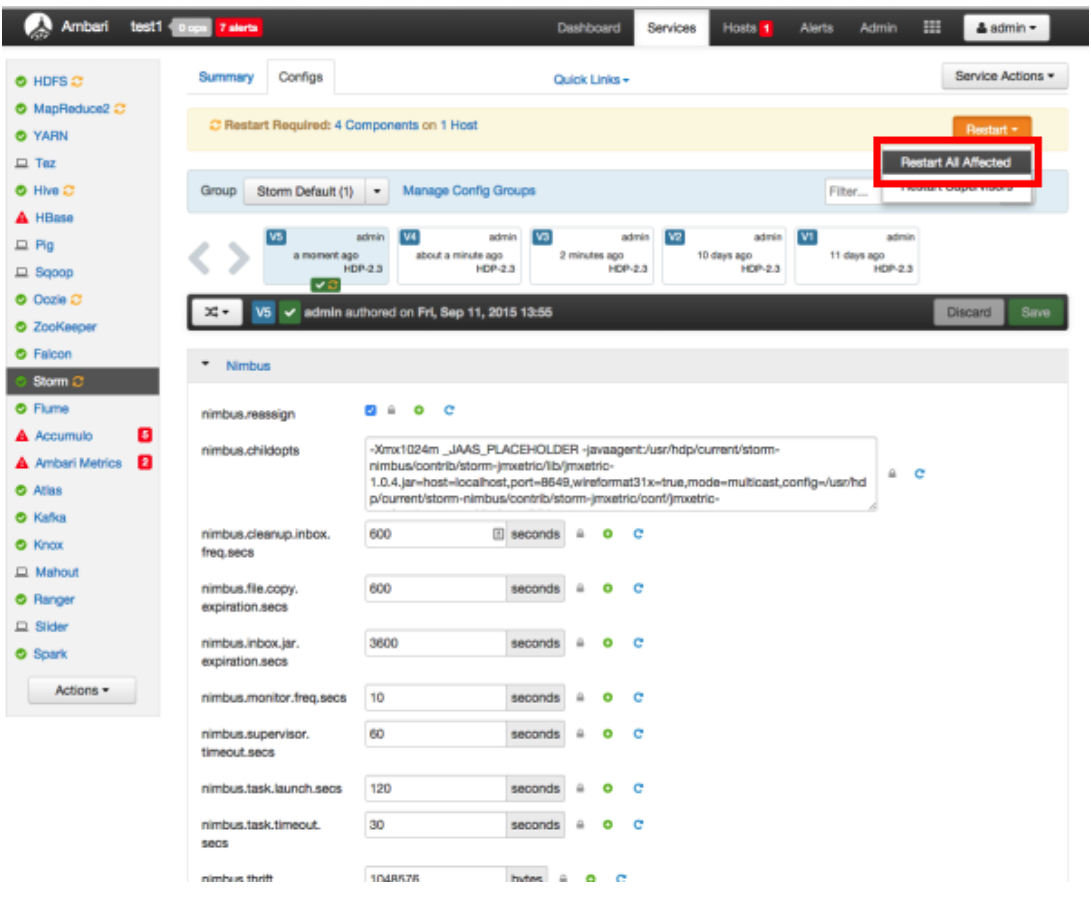

7. Click **Confirm Restart All** on the confirmation pop-up to confirm the Storm restart.

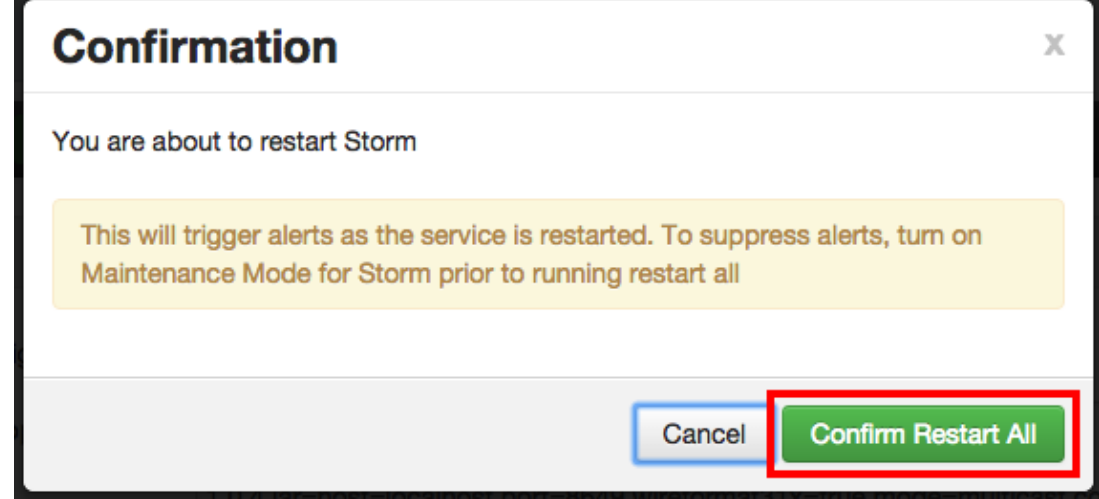

8. After Storm restarts, the Ranger plugin for Storm will be enabled.

# **5.8. Manually Updating HDFS Audit Settings**

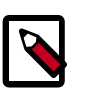

### **Note**

HDFS audits are enabled by default in the standard Ranger Ambari installation procedure, and are activated automatically when Ranger is enabled for a plugin.

The following steps show how to save Ranger audits to HDFS for HBase. You can use the same procedure for other components.

- 1. From the Ambari dashboard, select the HBase service. On the Configs tab, scroll down and select **Advanced ranger-hbase-audit**. Select the **Audit to HDFS** check box.
- 2. Set the HDFS path where you want to store audits in HDFS:

```
xasecure.audit.destination.hdfs.dir = hdfs://
$NAMENODE_FQDN:8020/ranger/audit
```
Refer to the fs.defaultFS property in the **Advanced core-site** settings.

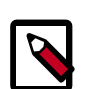

### **Note**

For NameNode HA, NAMENODE FODN is the cluster name. In order for this to work, /etc/hadoop/conf/hdfs-site.xml needs to be linked under / etc/<component\_name>/conf.

- 3. Enable the Ranger plugin for HBase.
- 4. Make sure that the plugin sudo user should has permission on the HDFS Path:

hdfs://NAMENODE\_FQDN:8020/ranger/audit

For example, we need to create a Policy for Resource : /ranger/audit, all permissions to user hbase.

- 5. Save the configuration updates and restart HBase.
- 6. Generate some audit logs for the HBase component.
- 7. Check the HFDS component logs on the NameNode:

hdfs://NAMENODE\_FQDN:8020/ranger/audit

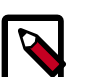

### **Note**

For a secure cluster, use the following steps to test audit to HDFS for STORM/ KAFKA/KNOX:

• In core-site.xml set the hadoop.proxyuser.<component>.groups property with value " \* " or service user.

- For the Knox plugin there is one additional property to add to core-site.xml. Add hadoop.proxyuser.<component>.users property with value " \* " or service user (i.e knox).
- Link to /etc/hadoop/conf/core-site.xml under /etc/ <component\_name>/conf.
- Verify the service user principal.
- Make sure that the component user has permissions on HDFS.

# **5.9. Manually Updating Solr Audit Settings**

You can save and store Ranger audits to Solr if you have installed and configured the Solr service in your cluster.

It is recommended that Ranger audits be written to both Solr and HDFS. Audits to Solr are primarily used to enable queries from the Ranger Admin UI. HDFS is a long-term destination for audits -- audits stored in HDFS can be exported to any SIEM system, or to another audit store.

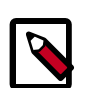

### **Note**

If you enabled Solr Audits as part of the standard Ambari installation procedure, audits to Solr are activated automatically when Ranger is enabled for a plugin.

To save Ranger audits to Solr:

- 1. From the Ambari dashboard, select the Ranger service. On the Configs tab, scroll down and select **Advanced ranger-admin-site**. Set the following property values:
	- ranger.audit.source.type = solr
	- ranger.audit.solr.urls = http://solr\_host:6083/solr/ ranger\_audits
	- ranger.audit.solr.username = ranger\_solr
	- ranger.audit.solr.password = NONE
- 2. Restart the Ranger service.
- 3. After the Ranger service has been restarted, you will then need to make specific configuration changes for each plugin to ensure that the plugin's data is captured in Solr.
- 4. For example, if you would like to configure HBase for audits to Solr, perform the following steps:
	- Select the Audit to Solr checkbox in Advanced ranger-hbase-audit.
	- Enable the Ranger plugin for HBase.
- Restart the HBase component.
- 5. Verify that the Ranger audit logs are being passed to Solr by opening one of the following URLs in a web browser:

http://{RANGER\_HOST\_NAME}:6080/index.html#!/reports/audit/bigData

http://{SOLR\_HOST}:6083/solr/ranger\_audits

# **6. Ranger Plugins - Kerberos Overview**

If you are using a Kerberos-enabled cluster, there are a number of steps you need to follow to ensure you can use the different Ranger plugins on a Kerberos cluster. These plugins are:

- 1. [HDFS \[74\]](#page-78-0)
- 2. [Hive \[75\]](#page-79-0)
- 3. [HBase \[75\]](#page-79-1)
- 4. [Knox \[76\]](#page-80-0)

### <span id="page-78-0"></span>**6.1. HDFS**

To enable the Ranger HDFS plugin on a Kerberos-enabled cluster, perform the steps described below.

- 1. Create the system (OS) user rangerhdfslookup. Make sure this user is synced to Ranger Admin (under *users/groups* tab in the Ranger Admin User Interface).
- 2. Create a Kerberos principal for rangerhdfslookup by entering the following command:
	- kadmin.local -q 'addprinc -pw rangerhdfslookup rangerhdfslookup@example.com

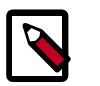

### **Note**

A single user/principal (e.g., rangerrepouser) can also be created and used across services.

- 3. Navigate to the HDFS service.
- 4. Click on the **Config** tab.
- 5. Navigate to *advanced ranger-hdfs-plugin-properties* and update the properties listed in the table shown below.

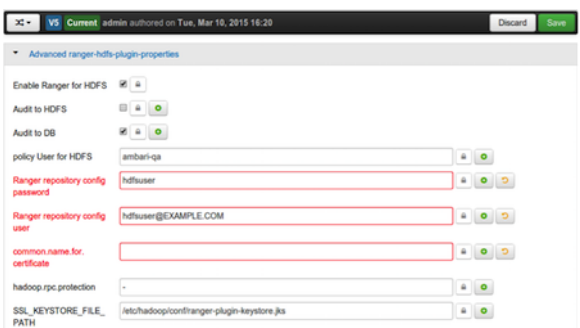

### **Table 6.1. HDFS Plugin Properties**

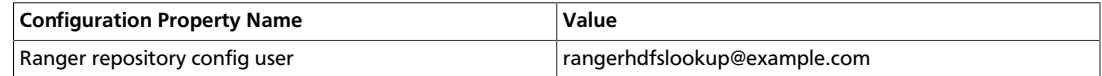

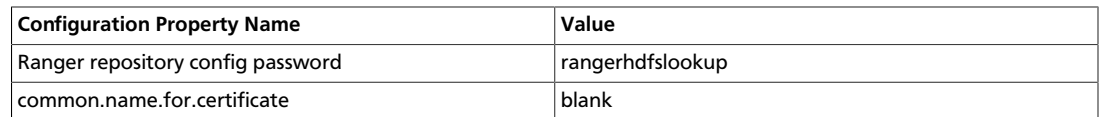

6. After updating these properties, click **Save** and restart the HDFS service.

## <span id="page-79-0"></span>**6.2. Hive**

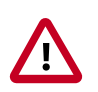

### **Important**

You should not use the Hive CLI after enabling the Ranger Hive plugin. The Hive CLI is not supported in HDP-2.2.0 and higher versions, and may break the install or lead to other unpredictable behavior. Instead, you should use the [HiveServer2 Beeline CLI.](https://cwiki.apache.org/confluence/display/Hive/HiveServer2+Clients#HiveServer2Clients-Beeline)

To enable the Ranger HBase plugin on a Kerberos-enabled cluster, perform the steps described below.

- 1. Create the system (OS) user rangerhivelookup. Make sure this user is synced to Ranger Admin (under *users/groups* tab in the Ranger Admin UI).
- 2. Create a Kerberos principal for rangerhivelookup by entering the following command:
	- kadmin.local -q 'addprinc -pw rangerhivelookup rangerhivelookup@example.com
- 3. Navigate to the Hive service.
- 4. Click on the **Config** tab and navigate to *advanced ranger-hive-plugin-properties*.
- 5. Update the following properties with the values listed in the table below.

### **Table 6.2. Hive Plugin Properties**

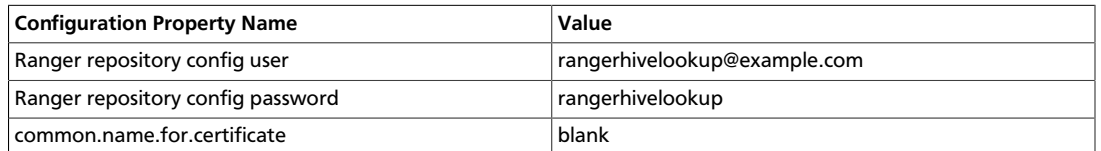

6. After updating these properties, click **Save** and then restart the Hive service.

### <span id="page-79-1"></span>**6.3. HBase**

To enable the Ranger HBase plugin on a Kerberos-enabled cluster, perform the steps described below.

- 1. Create the system (OS) user rangerhbaselookup. Make sure this user is synced to Ranger Admin (under *users/groups* tab in the Ranger Admin UI).
- 2. Create a Kerberos principal for rangerhbaselookup by entering the following command:
- kadmin.local -q 'addprinc -pw rangerhbaselookup rangerhbaselookup@example.com
- 3. Navigate to the HBase service.
- 4. Click on the **Config** tab and go to *advanced ranger-hbase-plugin-properties*.
- 5. Update the following properties with the values listed in the table below.

#### **Table 6.3. HBase Plugin Properties**

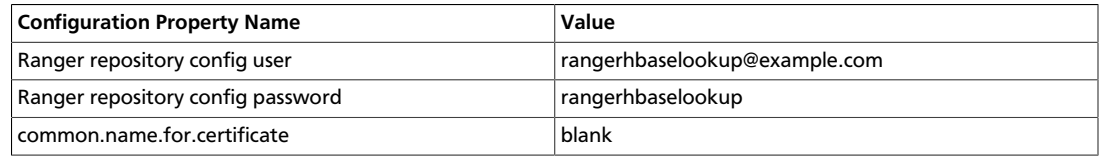

6. After updating these properties, click **Save** and then restart the HBase service.

### <span id="page-80-0"></span>**6.4. Knox**

To enable the Ranger Knox plugin on a Kerberos-enabled cluster, perform the steps described below.

- 1. Create the system (OS) user rangerknoxlookup. Make sure this user is synced to Ranger Admin (under *users/groups* tab in the Ranger Admin UI).
- 2. Create a Kerberos principal for rangerknoxlookup by entering the following command:
	- kadmin.local -q 'addprinc -pw rangerknoxlookup rangerknoxlookup@example.com
- 3. Navigate to the Knox service.
- 4. Click on the **Config** tab and navigate to *advanced ranger-knox-plugin-properties*.
- 5. Update the following properties with the values listed in the table below.

#### **Table 6.4. Knox Plugin Properties**

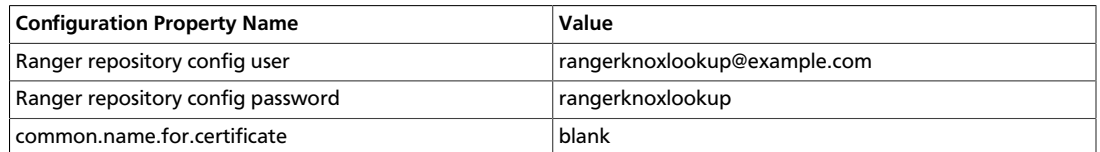

- 6. After updating these properties, click **Save** and then restart the Knox service.
- 7. Open the Ranger Admin UI by entering the following information:
	- http://ranger-host>:6080
- **username/password** *admin*/*admin*. or use *username* as shown in *advanced rangerenv* under the **Config** tab of the Ranger service, and *password* as shown in **Admin Settings**.
- 8. After you have successfully logged into the system, you will be redirected to the Policy Manager page.

### **Figure 6.1. Knox Policy Manager**

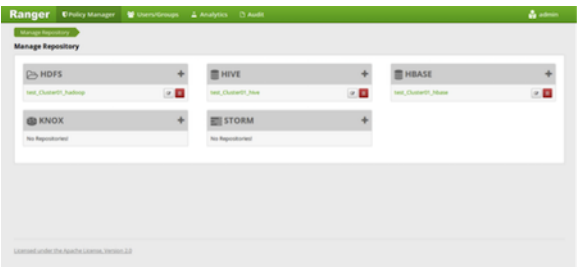

9. Click on the repostory (clusterName\_hadoop) **Edit** option under the HDFS box.

### **Figure 6.2. Knox Repository Edit**

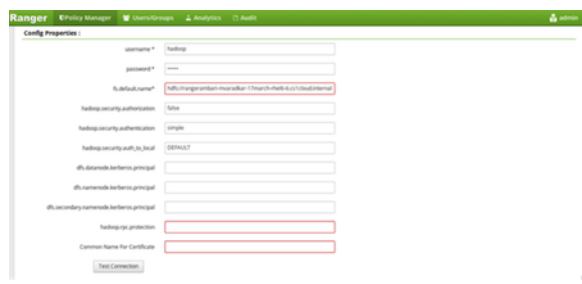

10.Update the following properties listed in the table below under the Config Properties section:

### **Table 6.5. Knox Configuration Properties**

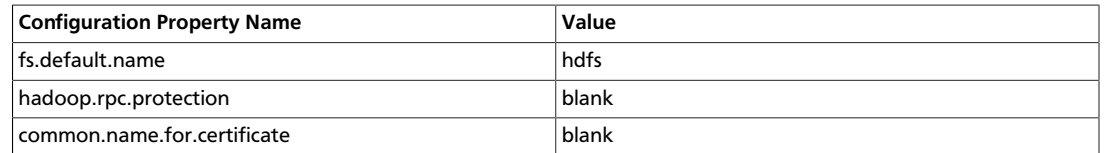

11.Click on **Named Test Connection**. You should see a *Connected Successfully* dialog boxappear.

12.Click **Save**.